# **KNOPPIX** kompakt

## Ein Leitfaden für Einsteiger

übersetzt aus dem Englischen und erweitert von Rainer Hattenhauer Originaltitel: "Knowing Knoppix" von Phil Jones © Phil Jones / Rainer Hattenhauer 2005

Dieses Dokument wurde unter der GNU Free Documentation License (GNU FDL) veröffentlicht.

**Phil Jones Phil Jones Computers** 

**ANTINO** 

Das Projekt wurde unterstützt von Galileo Press http://www.galileocomputing.de/katalog/openbook/

## **Knoppix kompakt**

*Ein Leitfaden für Einsteiger*

übersetzt aus dem Englischen und erweitert von Rainer Hattenhauer Originaltitel: "Knowing Knoppix" von Phil Jones © Phil Jones / Rainer Hattenhauer 2005 v1.1.2 18-06-2005

Dieses Dokument wurde unter der GNU Free Documentation License (GNU FDL) veröffentlicht. Näheres hierzu findest du in Kapitel 23.

Das Projekt wurde unterstützt von Galileo Press. Eine HTML-Version zur eigenen Weiterverarbeitung findest du unter **<http://www.galileocomputing.de/katalog/openbook/>**

# Inhaltsverzeichnis

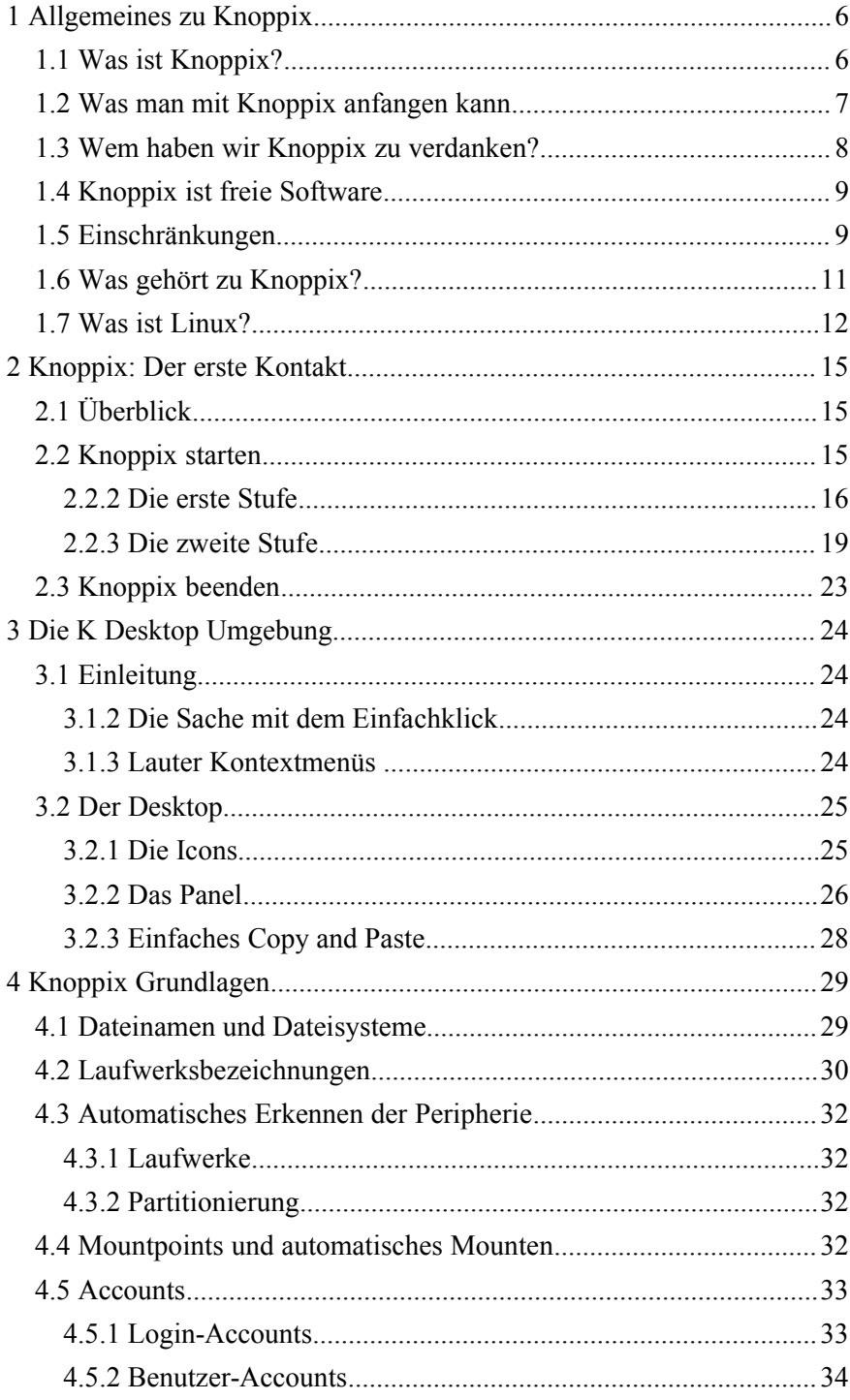

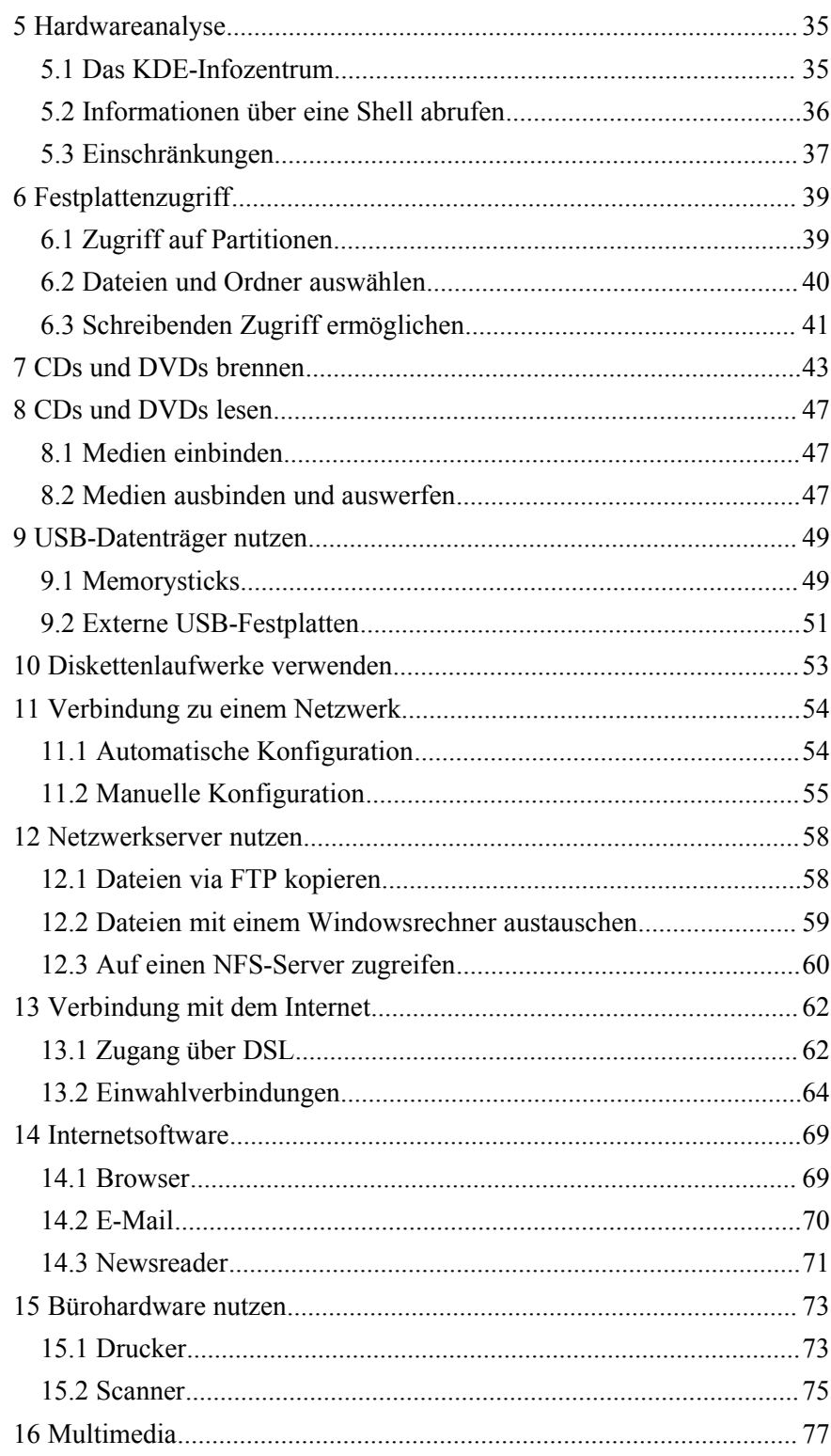

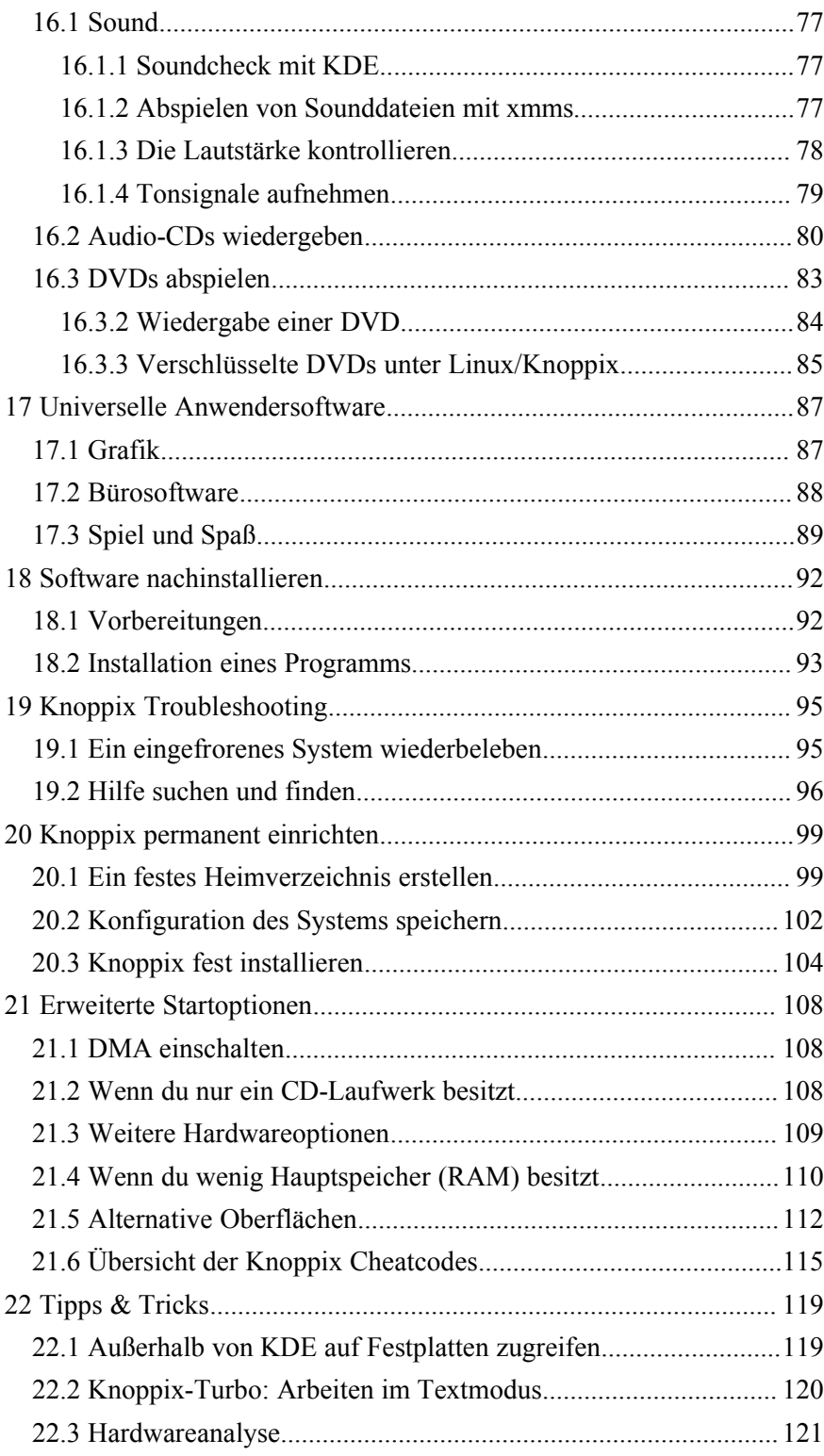

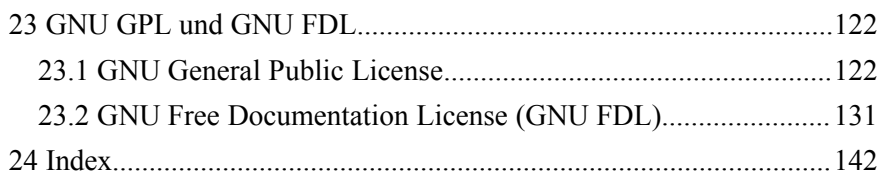

# **1 Allgemeines zu Knoppix**

*"Knoppix ist... so überaus nützlich dass es schwer zu übertreffen ist" -- slashdot.org*

## **1.1 Was ist Knoppix?**

#### *Das Linux, das von CD läuft*

Knoppix ist ein überaus intelligentes Produkt. Es besteht aus einer einzigen CD, mit deren Hilfe Linux auf deinen PC oder Laptop befördert werden kann. Mit Knoppix steht dir ein komplettes Desktopsystem mit Netzwerkanbindung, Multimediafunktionalität und vielseitiger Hardwareunterstützung zur Verfügung. Zum Betrieb des Systems ist keinerlei komplexe Installation notwendig.

Knoppix ist hervorragend geeignet, um die Fähigkeiten von Linux zu demonstrieren, Systeme nach einem Crash wiederherzustellen oder auch einfach nur um deine PC-Hardware zu testen. Die Knoppix-CD enthält ein komprimiertes Dateisystem: Einmal entpackt, wachsen die 700 MB der CD auf ca. 2 GB an Programmen und Utilities an.

#### *Wie Knoppix arbeitet*

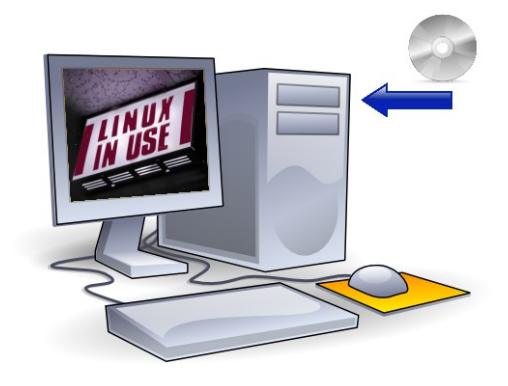

*Knoppix - Linux einfach von CD starten*

Starte deinen Computer mit der Knoppix CD. Die auf der Harddisk des Computers befindliche Software wird ignoriert, auf die Harddisk selbst kann von Knoppix zunächst nur lesend zugegriffen werden. Wenn du deine Arbeit mit Knoppix beendet hast, fahre das System wie gewohnt herunter, entferne die CD aus dem Laufwerk, und schon kannst du wieder mit deinem gewohnten System arbeiten.

#### *Knoppix ist risikolos*

Knoppix rührt auf dem PC befindliche Software nicht an. Knoppix kann sogar auf einem Rechner betrieben werden, der überhaupt keine Festplatte besitzt! Die Philosophie von Knoppix ist es, auf existierende Hardware möglichst nicht schreibend zuzugreifen, so dass insbesondere Anfänger nichts falsch machen können.

#### *Knoppix ist anpassungsfähig*

Systemeinstellungen und persönliche Daten können auf einem externen Datenträger wie z.B. einer Diskette oder einem USB-Stick gesichert werden. Dadurch kannst du dein persönliches Büro stets mit dir führen.

## *Knoppix ist frei*

Das Beste an Knoppix ist die Tatsache, dass es im besten Sinne frei ist. Du kannst jederzeit die neueste Knoppix-Version von der Knoppix Internetseite **[www.knoppix.net](http://www.knoppix.net/)** herunterladen. Darüber hinaus gelten die folgenden liberalen Nutzungsregeln:

- Du darfst eine unbegrenzte Anzahl von Kopien anfertigen.
- Du kannst die Kopien auf unbegrenzt vielen Rechnern nutzen.
- Du darfst Kopien an deine Freunde weitergeben.
- Es ist gestattet, Kopien zu verkaufen.
- Du kannst selbst Knoppix-Derivate herstellen ("remastern").
- Es ist ebenfalls erlaubt, selbstgemasterte Versionen zu vertreiben.

## **1.2 Was man mit Knoppix anfangen kann**

## *Lerne Linux!*

Dieses Buch soll dir in erster Linie dabei helfen, deinen ersten Kontakt zu Linux herzustellen. Knoppix ist das perfekte Linux für Einsteiger. Linux wird wohl im IT-Bereich so bald nicht von der Bildfläche verschwinden, so dass die Beschäftigung mit Linux eine Investition in die (berufliche) Zukunft darstellt.

Dieses Buch soll insbesondere diejenigen Anwender ansprechen, die schon geübt im Umgang mit den Routineaufgaben des täglichen Computerlebens sind, mit anderen Worten: Du solltest wissen, wie man mit einer Computermaus, einer Tastatur, einem CD-ROM-Laufwerk usw. umgeht.

#### *Retten und testen*

Knoppix ist ein wunderbares Werkzeug, um Computer wieder zu beleben oder zu testen. Ich werde im Folgenden soviel Information wie nötig bereitstellen, damit die wichtigsten Aufgaben auf diesem Sektor erfolgreich zu bewältigen sind. Mit Knoppix kann man

- Dateien von Windowssystemen lesen, selbst wenn diese Systeme sich nicht mehr starten lassen. Vorausssetzung ist natürlich, dass die verwendeten Festplatten keine physikalischen Defekte aufweisen.
- Daten auf andere Datenträger wie USB-Sticks, ZIP-Laufwerke oder CD-R(W)-Datenträger, Netzwerklaufwerke sichern, vorausgesetzt, man verfügt über die entsprechende Hardware.
- Hardware identifizieren, wenn dies mit Windows nicht möglich erscheint.

#### *Benutzen und erforschen*

Knoppix ist ein vollständiges Desktopsystem. Du kannst es für folgende Zwecke einsetzen:

- Drucken.
- Musik wiedergeben.
- Ein Scanner oder Digitalkamera auslesen.
- Eine Verbindung mit dem Internet herstellen.
- Im Web surfen
- E-Mail senden und empfangen.
- Officeanwendungen, Grafikprogramme, Multimedianwendungen und Spiele unter Linux nutzen.

#### *Netzwerktechnik*

Knoppix ist wie Linux ein Kind des Internets. Knoppix integriert sich nahtlos in bestehende Netzwerkstrukturen. Aus Sicherheitsgründen startet Knoppix nicht automatisch irgendwelche Serverdienste, die von außen zugänglich sein könnten und somit ein potentielles Sicherheitsrisiko darstellen würden.

## **1.3 Wem haben wir Knoppix zu verdanken?**

Knoppix wurde in Deutschland von Klaus Knopper entwickelt. Das Projekt hat sich mittlerweile zu einer großen Angelegenheit vieler freiwilliger Mitarbeiter entwickelt, die sich über das Medium Internet miteinander austauschen. Klaus Knopper leitet das Gesamtkunstwerk Knoppix und arbeitet die Hinweise und Patches der Knoppix-Community ein.

Das Knoppix-Projekt wird in Deutschland vom LinuxTag e.V. gehostet und gefördert. Das LinuxTag Team gestaltet Konferenzen und Workshops für alle, die an freier Software und ihrer Entwicklung interessiert sind. Der legendäre Linuxtag selbst findet alljährlich im Sommer in Karlsruhe statt.

## *Internetlinks*

Die Homepage von Klaus Knopper:

**[http://www.knopper.net](http://www.knopper.net/)** Die Homepage des LinuxTags:

**[http://www.linuxtag.org](http://www.linuxtag.org/)**

## **1.4 Knoppix ist freie Software**

Knoppix ist Freie Software und wurde unter der **GNU General Public Licence** (GPL) lizenziert. Freie Software ist nicht zu verwechseln mit Freeware oder Shareware. Freie Software bedeutet frei im Sinne von Freiheit, was sich nicht notwendigerweise nur im Preis niederschlägt. Im Sinne der GPL ist es gestattet, mit Knoppix zu arbeiten, es zu verändern, zu kopieren, zu verteilen, ja sogar zu verkaufen, solange du dem Kunden die gleichen Freiheiten zubilligst. Diese letzte, aber wesentliche Einschränkung stellt sicher, dass Knoppix auch in Zukunft frei bleiben wird. Für weitere Details informiere dich bitte anhand der in Kapitel 23 abgedruckten GNU General Public Licence.

Zur Definition freier Software siehe auch:

**<http://www.gnu.org/philosophy/free-sw.html>**

## **1.5 Einschränkungen**

## *Haftungsausschluss*

Bedenke stets bei all deinen Arbeiten, dass Knoppix experimentelle Software ist. Es gibt somit keine Garantie für etwaige Schäden, welche du mit Knoppix einem Computersystem zufügst. Benutze Knoppix auf eigenes Risiko.

## *CD-Betrieb bedeutet "langsam"*

*Compact Disc Read Only Memory* Laufwerke, kurz CD-ROMs, sind wesentlich langsamer als Festplatten. Das heißt, dass einige Anwendungen von der Knoppix-CD wesentlich träger starten, als dies bei einem fest(platten)installierten Linuxsystem der Fall wäre. Knoppix hat allerdings einige Kniffe und Tricks eingebaut, um diesen Geschwindigkeitsnachteil in Grenzen zu halten.

Knoppix kommt nicht sehr weit, wenn das CD-ROM Laufwerk nicht sauber arbeitet oder die Knoppix-CD selbst fehlerhaft gebrannt wurde. Zu diesem Zweck findet man einige Werkzeuge auf der Knoppix-CD, die diesbezüglich die Integrität des Mediums prüfen können.

#### *Nicht alles funktioniert*

Knoppix unterstützt ein großes Spektrum der gängigen PC-Hardware, aber nicht unbedingt alles, was auf dem Markt ist. Als Beispiel seien interne Modems oder einige DSL-Modems genannt. Billige Drucker (so genannte GDI- oder Windowsdrucker) mögen ebenfalls unbrauchbar sein, einige billige Farblaserdrucker können ebenfalls ihren Dienst verweigern. Der WLAN-Support steckt teilweise noch in den Kinderschuhen, wenngleich über den Umweg des Ndiswrappers hierfür auch die proprietären Windowstreiber genutzt werden können. Einige Video- und Audiodateien lassen sich nicht abspielen, da die (kommerziellen) Codecs hierfür aus lizenztechnischen Gründen nicht integriert werden dürfen. Leider wirkt sich diese Problematik auch auf die Mehrzahl der im Handel befindlichen DVDs aus. Und schließlich: Normalerweise wird es mit Knoppix nicht möglich sein, Windows Software zu betreiben.

#### *Intensive Benutzung des RAM*

Ein Hauptdesignmerkmal von Knoppix ist die intensive Benutzung des PC-Arbeitsspeichers (RAM, *Random Access Memory*). Je mehr RAM dein Rechner besitzt, umso besser. Für eine adäquate Performance sollten mindestens 128 MByte verbaut sein, wer die grafische Benutzeroberfläche KDE verwendet, ist mit 256 MByte besser bedient.

Wenn du zu den Glücklichen gehörst, die 1 GByte und mehr RAM ihr Eigen nennen, dann kannst du Knoppix mit Hilfe eines kleinen Tricks auch komplett in den Hauptspeicher befördern und dadurch eine beeindruckende Performance aller Anwendungen erzielen.

Doch auch diejenigen, die speichermäßig eher schwach bestückt sind, können durch Verwendung von so genannten *Swapdateien* oder *Swappartitionen*, die Bereiche der Festplatte nutzen, in den Genuss von Knoppix kommen. Diese Variante funktioniert allerdings nicht auf allen Systemen und bedeutet in jedem Fall ein Verlust an Leistungsfähigkeit.

## **1.6 Was gehört zu Knoppix?**

Knoppix ist ein Querschnitt aus einer großen Zahl von Projekten, die das Internet hervorgebracht hat. Einige Projekte, die in diesem Buch angesprochen werden, sind:

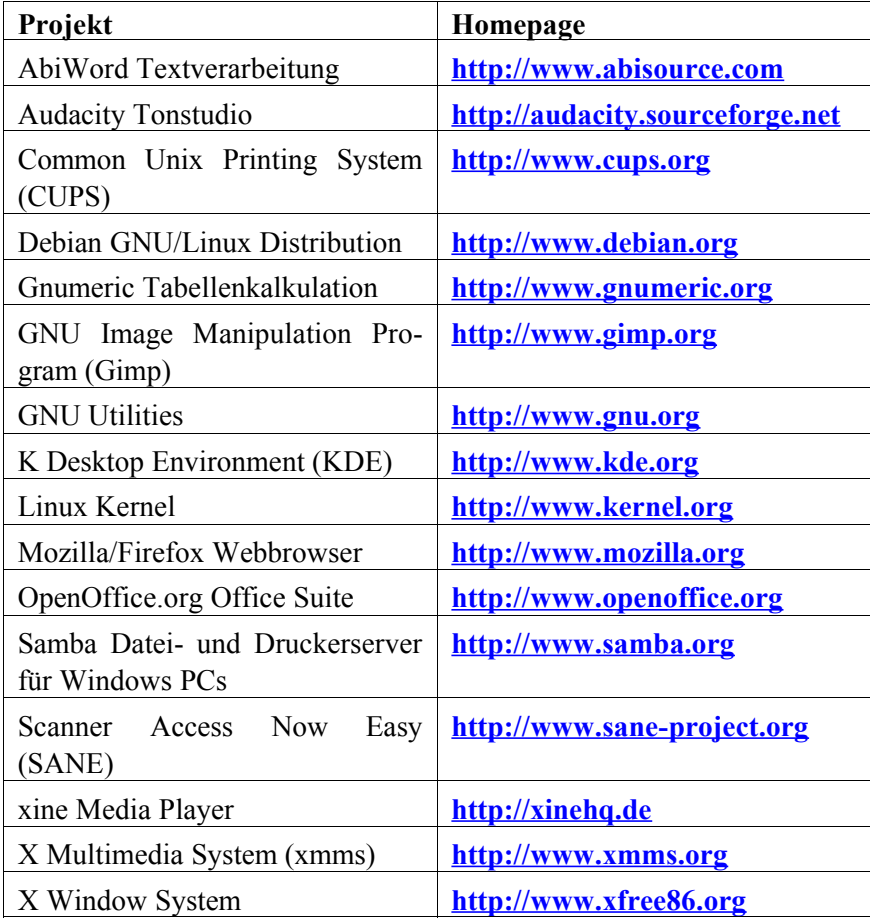

*Projekte, die auf der Knoppix-CD zur Anwendung kommen*

Hierbei ist zu beachten, dass einige der oben erwähnten Programme nur auf der Knoppix-DVD zu finden sind.

Alle diese Projekte zu einem Gesamtkunstwerk zu verbinden ist der Verdienst des Debian Projekts. Knoppix selbst ist eine modifizierte Debian-Distribution, erweitert um die Fähigkeit, direkt von einer CD starten zu können.

## **1.7 Was ist Linux?**

Linux (ausgesprochen: "Li-nucks") ist ein freies Betriebssystem. Ein Betriebssystem ist eine grundlegende Software, die den Computer erst benutzbar macht.

Streng genommen ist Linux nur der Kern des Betriebssystems, der so genannte *Kernel*. Stell dir ein Betriebssystem wie eine Nuss vor: Die Schale ist der Teil, mit dem du direkt in Berührung kommst. Der Kernel ist das Innere, welches mit der Hardware des Computers kommuniziert.

## **Bemerkung:**

Es gibt eine Vielzahl von Linuxdistributionen, aber stets nur eine Version des aktuellen Kernels. Jede Distribution enthält somit Linux bzw. den Linuxkernel. Allerdings passen viele Distributoren diesen Kernel mehr oder weniger für ihre Zwecke an.

## *Historisches*

In den 70er Jahren waren Computerprogramme frei. Ein Programm ist eine Folge von Anweisungen, die eine simple Rechenmaschine dazu bewegen, etwas "Nützliches" zu tun. Die Ingenieure, die an diesen Befehlsfolgen arbeiteten, wurden schließlich *Programmierer*. Sie teilten ihr Knowhow mit vielen anderen Kollegen. Dadurch empfanden sie ihre Arbeit als nützlich.

Unglücklicherweise wurde dieser Gemeinschaftsgeist durch den zunehmenden kommerziellen Druck erstickt. Restriktive Praktiken der schnell wachsenden Softwareindustrie führten dazu, dass der freie Austausch von nützlichen Programmen und Technologien im Computerbereich nahezu unmöglich wurde.

Ein Mann namens Richard M. Stallman empfand diese umgreifenden Änderungen als zutiefst frustrierend. Er wollte den Geist der früheren Jahre, den er am Massachusetts Institute of Technology (MIT) erfahren hatte, wieder beleben. Er wusste, dass er die Fähigkeiten besaß, ein freies Betriebssystem zu erschaffen. Er wusste weiterhin: Wenn er das Projekt nicht starten würde tut es sonst niemand. So entschied er sich dafür, das erste freie Betriebssystem auf der Welt in die Wege zu leiten.

Im Laufe der 90er Jahre hatte Stallmans Free Software Foundation nahezu alle Komponenten, die für ein freies Betriebssystem benötigt wurden, zusammengestellt. Stallman nannte sein System "GNU is not UNIX", ("GNU ist nicht UNIX") kurz *GNU*. Mit dem Namen machte sich Stallman zum einen über den in der Computerbranche üblichen Hang zu kryptischen Kürzeln lustig – der Name selbst ist rekursiv. Zum anderen stellt "is not"/"ist nicht" in Stallmans Sichtweise eine verschlüsselte Form für "ist kompatibel mit" dar.

UNIX selbst gehört einer Familie von Betriebssystemen an, die hauptsächlich in Wissenschaft, Technik und Finanzwesen zum Einsatz kommen. Stallman wählte UNIX als Basis seiner eigenen Versuche, da dieses System schon zum damaligen Zeitpunkt als sehr ausgereift galt. Insbesondere würde Anwendern, die bislang mit UNIX gearbeitet haben, der Umstieg nicht schwer fallen.

#### *Wie GNU sich etablierte*

Anfang der 90er Jahre fehlte dem GNU-Projekt im Wesentlichen noch ein Kernel, sozusagen das Herzstück des Betriebssystems. Eine glückliche Fügung wollte es, dass eben dieser Kernel von einem jungen Studenten aus Finnland namens Linus Torvalds aus Lust und Laune heraus, quasi als Hobby, erschaffen wurde.

Im Jahr 1991 programmierte Linus Torvalds ein einfaches System, welches er zunächst *Freax* nannte. Im privaten Bereich verwendete er den Codenamen *Linux*, ohne jedoch die Absicht zu haben, das System unter diesem Namen der Öffentlichkeit zu unterbreiten, ein Zeichen seiner Bescheidenheit. Linus gab die Software frei, in erster Linie, um Kommentare und Verbesserungen von anderen Programmieren zu erhalten; ein Freund veröffentlichte Linux schließlich im Internet.

Recht bald erhielt Linus Feedback via E-Mail aus einer Vielzahl von Orten der Erde wie zum Beispiel Australien und den Vereinigten Staaten, von denen er bislang immer nur geträumt hatte. Statt Bargeld für seine Erfindung zu verlangen, zog Linus es vor, sich von den Leuten, die Linux als nützlich empfanden, Postkarten schicken zu lassen. Seine Schwester Sara war somit recht beeindruckt, dass Ihr Bruder tonnenweise Post von neuen Freunden aus fremden Ländern erhielt.

Torvalds verwendete für sein Projekt eine Vielzahl von Free Software Foundation Tools, somit entschied er, seinen Kernel ebenfalls als freie Software zu veröffentlichen. Das war seine Art, "Dankeschön" zu sagen. Er verfügte, dass Linux unter der Free Software Foundation General Public License (FSF GPL) veröffentlicht werden sollte. Das bedeutete unter anderem, dass nun jedermann Linux benutzen, verbessern oder sogar verkaufen konnte, allerdings konnte damit auch niemand anderes die gesamte Kontrolle über das Projekt an sich reißen.

## *It's a GNU world!*

Von diesem Zeitpunkt an breitete sich Linux lawinenartig auf der ganzen Welt aus. Es katapultierte Linus Torvalds schlagartig und von ihm unge-

wollt auf den Olymp der Superstars in der IT-Szene. Er erschien auf dem Titelblatt des renommierten Time Magazins. Dennoch sollte man nicht vergessen, dass es Richard M. Stallmann war, der das Gesamtkunstwerk Freie Software angestoßen. Daher lautet der vollständige Titel des Projekts auch nicht einfach nur Linux, sondern GNU/Linux. In unserem Fall bedeutet das: Knoppix ist ein Linux-basiertes GNU System.

Geschichte des GNU-Projekts:

**<http://www.gnu.org/gnu/gnu-history.html>**

# **2 Knoppix: Der erste Kontakt**

*"Das primäre Designziel ... ist, das Linux Spaß machen soll" – Linus Torvalds*

## **2.1 Überblick**

Ziel dieses Abschnittes ist es, deinen ersten Kontakt mit Knoppix möglichst schmerzlos zu gestalten. In diesem Unterkapitel werden zunächst keine der vielfältigen Optionen behandelt, mit denen Knoppix gestartet werden kann. Deren Erläuterung erfolgt später, hier geht es primär darum, einen ersten Eindruck vom System zu vermitteln.

## *Hardwareanforderungen*

Die Hardwareanforderungen können wie folgt zusammengefasst werden:

- **Prozessor**: Pentium I 350 MHz (empfohlene Minimalausstattung)
- **Hauptspeicher**: 128 MB RAM (für KDE: 256 MB)
- Entweder: **IDE** oder **SCSI-CDROM** (direkt bootfähig)
- Oder: 3,5'' Floppy Laufwerk plus CD-ROM (nicht bootfähig)
- **Grafik**: SVGA fähige Grafikkarte (die meisten Karten unterstützen diesen Modus)
- **Monitor**: Mindestens 800x600 Pixel Auflösung
- **Maus**: Serielle Maus, PS/2-Maus oder USB-Maus

## **2.2 Knoppix starten**

Wir unterscheiden zwei Stufen beim Starten von Knoppix:

## *Erste Stufe*

Im ersten Schritt des Bootvorgangs besteht die Möglichkeit, diesen direkt durch Eingabe so genannter Bootparameter (im Knoppix-Jargon *Cheatcodes* genannt) am Bootprompt zu beeinflussen. Hier kannst du z.B. angeben, mit welcher Auflösung dein Desktop gestartet werden soll oder welche Hardwarekomponente ggf. bei der Autokonfiguration ausgelassen werden soll. Um zum Bootprompt zu gelangen, musst du entweder von der CD-ROM oder von einer Hilfsfloppy booten.

#### *Zweite Stufe*

Im zweiten Schritt wird das Systemabbild von der CD gestartet. Knoppix folgt dabei den Anweisungen, die du ggf. am Bootprompt angegeben hast.

## **2.2.2 Die erste Stufe**

Zum Bootprompt gelangt man folgendermaßen:

- 1. Sollte der Rechner bereits gestartet sein, lege die Knoppix-CD ein. Solltest du dich auf dem Windows-Desktop befinden und dein CD-Laufwerk Autostart unterstützen, dann erscheint eine HTML-Seite, die kurz das Wichtigste über das Knoppix-System wiedergibt. Starte den Computer nun einfach neu.
- 2. Ist der Computer jedoch ausgeschaltet, so schalte ihn ein und lege unmittelbar nach dem Start die Knoppix-CD in dein CD-ROM-Laufwerk. Auf einigen PCs oder Laptop hilft es hier, beim Startvorgang die Pause/Unterbrechen-Taste zu betätigen, um mehr Zeit für das Einlegen der CD zu bekommen. Anschließend setzt ein erneutes Betätigen der besagten Taste den Start fort.

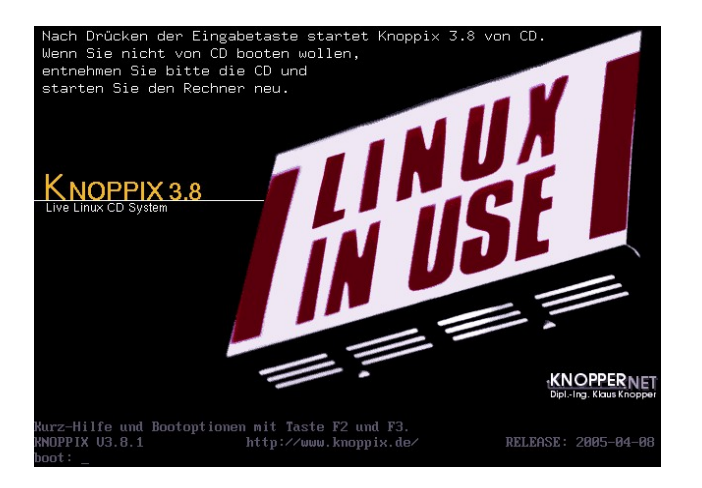

*Der Knoppix Startbildschirm*

- 3. Die meisten aktuellen Computer suchen beim Startvorgang nach einer bootbaren CD im ersten optischen Laufwerk. Wurde die CD für bootbar befunden, so sollte dich nun der Knoppix-Bootprompt begrüßen. Dieser befindet sich auf der letzten Zeile des sichtbaren Bildschirms. Sollte die Grafik deines PCs nicht in der Lage sein, das 16-farbige Bootlogo darzustellen, so findest du statt dessen einen einfachen blauen Hintergrund vor.
- 4. Auf einigen Computern muss aus einem Bootdevice-Menü das Laufwerk, welches die Knoppix-CD enthält, ausgewählt werden.

Dieses Menü verbirgt sich meist hinter einer Funktionstaste wie z.B. F12, mehr dazu erfährst du von den Meldungen, die dein BIOS beim Systemstart ausgibt. Die explizite Auswahl des Bootlaufwerks im Bootmenü erfolgt schließlich mit Hilfe der Pfeil-Tasten.

5. Im einfachsten Fall betätigst du nun am Bootprompt die Eingabetaste, und in 99% aller Fälle sollte Knoppix nun durchstarten. Sollte nach 60 Sekunden keine Eingabe erfolgt sein, so wird Knoppix automatisch gestartet. Freunde anderer Sprachen haben an dieser Stelle die Möglichkeit, eine andere Desktoplokalisierung zu wählen, mehr dazu später.

#### *Tipp*

Solltest du zwei optische Laufwerke in deinem PC verbaut haben, z.B. ein DVD-ROM und einen Brenner, so leg die Knoppix-CD möglichst nicht in den Brenner ein: Dieser kann dann nach dem Systemstart verwendet werden und wird nicht durch die Knoppix-CD blockiert.

#### *Hilfe am Bootprompt erhalten*

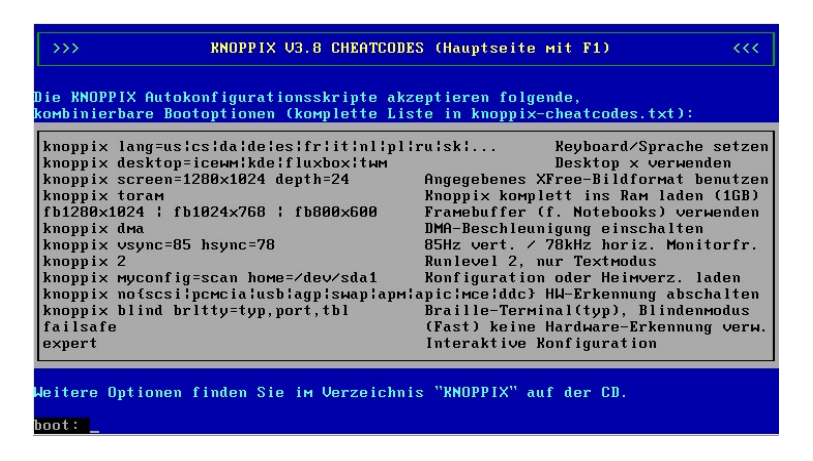

*Hilfe am Bootprompt*

Nichts einfacher als das: Durch Eingabe von F2 oder F3 am Bootprompt gelangst du in zwei kleine Hilfsmenüs, welche die wichtigsten Bootoptionen erläutern. Darüber hinaus wird durch das Betätigen einer der beiden Funktionstasten der Timer für den Bootprozess außer Kraft gesetzt, so dass Knoppix nun nicht mehr automatisch starten wird.

#### *FAQ (Frequently asked questions)*

## • **Wie starte ich vom Bootprompt aus wieder mein gewohntes System?**

Nimm die Knoppix-CD aus dem entsprechenden Laufwerk und betätige die Reset-Taste oder die Tastenkombination Strg + Alt + Entf.

## • **Wie arbeitet man mit einer Bootfloppy?**

Auf älteren Knoppix-CDs findet man meist noch eine Routine zum erstellen von Bootfloppys aus der Windowsumgebung heraus, bei neueren Versionen kannst du entweder ein Abbild einer solchen Floppy von einem entsprechenden Knoppix-Server aus dem Internet laden oder auf einem System, welches Knoppix problemlos bootet, eine solche Startdiskette erstellen. Wähle dazu den Knoppix-Menüpunkt *Utilities/Knoppix Bootdisketten erzeugen*.

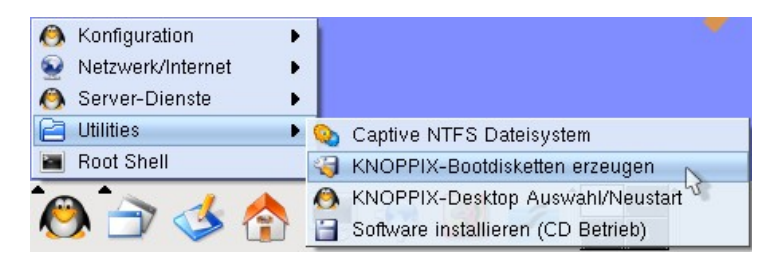

## *Erzeugen von Bootdisketten*

Starte nun den problematischen Computer mit eingelegter Bootfloppy und Knoppix-CD. Nach Erscheinen des Bootprompts kann wie gewohnt gearbeitet werden.

## • **Mein Computer hat zwei CD-ROM-Laufwerke. Warum bootet die Knoppix-CD nur in einem der beiden Laufwerke?**

Einige BIOS-Varianten können nur von einem primären Laufwerk booten. Eine Möglichkeit, dieses Problem zu umgehen, besteht in der Verwendung einer Bootfloppy. Eine andere Möglichkeit wäre, das gewünschte CD-ROM-Laufwerk als Master an dem entsprechenden Bus zu definieren. Dies geschieht in der Regel durch das Setzen eines Jumpers an der Hardware.

#### **2.2.3 Die zweite Stufe**

#### *Sprachauswahl*

Die zunächst wichtigste Einstellung am Bootprompt ist die Auswahl der "richtigen" Sprache am Bootprompt. Benutzer aus deutschen Landen müssen sich darüber keine Gedanken machen, da Knoppix standardmäßig die deutsche Lokalisierung verwendet. Anwender aus anderen Sprachbereichen geben den folgenden Befehl zur Lokalisierung ein:

boot: knoppix lang=<Landeskürzel>

Die folgende Tabelle zeigt die Kürzel der wichtigsten Lokalisierungen.

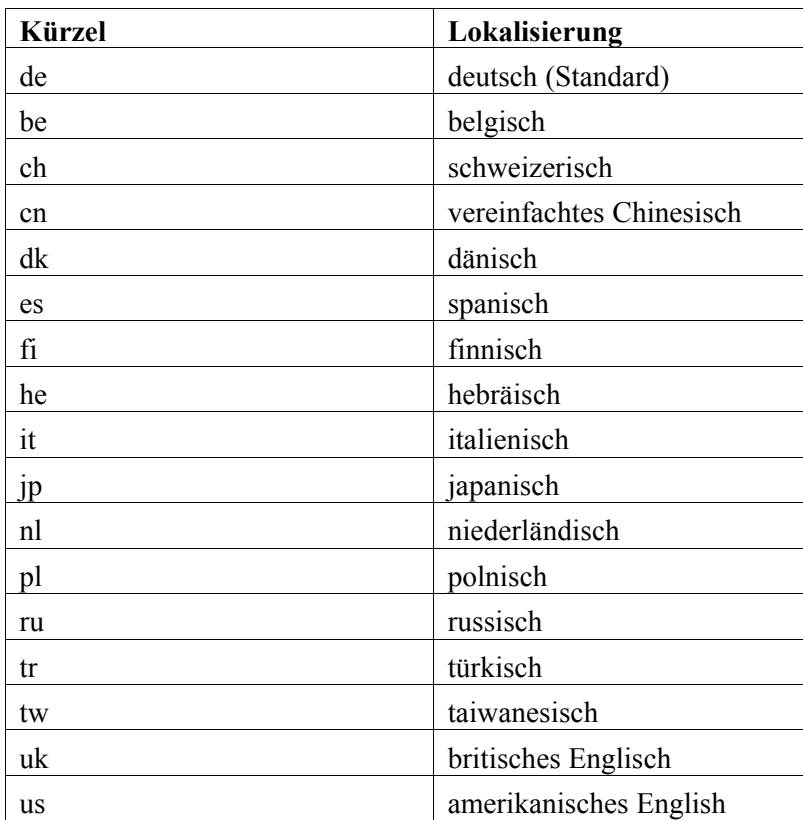

*Tabelle der Lokalisierungen von Knoppix*

#### *Die automatische Hardwareerkennung*

Nach dem Start führt Knoppix eine Hardwareerkennung durch, die zumindest auf dem Gebiet der Linuxdistributionen ihresgleichen sucht. Dabei werden die verschiedenen Bestandteile deines PCs identifiziert und in das System eingebunden. Da diese Prozedur bei jedem Systemstart im Gegensatz zu einem fest installierten System neu durchlaufen wird, nimmt das Booten der Live-CD eine gewisse Zeit in Anspruch. Die folgende Tabelle zeigt die Erkennungszeiten für verschiedene Systemkonfigurationen.

| <b>Prozessor</b>                            | <b>RAM</b> | <b>CD-ROM</b> | Autoconf-<br>Zeit  |
|---------------------------------------------|------------|---------------|--------------------|
| AMD Athlon $64/$<br>$3200+ (2 \text{ GHz})$ | 1 GB       | 52x           | 35 Sek             |
| Intel Pentium 4<br>$(2,6$ GHz $)$           | 512 MB     | 48x           | 40 Sek.            |
| Intel Pentium M<br>$(1,5$ GHz)              | $1$ GB     |               | 40 Sek.            |
| AMD Duron (1 GHz)                           | 256 MB     | 32x           | 45 Sek.            |
| <b>AMD</b> Athlon<br>$(600 \text{ MHz})$    | 128 MB     | 24x           | Min.<br>30<br>Sek. |

*Dauer der Hardwareerkennung /-konfiguration*

## *Das X-Window-System*

Nach Fertigstellung der Autokonfiguration erscheint am unteren Bildschirmrand die kurze Meldung

```
INIT: Entering runlevel 5
```
Dies bedeutet, dass Knoppix nun versucht, das grafische X-Window-System zu starten. Wenn deine Karte vom Grafiksystem unterstützt wird, dann sollte nach kurzer Zeit ein schwarzes Kreuz auf einem grau gestreiften Hintergrund erscheinen, ein Indiz für den korrekten Start von X.

## *Die KDE Desktopoberfläche*

Im letzten Schritt wird schließlich die eigentliche Benutzeroberfläche geladen. Im Falle von Knoppix ist dies das K Desktop Environment, kurz KDE. Erscheint zu guter Letzt die Knoppix-HTML-Startseite, dann hast du gewonnen: Linux, X-Windows und KDE laufen auf deinem Computer!

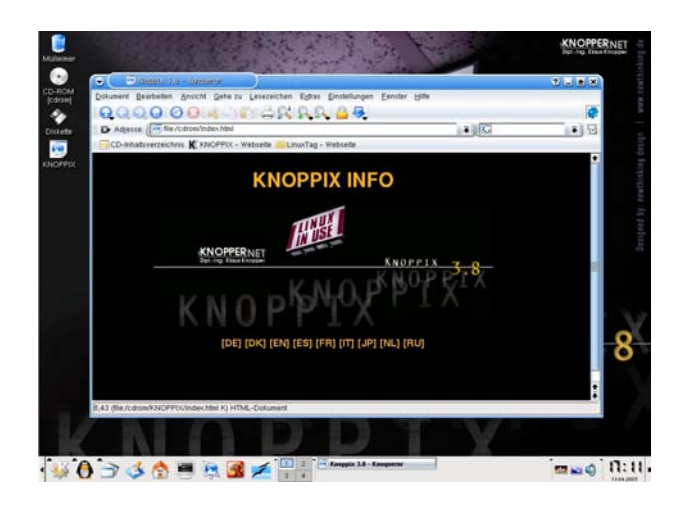

*Der Knoppix Desktop nach dem Start*

## *FAQ (Frequently asked questions)*

## • **Wie ändere ich die Sprachlokalisierung des Desktops?**

Gib am Bootprompt die gewünschte Sprache für Desktop und Keyboard über den Knoppix-Cheatcode lang ein. Beispiel: Für eine US-englische Lokalisierung wählt man

boot: knoppix lang=us

## • **Während des Bootvorgangs erscheint die Meldung**

## cloop: read error

Hier gibt es offenbar ein Problem, die Knoppix-CD zu lesen. Entweder ist dein CD-ROM-Laufwerk oder die Knoppix-CD defekt. Letzteres kann man direkt durch die Eingabe des folgenden Kommandos am Bootprompt testen:

boot: knoppix testcd

## • **Ich erhalte einen schwarzen Bildschirm, nachdem das X-Window-System gestartet wurde.**

Offenbar arbeitet Knoppix in diesem Fall mit einer Auflösung, die dein Monitor nicht unterstützt. Z.B. hat Knoppix erkannt, dass die Grafikkarte deines PCs in der Lage ist, 1024x768 Bildpunkte darzustellen, aber der Monitor stellt keine dafür erforderliche Zeilenwechselfrequenz zur Verfügung. In diesem Fall sollte die zu verwendende Auflösung direkt am Bootprompt angegeben werden:

boot: knoppix screen=800x600

Laptopbesitzer müssen in diesem Zusammenhang für eine vernünftige Darstellung oft in den Framebuffermodus wechseln:

boot: fb1024x768

#### • **Warum wird der Bildschirm während des Bootens schwarz?**

Dies geschieht häufig bei billigen TFT-Monitoren. In diesem Fall verwendet der Kernel die Framebufferkonsole, aber der Monitor beherrscht diesen Modus nicht. Schalte zum Beheben des Problems den Framebuffermodus mit folgendem Befehl aus:

boot: knoppix vga=normal

#### • **Warum funktioniert meine Maus nicht?**

 Dieses Problem tritt dann auf, wenn eine PS2-Maus in Verbindung mit einem 9-poligen seriellen Adapter verwendet wird. Versuche in diesem Fall, eine Maus mit direktem 9-poligen Anschluss zu verwenden.

#### • **Während des Bootens erscheint die Meldung**

```
Initrd extends beyond end of memory
```
In diesem Fall übergibt dein Mainboard dem Linux-Kernel die Größe des verbauten RAMs falsch. Hier muss die korrekte Größe des Hauptspeichers am Bootprompt definiert werden:

boot: knoppix mem=256M

• Der Bootvorgang bricht mit der folgenden Meldung ab:

```
Could not find the KNOPPIX filesystem, sorry. Dropping
you to a (very limited) shell
```
Hier scheint es Probleme zu geben, auf das komprimierte Knoppix-Abbild der CD zuzugreifen. Der Fehler taucht häufig in Verbindung mit CD-ROM-Laufwerken auf, die via PCMCIA am Computer angeschlossen sind. Dieses Problem lässt sich mit folgendem Cheatcode umgehen:

```
boot: knoppix ide2=0x180 nopcmcia
```
Sollte das nicht funktionieren, so wird offenbar dein PCMCIA-Laufwerk nicht unterstützt. Auch für diesen Fall gibt es eine Lösung: Kopiere das Verzeichnis KNOPPIX von der CD auf eine Linux-lesbare Partition auf deine Festplatte. Das kann eine Partition sein, die z.B. mit einem FAT oder FAT32-Dateisystem formatiert wurde. Das kopierte Abbild kann dann mit folgenden Cheatcode gestartet werden:

boot: knoppix fromhd=/dev/hda1

## **2.3 Knoppix beenden**

Nachdem du nun Knoppix zum Laufen gebracht hast, kann der Desktop erforscht werden. Teste die vielen Programme, die das System mitbringt. Keine Angst, du kannst keinen Schaden an deinem Rechner anrichten: Knoppix greift in der Standardeinstellung nur lesend auf deine Hardware zu. Wie beendet man nun aber das System?

Obwohl es im Falle von Knoppix nicht schadet, einfach den Ausschaltknopf des Rechners zu betätigen, wollen wir uns an dieser Stelle keine schlechten Manieren angewöhnen. Das Herunterfahren des Systems verläuft ähnlich wie bei Windows, nur das man an Stelle des "Start-Symbols das K-Symbol zum Abmelden bzw. Herunterfahren anklickt.

| Schnellanzeiger<br>ä<br>Befehl ausführen.<br>Sitzung sperren |  | Aktionen<br>Lesezeichen |
|--------------------------------------------------------------|--|-------------------------|
|                                                              |  |                         |
|                                                              |  |                         |
|                                                              |  |                         |
|                                                              |  | Abmelden                |

*Knoppix sauber beenden*

Der Shutdown des Systems erfolgt dann in folgenden Stufen:

- 1. Nach Bestätigung des Abmeldedialogs wird zunächst die grafische Oberfläche beendet.
- 2. Am Ende des Shutdownprozesses wird die CD ausgeworfen.
- 3. Nachdem man die CD aus dem Laufwerk entfernt und die Schublade geschlossen hat, kann der Rechner durch das Betätigen der Eingabetaste ausgeschaltet werden. Sollte das nicht funktionieren, so kannst du den PC an dieser Stelle getrost "hart" ausschalten.

## **Tipp**

Ganz fix lässt sich der Rechner mit der Tastenkombination Strg + Alt + Backspace herunterfahren.

# **3 Die K Desktop Umgebung**

## **3.1 Einleitung**

Das K Desktop Environment (KDE) ist eine moderne, leistungsfähige und freie grafische Benutzeroberfläche für UNIX kompatible Betriebssysteme. Der Name KDE spielt auf das Common Desktop Environment (CDE) von Sun Microsystems an, welches in den 80er Jahren das Licht der Welt erblickte. Dieser Abschnitt zeigt dir, was KDE zu bieten hat.

## *Internetlink*

Die Homepage des KDE-Projekts findest du auf

## **[http://www.kde.org](http://www.kde.org/)**.

## **3.1.2 Die Sache mit dem Einfachklick**

Windows und Macintoshanwender werden sich nicht großartig umstellen müssen, wenn sie mit der KDE-Oberfläche arbeiten: KDE vereint in genialer Weise das Beste aus beiden Welten. Einen wichtigen Unterschied gibt es allerdings doch: Jede Desktopaktion wird mit einem Einfachklick ausgelöst. Wenn du wie gewohnt auf ein Icon doppelklickst, so wird das entsprechende Programm zweimal gestartet, oder andere Dinge erscheinen, welche du eventuell nicht benötigst. Nach einer kurzen Umgewöhnungsphase wirst du diesen kleinen, aber feinen Unterschied auch verinnerlicht haben.

## *Tipp*

Um ein Objekt auf dem Desktop lediglich auszuwählen, ist vor dem Anklicken die Strg-Taste zu betätigen und festzuhalten. Nach der Markierung des Objekts kann die Taste wieder freigegeben werden.

## **3.1.3 Lauter Kontextmenüs ...**

Die meisten Icons bzw. Objekte des Desktops besitzen ausgefeilte Kontextmenüs, die sich nach einem rechten Mausklick über dem Objekt präsentieren. Im folgenden Bild siehst du ein Beispiel für das Kontextmenü des CD-ROM-Laufwerks.

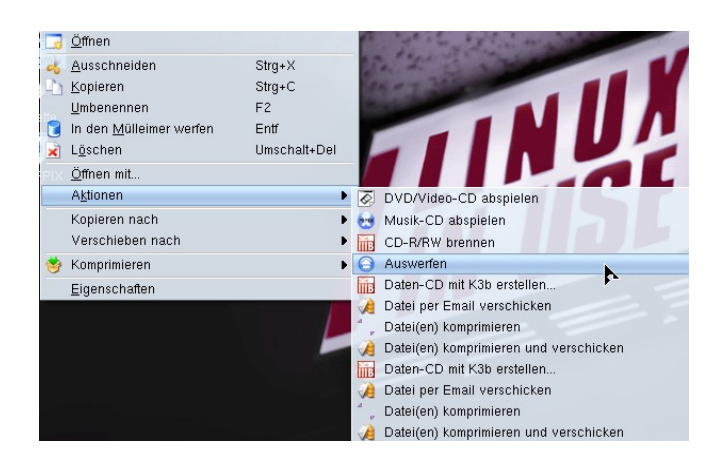

*Intelligentes Kontextmenü für das CD-ROM*

## *Die Maus-Kontexthilfe*

Eine andere Variante der Kontexthilfe erscheint, wenn man mit der Maus über ein Objekt fährt und dort einige Zeit verweilt.

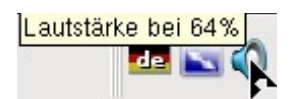

*Informationen beim Überfahren mit der Maus*

## *Tipp*

Du weißt nicht, was sich hinter einem bestimmten Icon versteckt? Fahre einfach mit der Maus darüber.

## **3.2 Der Desktop**

Der Hauptteil der sichtbaren Oberfläche wird Desktop genannt, zu Deutsch "Schreibtisch". In diesem Bereich erscheinen die Fenster der gestarteten Programme. Nach dem Start von Knoppix findest du dort zunächst einmal die Symbole für die beim Booten identifizierten Datenträger deines Rechners.

## **3.2.1 Die Icons**

Im folgenden Bild sind die Icons für das CD-ROM-Laufwerk, das Floppy-Laufwerk sowie einige Festplattenpartitionen zu sehen. Auch USB-Memorysticks und CardReader werden auf diese Weise angezeigt.

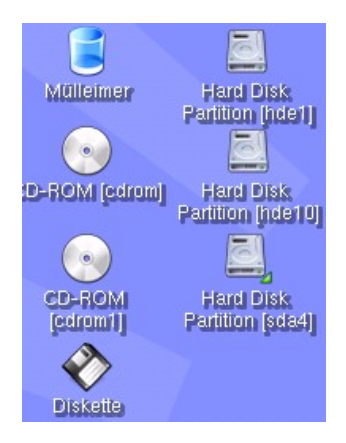

*Knoppix erstellt für jedes identifizierte Speichermedium ein Icon*

Bei den Symbolen handelt es sich um Hyperlinks zu den entsprechenden Datenträgern. Du kannst per Drag and Drop Dateien oder Verzeichnisse auf die entsprechenden Icons fallen lassen und dadurch etwas verschieben oder kopieren.

## *Hinweis*

Wenn du über einen Memorystick oder eine USB-Festplatte verfügst, so werden diese unmittelbar nach dem Anschließen in Form eines entsprechenden Icons auf dem Desktop erscheinen und können sofort genutzt werden. Dieses Verhalten wird insbesondere den Macintoshnutzern bekannt vorkommen und nennt sich *Hotplug*.

## **3.2.2 Das Panel**

Unter dem Panel versteht man die Multifunktionsleiste am unteren Bildschirmrand. Diese ist in der Desktop-Standardeinstellung stets sichtbar. Sie enthält verschiedene Utilities und Informationen.

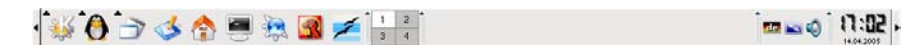

## *Das Panel*

Im linken Bereich des Panels befinden sich die Schnellstarticons einiger wichtiger Anwendungen wie z.B. OpenOffice, Firefox oder auch das Knoppix-Konfigurationsmenü (erkennbar am Pinguin-Icon). Beachte, dass nach dem Anklicken des OpenOffice-Icons (die stylisierten Möven) speziell auf älterer Hardware einige Minuten vergehen können, bis das Programm gestartet ist.

## *Das K-Menü*

Ähnlich dem zentralen Startknopf von Windows, stellt der Knopf des K-Menüs am linken Rand des Panels den Ausgangspunkt für den Start der meisten Programme dar.

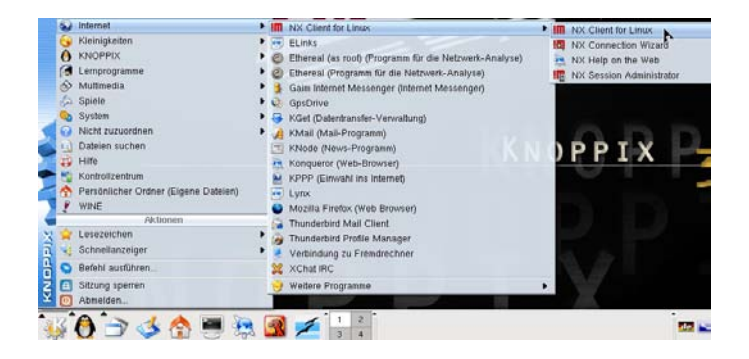

## *Das K-Menü*

## *Der Desktopumschalter*

Eine Besonderheit gegenüber Windows ist die Möglichkeit, mehrere Desktops parallel zu betreiben. Dies wird über den Desktopumschalter realisiert, welcher sich ebenfalls im Panel befindet.

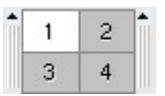

## *Auswahl verschiedener Desktops*

Du kannst nun verschiedene geöffnete Fenster auf Desktops deiner Wahl verschieben. Dazu klickst du auf das Fensterkontrollsymbol in der linken oberen Ecke des entsprechenden Fensters und wählst den Menüpunkt *Auf Arbeitsfläche <Nummer>*. Dadurch lässt sich die Arbeitsfläche übersichtlicher gestalten.

## *Miniprogramme und Applets*

Sehr praktisch sind verschiedene Miniprogramme, die sich im rechten Bereich des Panels befinden. Z.B. lässt sich die Tastaturbelegung "on the fly" durch Anklicken des Ländericons ändern. Ein einfacher Klick auf das Flaggensymbol schaltet zwischen den vordefinierten Hauptsprachen um, wer diese Auswahl ändern möchte, wählt den Kontextmenüpunkt *Einrichten*.

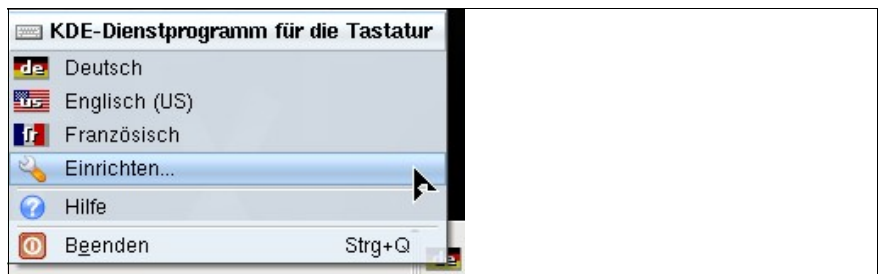

*Auswahl der Lokalisierung*

*Uhr*

Wie in jedem besseren Desktopsystem darf natürlich die Anzeige der Systemuhrzeit nicht fehlen. Per Kontextmenü hast du die Möglichkeit, die Optik der Uhr deinen Vorstellungen entsprechend anzupassen.

## *Das Panel verstecken*

Wer viel Platz auf seinem Desktop benötigt, der kann das Panel auch ausblenden. Dazu klickt man auf das Pfeilsymbol an irgendeinem Ende des Panels, und dieses verschwindet dann in der entsprechenden Ecke. Du kannst das gesamte Panel auch per Drag and Drop an einen anderen Bildschirmrand verschieben.

## **3.2.3 Einfaches Copy and Paste**

Ein sehr nützliches Feature aller Linux-Desktops ist das vereinfachte Copy and Paste mit Hilfe einer Dreitastenmaus. Gehe dazu folgendermaßen vor:

- 1. Wähle den zu kopierenden Text mit der linken Maustaste aus, so dass dieser markiert erscheint.
- 2. Zeige auf den Bereich, in welchen der Text eingefügt werden soll. (*Wichtig: Klicke nicht auf diese Stelle!*)
- 3. Betätige nun die mittlere Maustaste: Der Text wird an der gewünschten Stelle platziert.

## **4 Knoppix Grundlagen**

*"Sollte ich jemals Bill Gates treffen, so hätten wir uns nicht viel zu sagen. Ich könnte ihm wenig über Wirtschaft beibringen, und er mir wenig über Technik." – Linus Torvalds*

Dieser Abschnitt enthält einige Hintergrundinformationen, die dir helfen sollen, den Rest des Buchs besser zu verstehen. Wenn du in Eile bist, kannst du das folgende Kapitel auch überspringen und hier später im Zweifelsfall unklare Dinge nachlesen.

## **4.1 Dateinamen und Dateisysteme**

Die folgenden Regeln sind für die Namensgebung von Dateien unter UNIX-artigen Systemen zu beachten

- **Unterschied Groß-/Kleinschreibung**: Dieses Konvention macht insbesondere den Einsteigern zu schaffen: Linux und Co. unterscheiden bei Dateinamen zwischen Groß- und Kleinschreibung. Das heißt, die Dateien datei.txt, Datei.txt und DATEI.txt werden im Gegensatz zu Windows als verschieden interpretiert.
- **Lange Dateinamen**: Du darfst Dateinamen verwenden, die bis zu 255 Zeichen lang sind.
- **Es gibt keine Festplatte C:\**: Alle Dateien und Verzeichnisse des Systems werden in einem Verzeichnisbaum abgelegt, der mit einem Slash ("/") beginnt. Dieses Wurzelverzeichnis nennt man auf englisch root. Das root-Verzeichnis kann mit der symbolischen Verknüpfung *Arbeitsplatz* unter Windows verglichen werden. Es ist Ausgangspunkt für jegliche Speichervorgänge auf dem PC.
- **Pfadangaben mit Slashes ("/")**: Während unter Windows Pfade mit Backslashes bezeichnet werden, wie z.B.

C:\Dokumente und Einstellungen\Rainer\mein\_bild.jpg

verwendet man unter Linux den "normalen" Slash, also z.B.

/home/Rainer/mein\_bild.jpg

#### *Bemerkung*

Was ist der Unterschied zwischen einem Verzeichnis und einem Ordner? Es gibt kaum einen. Ein Ordner ist ein Icon auf der grafischen Oberfläche, welches ein zugeordnetes Verzeichnis repräsentiert. Die Ausdrücke "Verzeichnis" und "Ordner" sind gleichbedeutend. Man könnte etwa

folgenden Vergleich anstellen: Eine Festplatte ist ein Raum in einem Büro, in welchem verschiedene Unterlagen gespeichert werden, also z.B. eine Registratur. Die Festplattenpartitionen stellen dann einzelne Schränke dar, in denen die Verzeichnisse als Ordner abgelegt werden. Jeder Ordner enthält dann verschiedene Dokumente, die Dateien.

## **4.2 Laufwerksbezeichnungen**

Du wirst dich wahrscheinlich an das System von Microsoft Windows gewöhnt haben, welches jedem physikalischen oder virtuellen Laufwerk ein Buchstabe zuordnet. So ist beispielsweise A: die Floppy-Disk, C: die erste sichtbare Festplattenpartition usw. Knoppix/Linux hat ein anderes Bezeichnungsschema für die Hardware. Dieser Abschnitt erklärt, wie dieses Schema funktioniert.

## *Laufwerkstypen*

Grundsätzlich werden die folgenden Hardwaregrundtypen mit einem Zwei-Buchstaben-Code unterschieden:

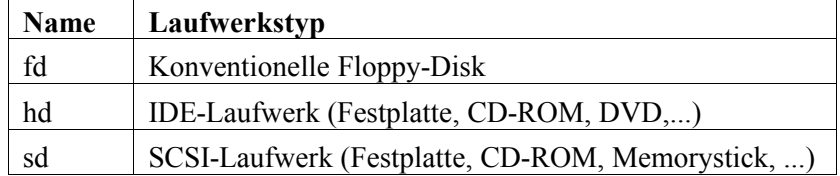

#### *IDE-Laufwerke*

In den meisten Heimanwender-PCs bzw. Laptops ist dieser Typ verbaut. In der Regel verfügen Computer über zwei IDE-Kanäle, an die jeweils ein Master- sowie ein Slave-Gerät angeschlossen werden kann. Der Buchstabe nach dem Hardwarecode gibt an, wie das entsprechende Laufwerk angeschlossen ist:

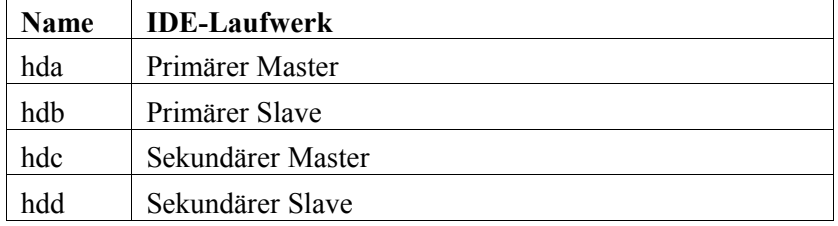

#### *SCSI-Laufwerke*

Bei SCSI-Geräten gibt der auf den Hardwarecode folgende Buchstabe die Position in der SCSI-Kette an. SCSI-Festplatten findet man bevorzugt in unternehmenskritischen Servern. Aber auch USB-Sticks, USB-Festplatten, FireWire- oder ZIP-Laufwerke werden als SCSI-Hardware behandelt.

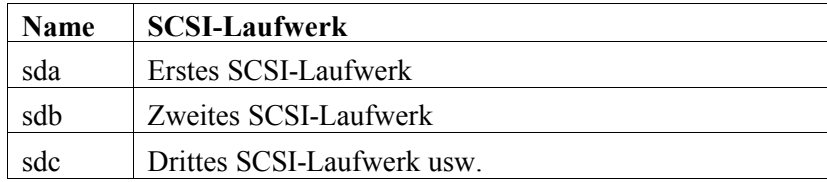

## *Partitionen*

Nun lassen sich bekanntermaßen Festplatten in einzelne Bereiche, so genannte Partitionen, aufteilen. Eine Partition ist eine logische Einheit innerhalb der Platte, zu vergleichen mit Räumen in einem Haus. Die Festplatte kann auch als eine einzige große Partition formatiert bzw. genutzt werden. Unter Linux erkennt man verschiedene Partitionen dadurch, dass an die oben beschriebenen Bezeichnungen eine Zahl angehängt wird. Ein Beispiel:

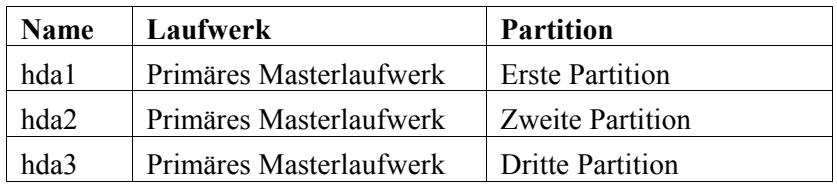

## *SCSI-Emulation für IDE CD-ROM Brenner*

Bei älteren Linux-Kerneln wurden IDE-CD-ROM-Brenner in der so genannten SCSI-Emulation betrieben. Dies ist seit Kernelversion 2.6.9 nicht mehr vorgesehen. Solltest du noch mit einer älteren Knoppix-Version arbeiten, so besteht für die Emulation folgende Zuordnung:

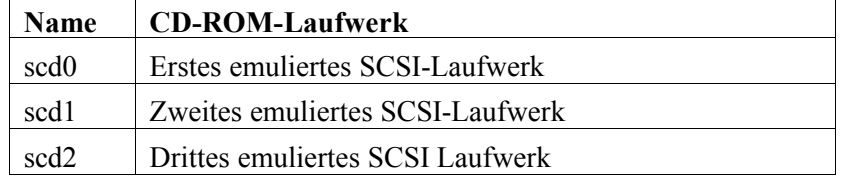

## *Diskettenlaufwerke*

Wenngleich die gute alte Floppy mittlerweile als technischer Anachronismus zu bezeichnen ist, sollte sie in der vorliegenden Übersicht nicht fehlen.

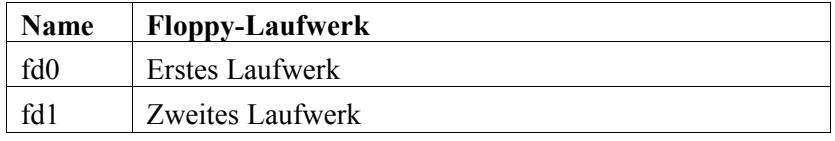

## **4.3 Automatisches Erkennen der Peripherie**

#### **4.3.1 Laufwerke**

Wenn man weiß, nach welchen Bezeichnungen zu suchen ist, dann kann man die Bootmeldungen nach identifizierten Speichermedien durchsuchen:

```
Probing IDE interface ide0...
hda: PLEXTOR DVD-ROM PX-130A, ATAPI CD/DVD-ROM drive
hdb: _NEC DVD_RW ND-1300A, ATAPI CD/DVD-ROM drive
...
hdc: ST3120022A, ATA DISK drive
ide1 at 0x170-0x177,0x376 on irq 15
...
scsi1 : sata_via
Vendor: ATA Model: ST3160023AS Rev: 3.18
Vendor: ATA Model: SAMSUNG SP1614C Rev: SW10
```
Im vorliegenden Fall wurde ein DVD-Laufwerk (hda, Plextor), ein DVD-Brenner (hdb, NEC), eine IDE-Festplatte (hdc) sowie zwei Serial-ATA Platten, die als SCSI-Geräte eingebunden wurden (Quantum, Samsung), erkannt.

#### **4.3.2 Partitionierung**

Auch eine bestehende Partitionierung von Festplatten wird während des Bootvorgangs erkannt:

```
sda: sda1 sda2 < sda5 sda6 sda7 sda8 sda9 sda10 sda11
sda12 sda13 sda14 >
```
Die obige S-ATA Platte wurde in nicht weniger als 12 Partitionen aufgeteilt, wobei sich die Partitionen 5 bis 14 in einer so genannten erweiterten Partition untergebracht wurden.

#### *Bemerkung*

Auch Hotplug-Medien wie USB-Sticks oder USB/Firewire-Festplatten können partitioniert werden. Um die Struktur derartiger Datenträger unmittelbar nach dem Booten nutzen zu können, empfiehlt es sich, diese bereits vor dem Einschalten anzuschließen.

## **4.4 Mountpoints und automatisches Mounten**

Jedem Datenträger bzw. jedem Device wird unter Linux ein so genannter Mountpoint zugeordnet. Dies ist ein Verzeichnis innerhalb des Verzeichnisbaums, unter welchem der Inhalt des Datenträgers abgerufen werden kann.

Unter Knoppix werden die während des Bootens erkannten Datenträger automatisch auf entsprechende Verzeichnisse eingebunden. Typische Mountpoints sind:

- Das Floppy-Laufwerk: /mnt/floppy
- Das erste CD-ROM-Laufwerk: /mnt/cdrom
- Das zweite CD-ROM-Laufwerk bzw. der Brenner: /mnt/cdrom1

Für Festplatten und Hotplug-Datenträger werden entsprechende Mountpoints automatisch erzeugt. Die erste Partition der oben beschriebene S-ATA Festplatte findet man nach dem Booten unter dem Link /mnt/sda1.

## **4.5 Accounts**

## **4.5.1 Login-Accounts**

Wenn du Knoppix startest, so bist du automatisch als Standardbenutzer knoppix eingeloggt. Du benötigst für sämtliche Arbeiten zunächst kein Passwort; sämtliche Passwörter sind in der Grundeinstellung des Systems deaktiviert. Folgende Konsolen stehen die über die nachfolgend genannten Tastenkombinationen zur Verfügung:

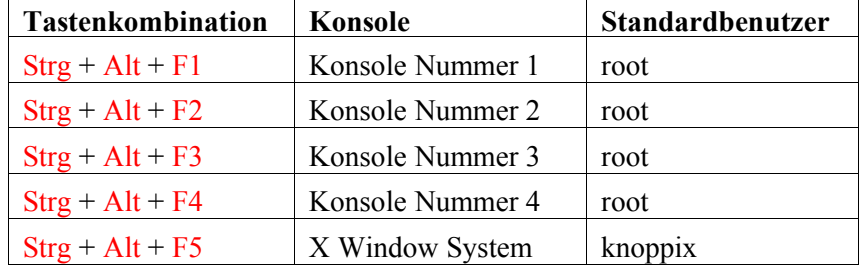

Du kannst nun nach Belieben mit den angegebenen Tastenkombinationen zwischen den einzelnen Konsolen hin und her wechseln. Möchtest du dir nach dem Start noch einmal die Bootmeldungen anschauen, so wechselst du in die Konsole 1. Zurück zum grafischen System geht es dann wieder mittels  $Strg + Alt + F5$ .

## *Bemerkung*

Das X Window System läuft auf dem virtuellen Terminal mit der Nummer 5.

#### **4.5.2 Benutzer-Accounts**

#### *Der normale Benutzer knoppix*

Wie bereits oben erwähnt, ist der Name des Standard-Knoppix-Benutzeraccounts knoppix. Dieser Account dient der Erledigung sämtlicher produktiven Aufgaben wie z.B. dem Brennen von CDs, dem Drucken oder der Textverarbeitung. Nachdem das X Window System gestartet wurde, bist du automatisch als Benutzer knoppix im System eingeloggt. Für die normalen Aktivitäten des Standardnutzers wird kein Passwort benötigt.

#### *Der Superuser root*

Der Superuseraccount dient der Erledigung von systemkritischen Aufgaben. Er ist zu vergleichen mit dem Administrator in modernen Windowsinstallationen. Auf den Konsolen 1 bis 4 bist du nach dem Start von Knoppix automatisch als Superuser namens root eingeloggt. Auch unter dem X Window System kannst du als root arbeiten. Zu diesem Zweck gibst du einfach in einem beliebigen Terminal den Befehl su ein. Einzelne Befehle lassen sich mit einem vorangestellten sudo unter root-Rechten ausführen.

#### **Wichtig:**

Benutze den root-Account nur dann, wenn es unbedingt erforderlich ist. Wenn du als root eingeloggt bist, kannst du ohne Probleme beliebige Daten ohne Nachfrage löschen. Wenn du dich für deine alltäglichen Aufgaben als normaler Benutzer einloggst, besteht keine Gefahr, versehentlich etwas Wichtiges zu löschen. Dies ist in der gebooteten Live-Umgebung zwar von vornherein schwierig, da die Festplatten des PCs zunächst nur lesbar gemountet werden; man sollte sich aber bereits in der Erkundungsphase keine schlechten Manieren für den späteren Umgang mit einer Linux-Permanentinstallation angewöhnen.

# **5 Hardwareanalyse**

Knoppix verfügt über eine eingebaute Hardwareerkennung, die unter modernen Linuxsystemen ihresgleichen sucht. Die Routine wird während des Bootens abgearbeitet und kann ein großes Spektrum gängiger PC-Komponenten wie Prozessor, Graphikkarte, Netzwerkhardware usw. identifizieren. Aus der KDE-Umgebung heraus steht dir für diesen Zweck das KDE-Infozentrum zur Verfügung. Dieses startet man über das KDE-Startmenü *-> System -> Infozentrum*. Nach dem die Applikation gestartet wurde, kannst du auf der linken Seite eine entsprechende Hardwarekategorie auswählen und nähere Informationen im rechten Fensterbereich entnehmen.

## **5.1 Das KDE-Infozentrum**

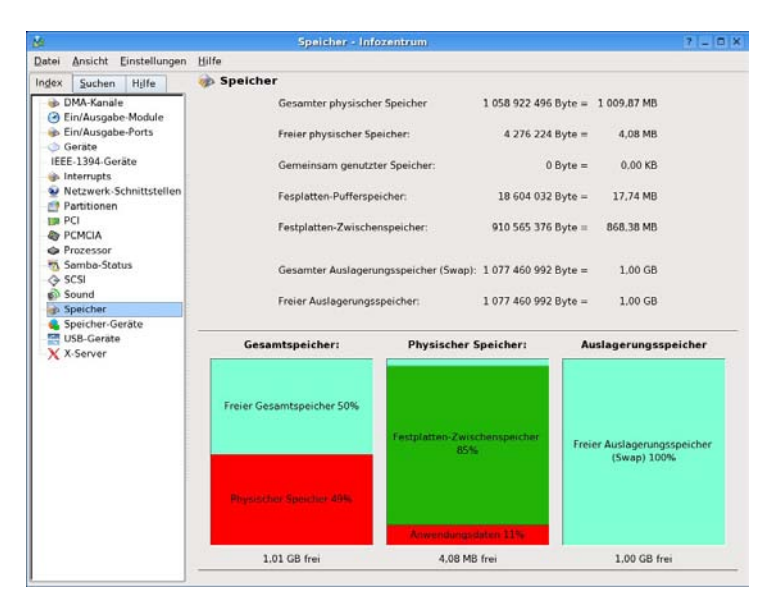

*Das KDE-Infozentrum, hier: Die Speicherauslastung*

Die interessantesten Bereiche sind

- Der **Prozessor** (CPU = Central Processing Unit)
- Der **Speicher** (RAM = Random Access Memory)
- Die **Partitionen** (auf Festplatten bzw. Wechseldatenträgern)
- Der **PCI-Bus** (PCI = Peripheral Component Interconnect)
- Die **PCMCIA-Schnittstelle** (Das sind die kleinen, Scheckkarten-großen Erweiterungskarten, die man insbesondere in Verbindung mit Laptops verwendet; PCMCIA = Personal Manufacturer Interface Adapter)
- Die **Massenspeicher** wie Festplatten, CD-/ DVD-Laufwerke, USB-Sticks, Brenner etc.
- Die **USB-Schnittstelle** (USB = Universal Serial Bus)

#### *Bemerkung*

Solltest du ein neues USB-Device an den Computer anschließen, während du dich bereits auf der USB-Informationsseite befindest, so wechsle noch einmal zu einer anderen Kategorieseite und wieder zurück, um einen Refresh der Seite zu bewirken.

## **5.2 Informationen über eine Shell abrufen**

Linux-Puristen wählen einen anderen Weg, um sich über Interna des Computers zu informieren. Dazu wird eine Konsole bzw. eine Shell gestartet:

1. Klicke auf das Terminalsymbol im Panel.

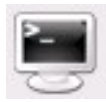

*Terminal starten*

- 2. Gib den Befehl dmesg in der Kommandozeile ein und betätige die Eingabetaste:
- 3. Der Befehl dmesg zeigt die Meldungen, die der Kernel während des Bootens generiert hat. Du findest darin sämtliche Hardwareinformationen, die auch vom KDE-Infozentrum ausgewertet werden. Beispielsweise könnten die folgenden Datenträger erkannt worden sein:

hda: PLEXTOR DVD-ROM PX-130A, ATAPI CD/DVD-ROM drive hdb: \_NEC DVD\_RW ND-1300A, ATAPI CD/DVD-ROM drive hdc: ST3120022A, ATA DISK drive

Du erinnerst dich? Dieselben Meldungen tauchten bereits im letzten Abschnitt auf, als wir uns mit den Meldungen während des Startvorgangs beschäftigt haben.

## *Tipp*

Interessiert man sich für die Bootmeldungen von speziellen Hardwarekomponenten, so bedient man sich des Kommandos grep, um Meldungen, die eine bestimmte Zeichenfolge enthalten, herauszufiltern. So listet der Befehl dmesg | grep hd ausschließlich Bootmeldungen, welche die Zeichenkette hd enthalten. Das sind im Wesentlichen Informationen zu Festplatten oder optischen Laufwerken. Mit dem Zeichen | wird eine so genannte Pipe konstruiert, welche die Ergebnis eines Befehls an einen anderen weiterreicht.

## **5.3 Einschränkungen**

Die Fähigkeit, eine Vielzahl von Hardwarekomponenten zu identifizieren, macht Knoppix zum mächtigen Werkzeug, wenn es darum geht, Hardware auf ihre Funktion hin zu überprüfen. Dennoch gibt es auch einige Einschränkungen.

## *Knoppix und hochaktuelle Hardware*

Knoppix ist nicht in der Lage, PCI- oder PCMCIA-Hardware zu identifizieren, die jünger als das eigene Releasedatum ist. USB- und FireWire-Hardware unterliegt dieser Einschränkung zumeist nicht.

Zur Orientierung: Grundlage des vorliegenden Open Books stellt die Knoppix Version 3.8, welche im März 2005 erschienen ist, dar. Knoppix sollte also in der Lage sein, die meiste Hardware, die vor diesem Datum erschienen ist, zu identifizieren (ausgenommen vielleicht einige exotische Komponenten).

## *Winmodems*

Ein *Winmodem* ist ein Modem, welches zum Betrieb spezielle Software bzw. Treiber benötigt, die ausschließlich vom Betriebssystem Microsoft Windows zur Verfügung gestellt werden kann. Dadurch kann der Hersteller derartiger Hardware einige Bauteile bei der Fertigung einsparen und somit die Produktionskosten senken. Ein typisches Beispiel sind Modems, die auf dem Intel Chip 537 aufsetzen. Für diese Typen gibt es eine große Zahl von verschiedenen Windowstreibern, die zueinander inkompatibel sind. Unglücklicherweise erkennt Knoppix dann nur den Typ Intel 537, nicht aber die Unterart des Modems. Dieses Problem stellt aber eher eine Einschränkung auf Seiten der Hardwarekomponente und weniger ein Defizit von Knoppix dar.

## *"Identifiziert" bedeutet nicht "unterstützt"*

Es mag sein, dass Knoppix nicht für sämtliche Hardware, die erkannt wurde, adäquate Treiber zur Verfügung stellen kann. Dieses Problem taucht zumeist in Verbindung mit aktueller WLAN-Hardware wie z.B. dem Intel Centrino Chipsatz auf, welcher zur Herstellung der vollen Funktionalität auf proprietäre Windowstreiber angewiesen ist. Dieses spezielle Problem lässt sich dann allerdings mit einer Software namens Ndiswrapper umgehen, die in der Lage ist, Windowstreiber unter Linux zu nutzen.

#### *Identifizierung: Ohne Gewähr*

Die Knoppix-Hardwareerkennung kann durchaus auch einmal falsche Ergebnisse liefern. Dies liegt daran, dass Knoppix nicht perfekt ist (Entschuldigung!). Aber Knoppix ist schon recht nah dran am Ideal der perfekten Software. Insbesondere werden die Konfigurationseinstellungen, die Knoppix während des Starts konfiguriert, von vielen Linuxnutzern in aller Welt als Vorlage verwendet, um die entsprechende Hardwarekomponente in Verbindung mit einer anderen Distribution zu konfigurieren. Und darüber hinaus korrigiert die Hardwareerkennung sogar zuweilen eingebaute Fehler im Hardwaredesign.

#### *Tipp*

Wer hochaktuelle Hardware in Verbindung mit einer Linux Livedistribution verwenden möchte, der sollte einmal Kanotix, ein Knoppix-Derivat ausprobieren. Diese Variante ermöglicht auch die Integration aktuellster oder exotischer Hardware. Mehr Informationen findest du unter

**[w ww.kanotix.com](http://www.kanotix.com/)**[.](http://www.kanotix.com/)

# **6 Festplattenzugriff**

Knoppix unterstützt alle IDE-Festplatten und die meisten SCSI-Typen. Sämtliche Dateisystemvarianten des Microsoft-Universums können ausgelesen werden - von MS-DOS bis zu Windows XP.

Das ist extrem nützlich, falls dein Windowssystem einmal rettungslos abgestürzt ist und sich nicht mehr booten lässt: Meistens befinden sich dann immer noch die Daten der Windowsinstallation quicklebendig auf der Festplatte. In vielen Fällen ist es ein Leichtes, wichtige persönliche Daten einer solchen Systemhavarie mit Hilfe von Knoppix auf einen geschützten Bereich wie beispielsweise einen CD- oder DVD-Rohling zu sichern.

# **6.1 Zugriff auf Partitionen**

Um die Daten zu betrachten, welche sich auf der an deinem PC angeschlossenen Datenträgerperipherie befindet, solltest du deinen Desktop einmal genauer inspizieren. Für jede erkannte Festplattenpartition hat Knoppix ein eigenes Icon angelegt. Um nun auf Daten, die sich auf den erkannten Partitionen befinden, zugreifen zu können, muss man folgendermaßen verfahren:

- 1. Klicke das Icon der entsprechenden Partition an.
- 2. Warte einen kleinen Augenblick, bis die Partition gemountet (sprich: in den Dateisystembaum eingebunden) wird. Dies erkennst du daran, dass am Symbol der entsprechenden Partition ein kleines grünes Dreieck erscheint.

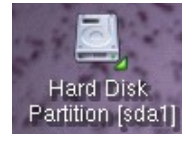

*Gemountete Festplatte*

- 3. Nun sollte eine Instanz des Dateimanagers Konqueror auf dem Desktop erscheinen, welche den Inhalt der entsprechenden Partition preisgibt.
- 4. Die Dateien der entsprechenden Partition können standardmäßig nur gelesen, nicht aber verändert oder gelöscht werden. Der folgende Screenshot zeigt die Dateistruktur einer typischen Windowsinstallation (Laufwerk " $C:\Upsilon$ "), hier gemountet auf /dev/sda1.

| sdat - Konqueron<br>٠                                                                                   |                                                                      |                                                                                                    |                                                  |                                                           | 2E X                                                                            |     |
|----------------------------------------------------------------------------------------------------|----------------------------------------------------------------------|----------------------------------------------------------------------------------------------------|--------------------------------------------------|-----------------------------------------------------------|---------------------------------------------------------------------------------|-----|
| Dokument Bearbeiten Ansicht Gehe zu                                                                     |                                                                      |                                                                                                    | Lesezeichen Extras Einstellungen                 | Eenster Hilfe                                             |                                                                                 |     |
| $\left($ cm $\right)$                                                                                   |                                                                      |                                                                                                    |                                                  |                                                           |                                                                                 | IQ. |
| Adresse: File:/mnt/sda1                                                                                 |                                                                      |                                                                                                    |                                                  |                                                           | Ŧ                                                                               | 늰   |
| Persönlicher Ordner<br>Desktop<br>$ E$ tmp<br>2<br>⊙<br>Persönlicher Ordner<br>♦<br>$\bullet$<br>è<br>₽ | [BJPrinter]<br>Program Files<br>WUTemp<br>CONFIG.SVS<br>pagefile.sys | BOOT<br>Programme<br>xxx G<br>Date<br>Ginfo<br>adp_inst.log<br>10.5 <sub>Y</sub><br>Servi<br>=====<br>UVS7 WKLo | Dokumente u<br>RECYCLER<br>AUTOEXEC<br>MSDOS.SVS | Meine Downl<br>System Volum<br>bootfont.bin<br>NTDETECT.C | NVIDIA Displ<br>WINDOWS<br><b>Iboot</b><br>tinco<br>defigu<br>boot.ini<br>ntidr |     |
|                                                                                                    | 22 Elemente - 11 Dateien (1,1 GB insgesamt) - 11 Ordner              |                                                                                                    |                                                  |                                                           |                                                                                 |     |

*Eine Windows-XP-Installation im Konqueror*

## **6.2 Dateien und Ordner auswählen**

Um Sicherungs-CDs/DVDs herzustellen und Dateien und Ordner auf andere Medien zu kopieren, musst du zunächst wissen, wie man derartige Objekte auswählt. Es gibt verschiedene Möglichkeiten, innerhalb eines Konqueror-Fensters eine Auswahl vorzunehmen:

- **Das Lasso**: Klicke mir der Maus auf eine freie Stelle im Konqueror. Ziehe bei gedrückter Maustaste das Lassotool (ein gestricheltes Rechteck) auf und markiere damit die gewünschte(n) Datei(en). Um die Auswahl aufzuheben, klicke einfach erneut auf eine freie Stelle im Konquerorfenster.
- **Strg + Klick**: Durch Drücken der Strg-Taste und anschließendem Anklicken können ebenfalls einzelne Objekte im Konqueror selektiert werden. Erneutes Ausführen von Strg + Klick über einem bereits markierten Objekt deselktiert dieses wieder.
- **Umschalt + Klick**: Betätige Strg + Klick über dem ersten Objekt. Lass die Strg-Taste nun los, betätige die Umschalt-Taste und wähle das letzte Objekt in dem entsprechenden Ordner: Alle zwischen dem ersten und letzten Objekt befindlichen Dateien werden nun selektiert.

• **Rechter Mausklick**: Ein Klick mit der rechten Maustaste wählt ebenfalls das entsprechende Objekt aus. Zusätzlich erscheint ein Kontextmenü.

## **6.3 Schreibenden Zugriff ermöglichen**

Knoppix ermöglicht dem Anwender auch schreibenden Zugriff auf erkannte und gemountete Partitionen. out of the box wird der schreibende Zugriff auf das FAT16/FAT32 und natürlich Linux-spezifische Dateisysteme unterstützt. Die FAT-Systeme findet man bei MS-DOS und Windows 9x/ME vor. Über den Umweg der Installation des so genannten Captive NTFS-Treibers ist zwar auch der schreibende Zugriff auf Windows NT/2000/XP-Partitionen, die mit dem NTFS-Dateisystem versehen sind, möglich. Anfängern muss davon allerdings abgeraten werden, da dieser Schreibzugriff als experimentell eingestuft wird.

Um den Schreibzugriff auf eine Partition zu ermöglichen, ist folgendermaßen zu verfahren:

- 1. Klicke auf das Icon der Festplattenpartition, auf die du schreiben möchtest.
- 2. Warte einen Moment, bis die Partition eingebunden wurde und sich das entsprechende Konquerorfenster öffnet: Die Dateien auf der Partition sollten nun sichtbar sein.
- 3. Führe anschließend einen rechten Mausklick über dem Icon der entsprechenden Partition durch. Darauf erscheint das folgende Menü:

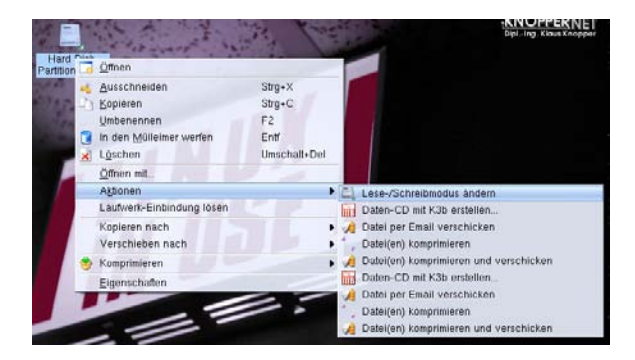

#### *Schreibzugriff herstellen*

- 4. Wähle im Kontextmenü den Punkt *Aktionen -> Lese-Schreibmodus ändern*.
- 5. Schließlich ist noch der folgende Dialog zu bestätigen, und dann kann die entsprechende Partition beschrieben werden.

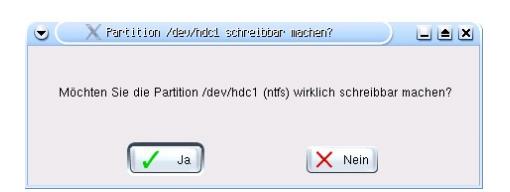

#### *FAQ (Frequently asked questions)*

### • **Es erscheint kein Icon für meine Festplatte auf dem Desktop.**

Solltest du eine IDE-Festplatte verwenden, dann ist das üblicherweise ein Indiz dafür, dass die entsprechende Platte vom BIOS nicht erkannt wurde. Gehe beim Systemstart ins BIOS und stelle sicher, dass die Platte dort auch erkannt wurde. Am besten verwendest du die Autodetect-Routine des BIOS. Sollte im Rechner eine der neueren Serial-ATA-Platten verbaut sein, so sollte man sicherstellen, dass das jeweils aktuellste Knoppix gebootet wurde.

## • **Ich kann trotz Änderung des Lese-/Schreibmodus nicht schreibend auf die Platte zugreifen.**

Zum einen kann es sein, dass das entsprechende Dateisystem verschlüsselt wurde. Dadurch ist es nicht möglich, von "außen" auf die Daten zuzugreifen. Zum anderen kann die Partitionstabelle fehlerhaft sein oder es gibt Datenfehler auf der Platte. Im schlimmsten Fall ist die Platte z.B. durch einen Headcrash physikalisch beschädigt. Dies erkennt man an den typischen, eigenartigen Geräuschen, welche die Festplatte in einem solchen Fall von sich gibt.

## • **Wie kann ich meine Festplatte überprüfen?**

Knoppix verfügt über etliche Werkzeuge, aber eine genaue Beschreibung der vielfältigen Werkzeuge reicht weit über den Horizont dieses Buches hinaus. Schau dir einige Bücher für Fortgeschrittene an, die sich mit dieser Problematik beschäftigen. Wenn du dir spaßeshalber einmal einen Eindruck darüber verschaffen möchtest, welche Werkzeuge es allein zur Manipulation von Windowsinstallationen gibt, dann führe den folgenden Befehl auf einer Kommandozeile aus:

man -k dos ntfs partition

# **7 CDs und DVDs brennen**

Knoppix unterstützt von Hause aus das Brennen von CDs und DVDs mit gängigen Brennern. Einzige Voraussetzung ist, dass der Brenner nicht durch die Knoppix-CD belegt ist. Das lässt sich auf zweierlei Arten realisieren: Entweder, du verfügst über zwei optische Laufwerke, dann sollte die Knoppix-CD in dem "normalen" CD-ROM-Laufwerk gebootet werden.

Wer andererseits nur über ein Kombilaufwerk verfügt, der kopiert das Knoppix-Image zuvor auf eine Knoppix-lesbare Partition und verwendet beim Booten den Cheatcode fromhd. Danach kann die CD aus dem Laufwerk entfernt und dieses zum Brennen genutzt werden. Mehr dazu findest du im Abschnitt *Erweiterte Startoptionen*.

Folgende CD-RW Laufwerke können unter Knoppix genutzt werden:

- Alle SCSI Typen.
- Fast allle IDE-Laufwerke, die nach 1999 hergestellt wurden.
- Einige IDE-Laufwerke, die vor 1999 produziert wurden.
- Die Mehrzahl der externen (USB)-Laufwerke

Bei älteren Knoppix-Versionen, die auf dem Kernel 2.4 aufbauen, verwendet Knoppix die so genannte IDE-SCSI-Emulation zum Brennen. Diese Variante gehört aber spätestens seit Knoppix 3.7/Kernel 2.6 der Vergangenheit an, da hier die entsprechende Brennhardware direkt angesprochen werden kann. Zum schnellen Kopieren einiger Dateien und Ordner auf eine CD-/DVD ist folgendermaßen zu verfahren:

- 1. Öffne den Konquereor und wähle die Dateien oder Ordner aus, die auf CD/DVD gesichert werden sollten.
- 2. Führe einen rechten Mausklick über der Auswahl durch und wähle den Kontextmenüpunkt *Aktionen -> Daten-CD mit K3b erstellen...*

| 1.35<br>Daten-CD mit K3b erstellen                     | Aktionen         |  |
|--------------------------------------------------------|------------------|--|
| Terminal öffnen                                        | Kopieren nach    |  |
| Datei(en) komprimieren                                 | Verschieben nach |  |
| Datei(en) komprimieren und verschicken<br>$\mathbf{A}$ | Komprimieren     |  |
| Daten-CD mit K3b erstellen<br>min                      | Eigenschaften    |  |
| Terminal öffnen                                        | Freigeben        |  |
| Datei(en) komprimieren                                 |                  |  |
| Datei(en) komprimieren und verschicken                 |                  |  |

*Daten "auf die Schnelle" brennen*

3. Warte nun einen Augenblick, bis das Hauptfenster des Universalbrennprogramms K3b erscheint. Im Unterfenster *Aktuelle Projekte* erscheinen nun die Dateien und Ordner deiner Auswahl. An dieser Stelle können per Drag and Drop auch noch weitere Objekte ergänzt werden.

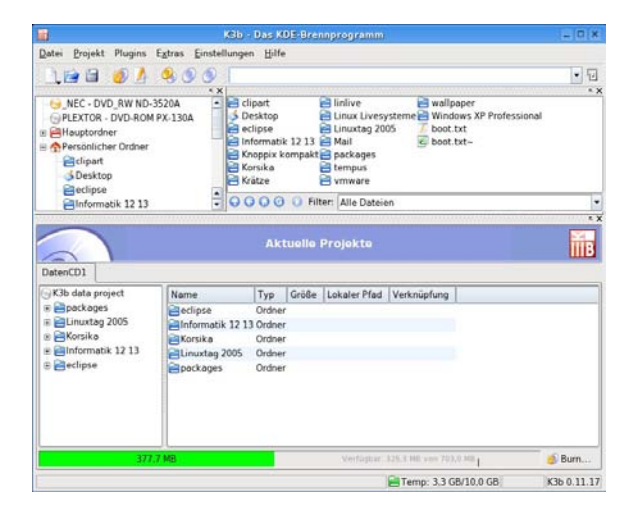

*Datenauswahl in K3b*

- 4. Der grüne Statusbalken am unteren Ende des Fensters zeigt an, wie viel Platz nach Übernahme der Daten auf einer normalen CD-ROM noch verbleibt. Wer eine DVD verwenden möchte, der ignoriert geflissentlich die rote Überfüllungsanzeige oder passt den Balken über das Kontextmenü an (rechter Mausklick über dem Statusbalken).
- 5. Um die Auswahl zu brennen, genügt es, entweder den Knopf mit der Aufschrift *Burn* am rechten unteren Fensterrand oder das entsprechende Icon in der oberen Iconleiste (Kontext: *Brennen*) zu betätigen. Daraufhin erscheint der eigentliche Brenndialog.

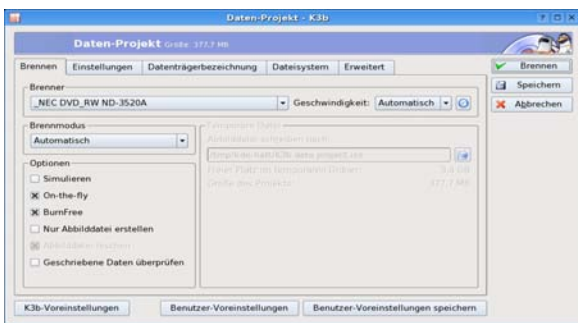

*Brenndialog in K3b*

- 6. Hier sollte nun der entsprechende Brenner erkannt worden sein. Die Geschwindigkeit belässt man am Besten auf *Automatisch*. Dabei versucht das Programm dann automatisch die bestmögliche Geschwindigkeit für die Brenner-/Medienkombination zu ermitteln. Wer die selbe Zusammenstellung mehrfach brennen möchte, der erstellt an dieser Stelle am besten eine Abbilddatei.
- 7. Wenn du die CD auch unter Windows lesen möchtest, dann ist es erforderlich, im Untermenü *Dateisystem* den Punkt *Joliet-Erweiterungen erzeugen* zu aktivieren.
- 8. Das war's: Mit dem Knopf *Brennen* im Brenndialog wird nun schließlich die CD-/DVD gebrannt. Nach Beenden des Brennvorgangs wird die CD schließlich ausgeworfen. Wer sein Soundsystem korrekt konfiguriert hat, wird als Erfolgsmeldung eine Fanfare zu hören bekommen.

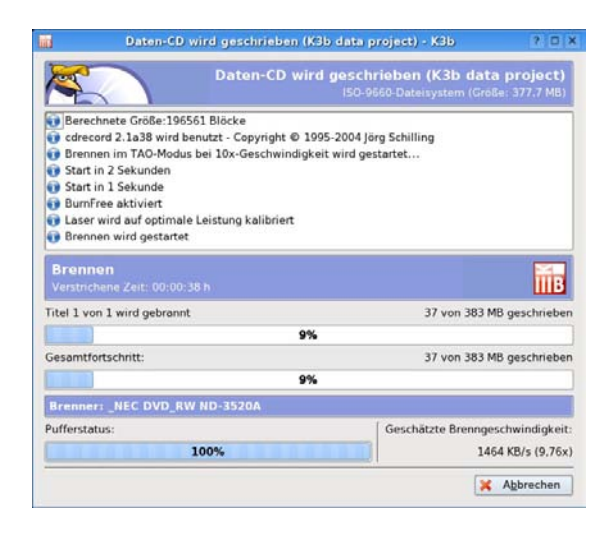

### *Brennfortschritt*

#### *FAQ (Frequently asked questions)*

## • **Warum wird die CD einfach ausgeworfen, aber sonst passiert nichts? Oder: Warum bekomme ich eine Fehlermeldung, während die CD geschrieben wird?**

Eventuell verwendest du eine inkompatible Brenner-/ Mediumkombination. Wenn du z.B. versuchst, ein CD-RW-Medium, welches nur mit 10facher Geschwindigkeit beschrieben werden kann, mit 32facher Geschwindigkeit zu beschreiben, dann wird die unbeschriebene CD einfach ausgeworfen. Manchmal erkennt K3b diese Problematik allerdings selbständig und fährt die Brenngeschwindigkeit automatisch herunter.

• **Wenn ich versuche, die beschriebene CD unter Windows zu lesen, so erscheinen einige Dateinamen in Großbuchstaben und einige Leerzeichen oder Punkte in Dateinamen erscheinen als Unterstriche. Warum ist das so?**

Du solltest Schritt 5 beherzigen und zum Brennen zusätzlich das Joliet-Dateiformat auswählen. In der ursprünglichen Spezifikation für Daten-CDs war zunächst nur die 8.3-Dateinomenklatur vorgesehen (8 Buchstaben für den Namen, 3 Buchstaben für die Erweiterung). Das Joliet-Format ist eine Möglichkeit, diese Einschränkung unter Windows zu umgehen.

# **8 CDs und DVDs lesen**

Knoppix ist selbstverständlich in der Lage, sämtliche marktüblichen CDs/DVDs zu lesen. Im günstigsten Fall verfügst du über zwei CD- /DVD-Laufwerke: In einem befindet sich die Knoppix-System-CD, im anderen die zu lesende Daten-CD. Solltest du nur ein Laufwerk im PC verbaut haben, dann gibt es die Möglichkeit, durch Eingabe des Cheatcodes tohd am Bootprompt das Knoppix-Image auf die Platte zu befördern, so dass man nach dem Booten die CD entfernen kann und das Laufwerk zum Auslesen von Daten-CDs nutzen kann. Zum Lesen von CDs sind folgende Schritte durchzuführen:

## **8.1 Medien einbinden**

- 1. Lege die Daten-CD in ein leeres Laufwerk ein.
- 2. Klicke auf das Desktopicon, welches das entsprechende Laufwerk repräsentiert. Dabei ist folgende Nomenklatur zu beachten: Das Icon mit der Bezeichnung cdrom entspricht dem ersten CD-IDE-Laufwerk, das Icon cdrom1 repräsentiert das zweite Laufwerk usw. In einer Standard-Windowsinstallation wären dies die Laufwerkbuchstaben D: und  $E$ :, sofern die Installation auf nur einer einzigen Partition c: untergebracht wurde.
- 3. Nach dem Anklicken des Icons erscheint ein kleines grünes Dreieck, welches bedeutet, dass das entsprechende Laufwerk nun ins Dateisystem eingebunden wurde.
- 4. Warte nun einen Augenblick, bis sich ein Konquerorfenster öffnet, welches den Inhalt der eingelegten CD-ROM preisgibt.

## **8.2 Medien ausbinden und auswerfen**

- 1. Schließe alle Fenster bzw. Anwendungen, die auf die eingebundene Daten-CD zugreifen.
- 2. Versuche zunächst, ob sich das Medium durch Betätigen der Auswurftaste entnehmen lässt. Geht das nicht, fahre folgendermaßen fort:
- 3. Wähle aus dem Kontextmenü des entsprechenden Laufwerksicons den Punkt *Datenträger ausbinden*. Die CD kann nun entweder wie gewohnt über die Hardwaretaste oder softwareseitig über den Kontextmenüpunkt *Aktionen -> Datenträger auswerfen* ausgeworfen werden.

#### *FAQ (Frequently asked questions)*

## • **Wenn ich versuche, erstmalig auf die CD zuzugreifen, erscheint eine Meldung "Die Datei bzw. das Verzeichnis /mnt/cdrom existiert nicht." Was bedeutet das?**

Der Effekt tritt dann auf, wenn man unmittelbar nach dem Einlegen des Datenträgers auf das Icon klickt. In diesem Fall hat der Knoppix-Automounter seine Arbeit noch nicht beendet. Warte einen Moment und versuche es dann noch einmal. Solltest du immer noch keinen Erfolg haben, dann klick auf das Heimverzeichnis-Icon im Panel und gib im sich öffnenden Konqueror-Fenster folgende Adresse ein:

file:/mnt/auto/cdrom

bzw.

file:/mnt/auto/cdrom1

Sollte sich der Datenträger immer noch nicht einbinden lassen, so startest du am besten den Automounter über den folgenden Befehl aus einer Shell neu:

sudo /etc/init.d/autofs restart

## • **Warum hängt die CD/DVD im Laufwerk fest und lässt sich nicht auswerfen?**

Knoppix bzw. Linux im Allgemeinen verwenden einen Locking-Mechanismus, um zu vermeiden, dass Datenträger entfernt werden, auf die noch zugegriffen wird. Schließe alle Fenster und Dokumente, die geöffnet wurden und die in irgendeiner Form mit dem Datenträger verknüpft sind. Versuche dann noch einmal, die CD/DVD zu entfernen.

## • **Wenn ich einen rechten Mausklick über dem CD-Icon durchführe und versuche, den Datenträger softwaregesteuert auszuwerfen, erscheint die Meldung "Eject failed". Was bedeutet das?**

In den meisten Fällen bedeutet das eine Inkompatibilität zwischen dem Eject-Programm und der verwendeten Hardware. Wirf den Datenträger in diesem Fall durch Betätigen der Taste am Laufwerk aus.

# **9 USB-Datenträger nutzen**

Knoppix unterstützt zwei Arten von extern anschließbaren USB-Datenträgern:

- USB-Memorysticks, die mit Flashspeicher ausgestattet sind.
- Externe Festplatten, die über eine USB-Schnittstelle verfügen.

Knoppix benutzt für den Zugriff auf derartige Medien den im Kernel integrierten USB Massenspeichertreiber. Sowohl der USB 1.1 als auch USB 2.0 Standard werden unterstützt. USB 1.1 arbeitet dabei mit Übertragungsraten von 12 MBit pro Sekunde (das sind ca. 1,5 MByte pro Sekunde). USB 2.0 ist wesentlich schneller: Hier werden Geschwindigkeiten von bis zu 480 MBit/s (also ca. 60 MByte/s) erreicht.

## **9.1 Memorysticks**

Ein USB-Stick ist ein sehr kompakter Datenspeicher, der sogar als Schlüsselanhänger verwendet werden kann. Viele per USB anschließbare Digitalkameras erscheinen am PC unter Knoppix ebenfalls als Massenspeichermedien, manche von ihnen müssen allerdings erst in den so genannten DSC-Modus gebracht werden, damit man per USB auf sie zugreifen kann.

Um nun Dateien mit einem USB-Datenträger austauschen zu können, ist wie folgt zu verfahren:

1. Stecke das USB-Device in einen freien USB-Anschluss deines PCs. Nach einer kurzen Pause sollte für jede auf dem Datenträger befindliche Partition ein Icon auf dem Desktop erscheinen.

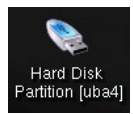

### *Ein Memorystick wurde erkannt*

- 2. Sollte das nicht passieren, dann hilft es oftmals, das Gerät zu entfernen und nochmals langsam einzustecken. Es gibt vier Kontakte am USB-Anschluss, wovon zwei etwas länger konfektioniert sind. Diese müssen beim Einstecken zuerst kontaktieren.
- 3. Um zu kontrollieren, ob deine Hardware von Knoppix erkannt wurde, kannst du auch das KDE-Infozentrum starten und dort in der Rubrik *USB-Geräte* nachschauen.
- 4. Nachdem das USB-Icon auf dem Desktop erschienen ist, lässt man sich den Inhalt des Datenträgers wie üblich durch Anklicken in einem Konquerorfenster anzeigen. Nun kannst du immerhin schon einmal Dateien vom USB-Gerät auf eine Festplattenpartition kopieren.
- 5. Um auf den Stick oder die externe Platte schreibend zugreifen zu können, muss das Device schreibfähig gemacht werden. Dies erreicht man durch einen rechten Mausklick über dem Icon im Untermenü *Aktionen -> Lese-/Schreibmodus ändern*.
- 6. Dateien oder Ordner können nun via Drag and Drop aus einem anderem Konquerorfenster in das geöffnete Fenster des USB-Datenträgers kopiert oder auch verschoben werden. Nach dem Herüberziehen muss lediglich die entsprechende Option in dem zu erscheinenden Kontextmenü ausgewählt werden.

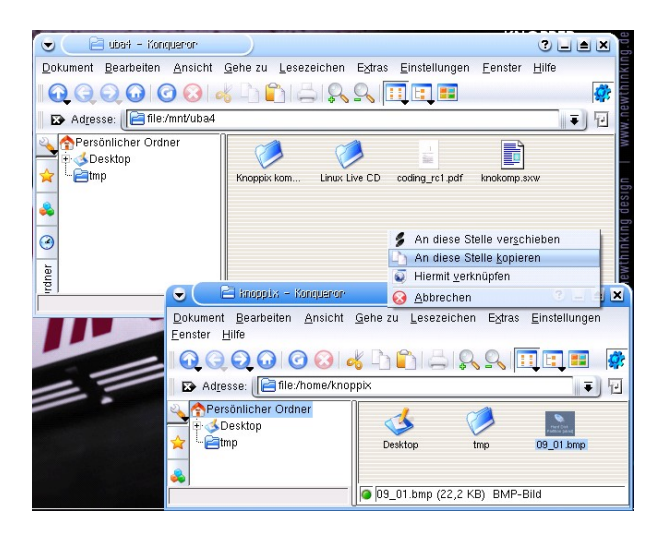

*Dateien via Drag and Drop kopieren*

7. Schließe nach dem Beenden des Kopiervorgangs das Fenster, welches den USB-Datenträger repräsentiert und binde den Datenträger mit einem rechtem Mausklick über dem entsprechenden Desktopicon aus (*Datenträger ausbinden*).

### *FAQ (Frequently asked questions)*

### • **Mein USB-Stick erscheint nicht automatisch auf dem Desktop.**

Gib in einer Konsole den Befehl dmesg ein. Wenn der Datenträger erfolgreich eingebunden wurde, so erscheinen am Ende der Bildschirmausgabe in etwa die folgenden Zeilen:

scsi2 : SCSI emulation for USB Mass Storage devices Vendor: USB2.0 Model: Flash Disk Rev: 2.00

```
Type: Direct-Access ANSI SCSI revision: 02
Attached scsi removable disk sda at scsi2
SCSI device sda: 512000 512-byte hdwr sectors (262 MB)
sda: Write Protect is off
sda: sda1
```
Im vorliegenden Fall wurde ein USB 2.0 Datenträger mit einer Größe von 262 MB erkannt (Device sda). Dieser Stick enthält eine einzige Partition (sda1). Wenn du deinen USB-Stick zu schnell an den Computer anschließt, erscheint eventuell eine Meldung der Form unable to read partition table. Das bedeutet, das du den Stick noch einmal einsetzen solltest, diesmal etwas langsamer.

Hast du immer noch keinen Erfolg, dann teste einen anderen USB-Slot. Sollte auch das nicht funktionieren, dann boote Knoppix einfach neu, diesmal aber mit angeschlossenem Stick. Eine letzte Möglichkeit besteht darin, sich eine PCI-USB-Erweiterungskarte zuzulegen, falls Knoppix nicht mit den internen USB-Anschlüssen des PCs harmoniert.

## • **Warum erscheint beim Kopieren von Dateien die Meldung "kein Speicherplatz mehr vorhanden", obwohl die Datenmenge den vorhandenen Speicherplatz nicht ausschöpft?**

Einige Memorysticks wurden mit dem FAT12 bzw. dem FAT16 Dateisystem formatiert. Diese Systeme sind sehr ineffizient wenn es darum geht, kleine Dateien abzuspeichern. Wenn du versuchst, sehr viele kleine Dateien auf den Stick zu befördern, dann wird sich dein Stick schneller füllen, als es dir lieb ist. Es gibt zwei Workarounds für dieses Problem. Zum einen kann man die Dateien vor dem Abspeichern auf dem Stick in ein komprimiertes Archiv, welches z.B. im ZIP-Format erstellt wurde, packen. Dies ist sehr einfach über ein Kontextmenü im Konqueror möglich, vgl. Kapitel 3.

Zum anderen kannst du den Stick neu im FAT32-System formatieren. Dieses arbeitet im Vergleich zu den oben genannten Dateisystemen wesentlich effizienter, wenn es darum geht, eine Vielzahl kleiner Dateien abzuspeichern.

# **9.2 Externe USB-Festplatten**

Wer etwas mehr Speicherplatz für die Sicherung benötigt, der bedient sich heutzutage einer kompakten USB-Festplatte. Aktuelle Modelle beziehen ihre Energieversorgung direkt aus dem USB-Bus, so dass kein externes Netzteil benötigt wird. Die Handhabung ist ähnlich einfach wie bei den im letzten Kapitel beschriebenen USB-Sticks: Einstecken und schreibbar machen, dann steht dir im Vergleich zu den Sticks ein Vielfaches an Speicherplatz zur Verfügung.

Zumeist handelt es sich bei den im Handel befindlichen USB-Festplatten um gewöhnliche IDE-Platten, die mit Hilfe eines USB-to-IDE-Adapters USB-tauglich gemacht worden sind. Dies lässt sich leicht im KDE-Infozentrum (Rubrik *USB-Geräte*) überprüfen.

| Hilfe<br>Index<br>Suchen<br>- ab DMA-Kanāle                           | USB-Geräte<br><b>USB-Geräte</b>                                                                                                    |                   |               |                                         |
|-----------------------------------------------------------------------|----------------------------------------------------------------------------------------------------|-------------------|---------------|-----------------------------------------|
| Ein/Ausgabe-Module<br>Ein/Ausgabe-Ports<br>Geräte<br>IEEE-1394-Geräte | -- VIA Technologies, Inc. USB 2.0 (1)<br><b>USB TO IDE</b><br>-VIA Technologies, Inc. VT82xxxx UHCI USB 1.1 Controller (2)<br>-VIA Technologies, Inc. VT02xxxx UHCl USB 1.1 Controller (#2) (3) | <b>USB TO IDE</b> |               |                                         |
| - b Interrupts                                                        | VIA Technologies, Inc. VT82xxxx UHCI USB 1.1 Controller (#3) (4)                                                                                                    | Klasse            | Ü             | <b>I/Defined at Interface</b><br>level) |
| Netzwerk-Schnittstellen<br>Partitionen                                | -VIA Technologies, Inc. VT82xxxx UHCI USB 1.1 Controller (#4) (5)                                                                                                    | Unterklasse       | 0             |                                         |
| $-T$ a PCI                                                            |                                                                                                    | Protokoll         | O.            |                                         |
| <b>CO</b> PCMCIA<br><b>C</b> Prozessor                                |                                                                                                    | USB-Version       | 2.00          |                                         |
| <b>M.</b> Samba-Status                                                |                                                                                                    | Archieter-Kennung | 0x5e3         | (Genesys Logic, Inc.)                   |
| $\Leftrightarrow$ SCSI                                                |                                                                                                    | Produkt-Kennung   | 0x702         | (USB 2.0 IDE Adapter)                   |
| Sound<br>- Speicher                                                   |                                                                                                    | Revision          | 0.33          |                                         |
| USB-Gerate<br>-X X-Server                                             |                                                                                                    | Geschwindigkeit   | 480<br>Mbit/s |                                         |
|                                                                       |                                                                                                    | Kanale            |               |                                         |
|                                                                       |                                                                                                    | Max. Paketgröße   | ň             |                                         |

*USB-Festplatte im KDE-Infozentrum*

### *Tipp*

Solltest du nicht in der Lage sein, trotz der Änderung des Lese-/Schreibmodus auf die Festplatte schreiben zu können, so liegt das oftmals daran, dass einem normalen Benutzer kein Zugriff auf dem oberen Level der Platte (also z.B. direkt unter /mnt/sda1) gestattet ist. In diesem Fall muss der Superuser root einen Ordner auf der Platte erstellen und diesen mit entsprechenden Schreibrechten versehen. In diesem Ordner können dann auch normale Benutzer ihre Dateien ablegen.

# **10 Diskettenlaufwerke verwenden**

Wenngleich dieses Speichermedium in letzter Zeit mehr und mehr durch Memorysticks und Co. in den Hintergrund gedrängt wurde, kann die Verwendung eines Floppy-Laufwerks unter Knoppix auch durchaus nützlich sein, z.B., um schnell einmal Konfigurationseinstellungen zu sichern.

Knoppix unterstützt alle 1,44 MB Standardlaufwerke, sowie einige Laufwerke mit größerer Kapazität wie z.B. das Imation LS120 Superdisk Laufwerk. Im Folgenden beschränken wir uns allerdings auf die Verwendung der klassischen 3,5'' Floppy Disk.

Um Dateien auf eine Diskette zu kopieren ist wie folgt zu verfahren:

- 1. Prüfe zunächst, ob der Schreibschutz der Diskette geöffnet wurde (das ist der kleine Plastikschieber am Datenträger). Um die Diskette beschreiben zu können, muss der Schieber die Öffnung verdecken.
- 2. Lege die Diskette in das Laufwerk ein. Klicke auf das Floppy-Icon auf dem Desktop. Darauf wird sich ein Konquerorfenster öffnen, welches den Inhalt der Diskette anzeigt.

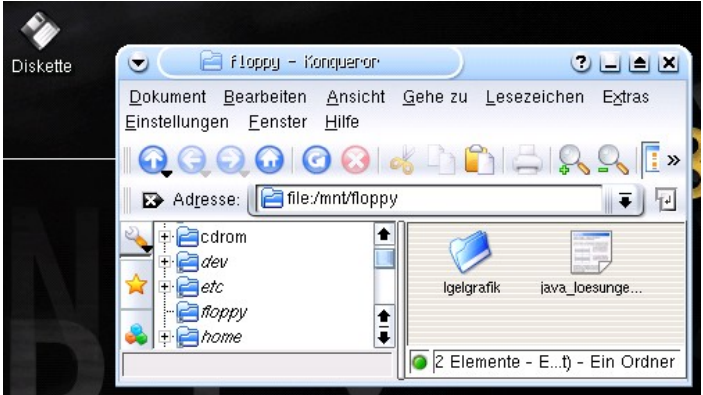

*Zugriff auf eine Floppy-Disk*

3. Die Dateien können nun wie bereits mehrfach beschrieben wurde per Drag and Drop kopiert werden.

## *Hinweis*

Das Ausbinden der Diskette wird vom Automounter automatisch erledigt. Bei einer Floppy ist es nicht notwendig, diese mit Hilfe des Aktionsmenüs explizit als schreibbar zu deklarieren.

# **11 Verbindung zu einem Netzwerk**

Die meisten der gängigen Netzwerkkarten bzw. Netzwerkchips werden von Knoppix erkannt und unterstützt. Sehr gut ist die Zusammenarbeit mit Hardware der Firmen 3Com, Realtek und Intel.

## **11.1 Automatische Konfiguration**

Wenn sich unterstützte Netzwerkhardware in deinem PC befindet, so versucht Knoppix, diese während des Bootvorgangs zu konfigurieren und in das bestehende Netzwerk zu integrieren. Das funktioniert vollautomatisch, wenn sich in dem Netzwerk ein so genannter DHCP-Server befindet: Dieser weist der Netzwerkkarte automatisch eine Netzwerkadresse (eine sog. IP-Adresse) zu. Wenn du prüfen möchtest, ob dies in deinem Netz der Fall ist, so gehe folgendermaßen vor:

1. Öffne durch Anklicken des Konsolensymbols (das ist das bildschirmartige Icon im Panel) eine Shell und gib den folgenden Befehl ein:

ifconfig

2. Darauf sollten in etwa die folgenden Meldungen auf deinem Bildschirm erscheinen:

| <b>Befehlsfenster - Konsole</b><br>$\Box$ $\blacktriangle$ $\times$<br>$\bullet$                                                                                                    |  |
|----------------------------------------------------------------------------------------------------|--|
| Sitzung Bearbeiten Ansicht Lesezeichen Einstellungen Hilfe                                                                                                    |  |
| knoppix@1[knoppix]\$ ifconfig<br>Protokoll:Ethernet Hardware Adresse 00:50:BF:08:71:7D<br>leth0<br>UP BROADCAST RUNNING MULTICAST MTU:1500 Metric:1<br>RX packets:3571 errors:0 dropped:0 overruns:0 frame:0<br>TX packets:4003 errors:0 dropped:0 overruns:0 carrier:0<br>Kollisionen:0 Sendewarteschlangenlänge:1000<br>RX bytes:1808928 (1.7 MiB) TX bytes:3370272 (3.2 MiB)<br>Interrupt:18 Basisadresse:0xe000 |  |
| Protokoll:Lokale Schleife<br>llo<br>inet Adresse:127.0.0.1 Maske:255.0.0.0<br>UP LOOPBACK RUNNING MTU:16436 Metric:1<br>RX packets:18 errors:0 dropped:0 overruns:0 frame:0<br>TX packets:18 errors:0 dropped:0 overruns:0 carrier:0<br>Kollisionen:0 Sendewarteschlangenlänge:0<br>RX bytes:1204 (1.1 KiB) TX bytes:1204 (1.1 KiB)                                                                                 |  |
| knoppix@1[knoppix]\$                                                                                                    |  |
| <b>Befehlsfenster</b><br>$\sim$                                                                                                    |  |

 *Automatische Konfiguration der Netzwerkkarte*

Die obigen Informationen besagen folgendes: Dem ersten Netzwerkinterface (eth0) wurde die Internet Protokoll (IP) Adresse 192.168.0.1 zugeteilt. Wenn du eine entsprechende Nummer bei dir nach Eingabe von ifconfig vorfindest, so ist davon auszugehen dass die Karte einsatzbereit ist.

Um die obige Verbindung zu testen, sollte dir die Adresse mindestens eines weiteren Rechners im lokalen Netz bekannt sein (z.B.: 192.168.0.103). Die Überprüfung der Netzwerkanbindung erfolgt mit Hilfe des Befehls ping. Sollte der DHCP-Server ein Router sein, der ebenfalls die Verbindung des Netzes zum Internet sicherstellt und als Gateway agiert, so kann schließlich auch noch versucht werden, einen Rechner im Internet anzupingen.

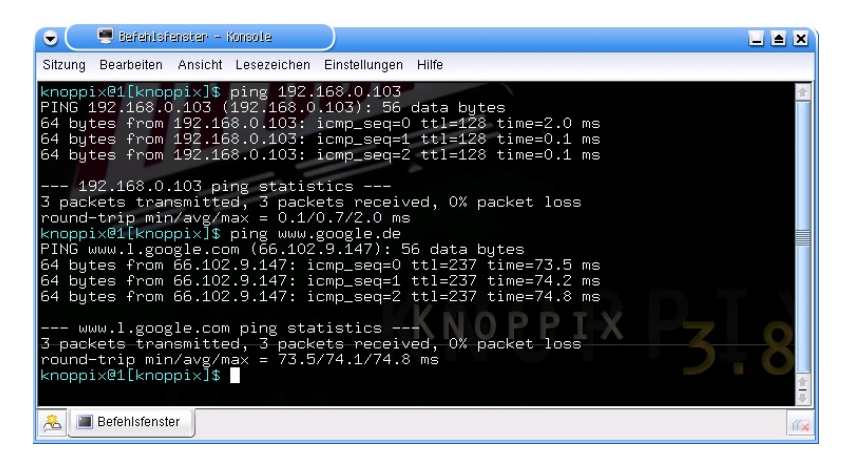

*Test der Verbindung ins LAN bzw. Internet mit ping*

Der Ping-Prozess kann schließlich mit der Tastenkombination Strg + C wieder gestoppt werden. Sollte keine Verbindung zu Stande kommen, so ist der Netzwerkzugang manuell einzurichten:

## **11.2 Manuelle Konfiguration**

Nicht jeder verfügt über einen Switch oder Router im LAN, welcher als DHCP-Server agiert. In diesem Fall muss man den Netzwerkzugang manuell konfigurieren. Unter Knoppix existieren für derartige Belange vielfältige Konfigurationsskripte. Den Netzwerkzugang konfiguriert man folgendermaßen per Hand:

1. Klicke auf das Knoppix-Menü-Symbol in der linken Häfte des Panels (das ist der kleine, stilisierte Pinguin). Wähle hier den Punkt *Netzwerk/Internet -> Netzwerkkarte konfigurieren*.

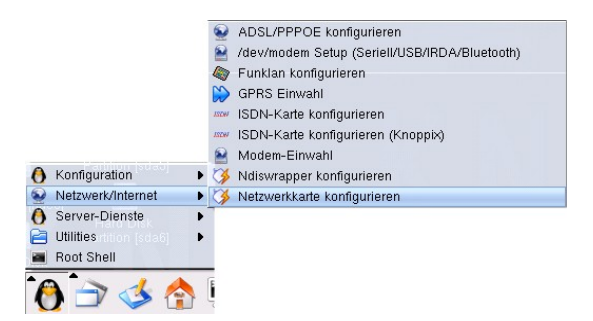

*Konfiguration der Netzwerkschnittstelle*

2. Im ersten Schritt wirst du gefragt, ob ein DHCP-Broadcast zur Konfiguration der IP-Adresse verwendet werden soll. Diese Frage ist zur verneinen.

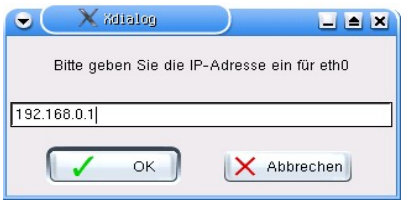

*Manuelle Konfiguration der Netzwerkschnittstelle*

- 3. Danach wird eine IP-Adresse für das Netzwerkdevice abgefragt. Hier ist eine freie Adresse im Netz zu wählen. Wer lediglich den vorliegenden Computer verwenden möchte, benutzt am besten den vorgegebenen Standardwert (192.168.0.1). Die Netzwerkmasse ist ggf. anzupassen, meistens kann aber auch hier der vorgegebene Wert (255.255.255.0) übernommen werden. Das gleiche gilt für die im folgenden Dialog abgefragte Broadcastadresse.
- 4. Wer über einen Router verfügt, der als Internetgateway fungiert, gibt im nun folgenden Dialog dessen IP als Default-Gateway an. Der hier von Knoppix voreingestellte Wert (192.168.0.254) ist ggf. zu löschen, wenn kein Gateway existiert.
- 5. Als Nameserver kann entweder die Adresse des Gateways angegeben werden oder die Vorgabe (192.168.0.254) ggf. gelöscht werden. Moderne Router, die als DSL-Bridge arbeiten, geben zumeist die dynamisch vom Provider zugewiesene IP an das Netz weiter.
- 6. Schließlich wird der Konfigurationsdialog abgeschlossen, und die Netzwerkschnittstelle kann wie oben beschrieben getestet werden.

*FAQ (Frequently asked questions)*

## • **Nach Eingabe des Befehls ifconfig erscheint bei mir keine eth0- Schnittstelle. Woran kann das liegen?**

Überprüfe zunächst die Netzwerkkabel. Sollte sich in deinem Netz ein DHCP-Server befinden, dann prüfe, ob dieser auch funktionsfähig ist. Ist das der Fall, so kann das Netzwerkmodul von Knoppix durch die Eingabe der folgenden Befehle in einer root-Konsole (*Knoppix-Menü -> Root Shell*) neu gestartet werden:

/etc/init.d/networking restart

pump -i eth0

Anschließend sollte die Netzwerkschnittstelle erneut mit dem Knoppix-Skript konfiguriert werden.

# **12 Netzwerkserver nutzen**

Knoppix ist in der Lage, Dateien auf folgenden Netzwerkservertypen abzulegen:

- **FTP-Server**: FTP steht hierbei für *File Transfer Protocol*; dieses Protokoll ist ein im Internet weit verbreiteter Standard.
- **SMB-Server**: SMB bedeutet *Server Message Block* und ist der Standard, welcher unter Windows am weitesten verbreitet ist. Die freie Implementation auf der Seite von Linux heißt *Samba*.
- **NFS-Server**: Den Protokolltyp des *Network File Systems* findet man bei unixoiden Systemen.

## **12.1 Dateien via FTP kopieren**

Um Dateien auf einen FTP-Server zu kopieren, ist wie folgt zu verfahren:

1. Klicke auf das Konqueror-Icon im Panel und gib folgendes in die Adresszeile des Konquerors ein:

ftp://<Serveradresse>

Der Platzhalter ist dabei durch die IP eines dir bekannten FTP-Servers zu ersetzen. Wurde die Internetverbindung bereits eingerichtet, so kann selbstverständlich auch ein Server im World Wide Web gewählt werden, Beispiel:

ftp://ftp.gwdg.de

2. Sollte es sich bei dem obigen Server um einen nichtöffentlichen Server handeln (z.B. der Server, auf welchem du deine Homepage administrierst), so wird zum Einloggen eine Login/ Passwortkombination benötigt. Diese ist dann in folgender Syntax einzugeben:

ftp://benutzername:password@servername

Beispiel:

ftp://hatt:passwd@192.168.1.1

3. Bei erfolgreicher Verbindung zum Server werden nun im Konqueror die Dateien erscheinen, die bereits abgelegt wurden. Um eigene Dateien zu übertragen, öffnet man ein weiteres Konquerorfenster und zieht von dort aus die gewünschten Dateien via Drag and Drop auf das FTP-Server Fenster. Dadurch werden deine Daten auf den Server hochgeladen, vorausgesetzt, du verfügst über die erforderlichen Schreibrechte.

## **12.2 Dateien mit einem Windowsrechner austauschen**

Hierbei bedient man sich des SMB-Protokolls:

#### *Nach Windows*

1. Öffne ein Konquerorfenster und gib die folgende Adresse auf der Adresszeile ein:

#### smb://<Serveradresse>

Wiederum sollte der Platzhalter durch einen bekannten Rechnernamen oder eine IP ersetzt werden. Beispiel:

smb://192.168.0.103

Solltest du dich in einem lokalen Netz befinden, so kannst du dieses auch durch die Eingabe von smb:/ ohne Angabe eines Servernamens nach Freigaben scannen.

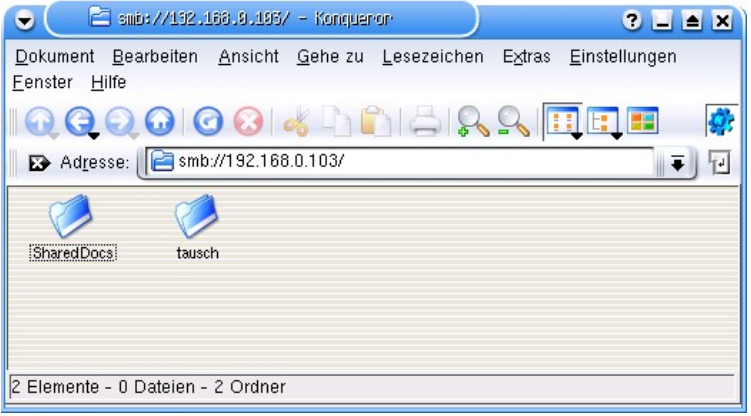

## *Windowsfreigaben von Knoppix aus gesehen*

- 1. Klicke nun auf eine der sichtbaren Freigaben; diese erscheinen als Ordner im Konquerorfenster. Nun kannst du Dateien im entsprechenden Verzeichnis ablegen, vorausgesetzt, du verfügst über einen entsprechenden Account auf der Windowsmaschine. Das Verzeichnis *Shared Docs* einer Windowsinstallation ist meist weltles-/schreibbar.
- 2. Sollte der Windowsrechner ein Login erfordern, so ist dies in der folgenden Syntax einzugeben:

smb://<Benutzer>:<Passwort>@<Serveradresse>

## *Nach Knoppix*

Mittlerweile geht der Datenaustausch aber auch problemlos in Richtung Knoppix. Zu diesem Zweck startest du einen Sambaserver auf der Knoppix-Maschine durch Auswählen des Menüpunkts *Sambaserver starten* aus dem Knoppix-Menü.

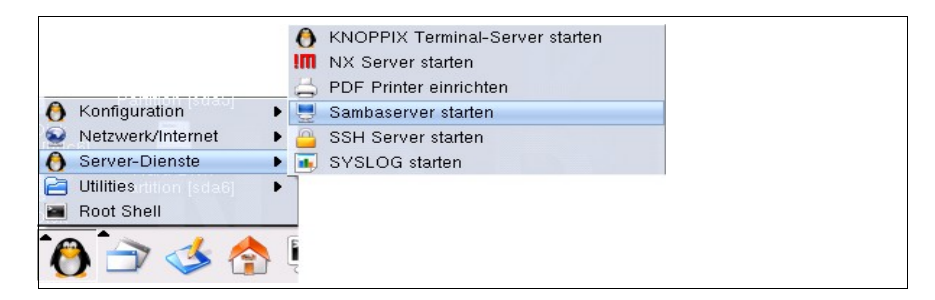

*Knoppix als Windowsserver*

Die Konfiguration des Sambaservers erfordert zunächst die Definition eines Passwortes für den Standardbenutzer knoppix, am besten ebenfalls knoppix. Im nächsten Schritt können dann sämtliche von Knoppix erkannten lokalen Laufwerke zum Export freigegeben werden (eine Vorgehensweise, die man in sicherheitskritischen Netzwerken hinterfragen sollte). Verneint man den Dialog, so wird lediglich das Heimverzeichnis des Benutzers knoppix exportiert.

Nun kann schließlich von Windows aus auf den Knoppix-Rechner zugegriffen werden, indem man aus einem Windowsexplorer heraus die Netzwerkumgebung absucht (*Suchen -> Computer -> Knoppix*). Nach Eingabe der Login-/Passwortkombination (z.B. knoppix/knoppix, s.o.) kann man dann ungehemmt auf die angeschlossene Peripherie des Rechners zugreifen.

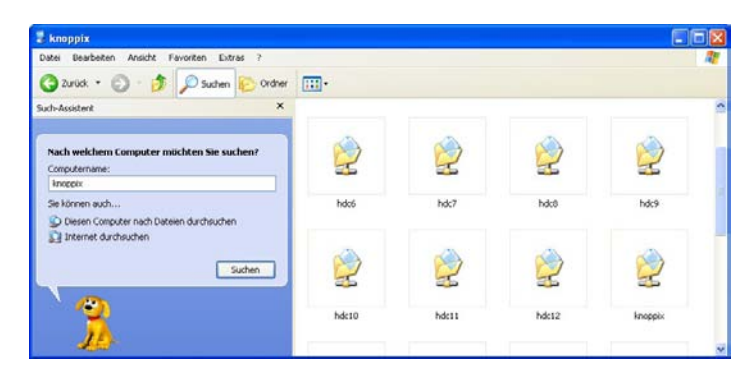

*Zugriff auf den Knoppix-Sambaserver*

# **12.3 Auf einen NFS-Server zugreifen**

In der Unix-Welt ist das NFS-Dateisystem weit verbreitet. Der Zugriff auf einen entsprechenden Server geschieht folgendermaßen:

1. Öffne zunächst eine root-Shell (*Knoppix-Menü -> Root Shell*) und starte den so genannten Portmapper über den folgenden Befehl:

/etc/init.d/portmap start

Dieses Programm wird benötigt, um mit dem NFS-Server in Verbindung zu treten.

- 2. Erstelle im Heimverzeichnis des Benutzers knoppix ein Verzeichnis tmp, auf welches dann das gewünschte Serververzeichnis gemountet wird. Dazu bedien man sich entweder einer normalen Shell (mkdir tmp), oder man verwendet den Konqueror.
- 3. Nun kann das Serververzeichnis wieder als root gemountet werden. Dazu gibst du den folgenden Befehl ein:

mount <Servername>:/export /home/knoppix/tmp Beispiel:

mount 192.168.0.103:/home /home/knoppix/tmp

Das NFS-Verzeichnis sollte nun unter dem Pfad /home/knoppix/tmp zu finden sein. Je nach Rechtevergabe auf der Serverseite kannst du nun lesend/schreibend auf das Verzeichnis zugreifen.

# **13 Verbindung mit dem Internet**

Es gibt im Wesentlichen folgende Möglichkeiten, um eine Verbindung zum Internet herzustellen:

- Man verwendet ein Ethernet-Gateway wie z.B. einen Router oder einen PC im lokalen Netz.
- Man wählt sich über ein Analogmodem ein.
- Man verwendet ein DSL-Modem.
- Der Zugang wird über eine ISDN-Karte hergestellt.

Wenngleich Knoppix in erster Linie dafür konzipiert wurde, den Internetzugang über die Anbindung an ein lokales Netz herzustellen, welches ein Internet-Gateway beinhaltet, können selbstverständlich auch Modems genutzt werden. Deren Konfiguration ist dann allerdings ein wenig komplexer. Knoppix unterstützt in diesem Zusammenhang ein Großteil der handelsüblichen Hardware. Probleme können bei der Nutzung der folgenden Komponenten auftreten:

- PCI-Modemkarten.
- USB-DSL-Modems
- WLAN-PCI bzw. PCMCIA-Karten
- PCMCIA-Modems

Außerdem gibt es derzeit noch Probleme bei der Verwendung von AOL bzw. Compuserve als Provider. Die Schwierigkeiten sind dadurch begründet, dass die Mehrzahl der oben genannten kritischen Komponenten bzw. die beiden Provider proprietäre Software benötigen, die auf Microsoft Windows abgestimmt wurde. Selbst wenn diese Software vom Hersteller auch für Linux zur Verfügung gestellt würde, dürfte man sie aus urheberrechtlichen Gründen nicht der Knoppix-CD beilegen.

## **13.1 Zugang über DSL**

Der Zugang über einen Breitbandinternetanschluss via ADSL (Asynchronous Digital Subscriber Line) ermöglicht dir die Durchführung von Downloads in einem Bruchteil der Zeit, die konventionelle Modems dafür benötigen würden. Darüber hinaus kannst du deinen Telefonanschluss zur gleichen Zeit weiterverwenden. Um ADSL in Verbindung mit Knoppix zu nutzen, benötigst du:

- Einen Telefonanschluss, der für ADSL vorbereitet wurde.
- Einen Internetaccount bei einem Provider, der ADSL unterstützt.
- Einen DSL-Splitter, welcher das DSL-Signal vom herkömmlichen Telefonsignal trennt.
- Ein DSL-Modem, welches heutzutage oftmals in entsprechenden Routern integriert ist.
- Eine Ethernetschnittstelle in deinem PC, die nach der Anleitung von Kapitel 11 konfiguriert wurde.
- Als sinnvoller Zusatz bietet sich ein LAN-Switch bzw. Router an, welcher mehreren Rechnern im LAN den Internetzugang zur Verfügung stellt.

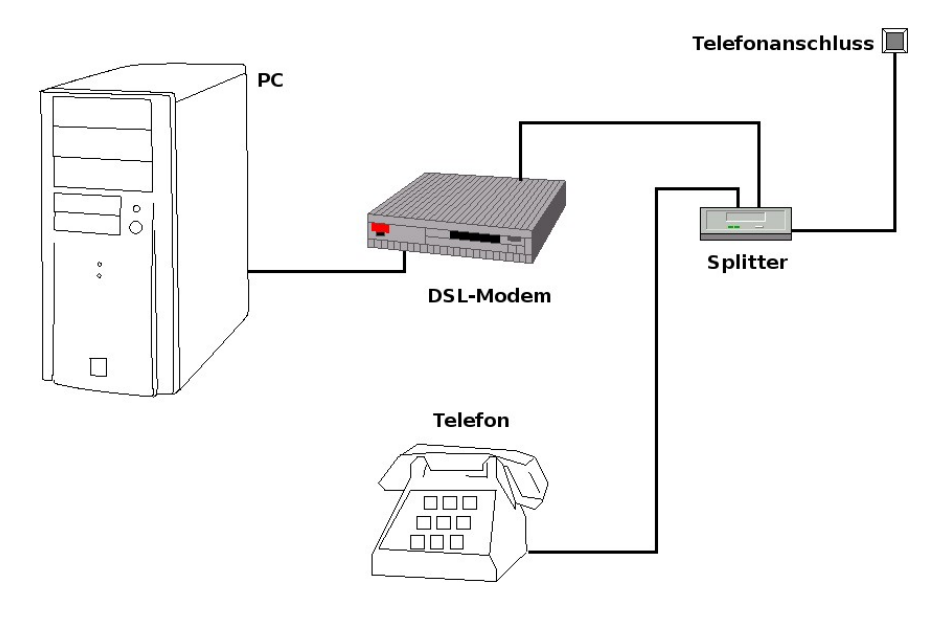

#### *DSL-Infrastruktur*

Um nun die Verbindung zum Internet herzustellen, ist folgendermaßen vorzugehen:

- 1. Stelle sicher, dass sämtliche physikalischen Verbindungen gemäß des obigen Schemas hergestellt wurden.
- 2. Die meisten modernen Modems agieren als DHCP-Server und weisen den angeschlossenen PCs eine IP-Adresse zu. Dies erfolgt dann automatisch während des Bootens der Knoppix-CD. Ist dies bei deiner Hardware nicht der Fall, so konfiguriere deine Netzwerkkarte nach dem Booten manuell.
- 3. Du kannst dein DSL-Modem/Router zumeist via Webbrowser konfigurieren, mehr dazu entnimmt man der beiliegenden Dokumentation. Näheres zum Einsatz eines Webbrowsers unter Knoppix findest du im nächsten Kapitel.
- 4. Starte, nachdem du die Verbindung zum Modem bzw. zum Router via ping getestet hast, die eigentliche Konfiguration: Entweder trägst du die Zugangsdaten zum DSL-Provider im Modem ein, oder du verwendest Knoppix selbst zur Herstellung des Zugangs. Dazu gibt es den Menüpunkt *Netzwerk/Internet -> ADSL/PPPOE-konfigurieren* im Knoppix-Menü. Hiermit wird zunächst das DSL-Modem identifiziert, anschließend sind die Zugangsdaten zum Provider einzutragen. Unklare Punkte im Konfigurationsdialog werden einfach bestätigt.

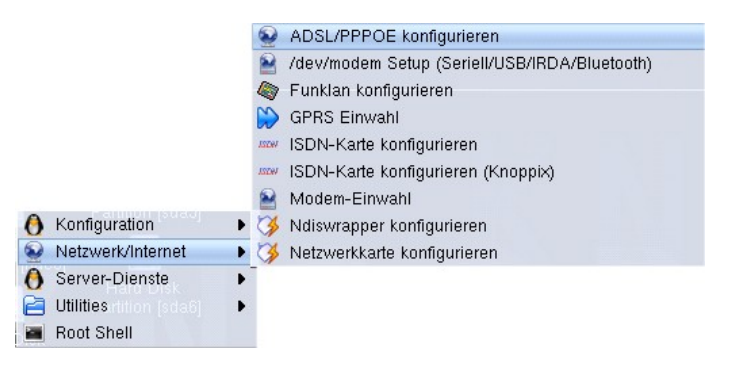

*Assistent zur Einrichtung des DSL-Zugangs*

Damit sollte die Konfiguration beendet sein, und du kannst testen, ob du via ping eine Adresse im Internet erreichen kannst.

## *Bemerkung*

Die obige Vorgehensweise ist auf die Konfiguration eines typischen DSL-Anschlusses in der Bundesrepublik Deutschland anzuwenden. Der Breitbandanschluss kann auch über andere Kanäle wie z.B. die lokale Stromversorgung oder einen Kabelfernsehanschluss hergestellt werden, nähere Informationen erhältst du von deinem DSL-Anbieter.

## **13.2 Einwahlverbindungen**

Die Verwendung einer Einwahlverbindung empfiehlt sich insbesondere im mobilen Bereich, z.B. wenn man mit dem Laptop in fremder Umgebung unterwegs ist und lediglich ein konventioneller Telefonanschluss zur Verfügung steht. Natürlich ist diese Verbindungsart wesentlich langsamer als der zuvor erläuterte Breitbandanschluss. Exemplarisch soll im Folgenden der Zugang über ein konventionelles Modem besprochen

werden. Die Vorgehensweise bei der Verwendung von ISDN gestaltet sich analog.

Um per Modem ins Internet zu gelangen, benötigst du einen Account bei einem der üblichen Internetprovider. AOL- und Compuserve-Nutzer haben hier allerdings in Folge der dort verwendeten proprietären Protokolle schlechte Karten. An Hardware kann eingesetzt werden:

- Ein **externes, serielles Modem**, welches mit der seriellen Schnittstelle des Computers (unter Windows/DOS bekannt als COM1 bzw. COM2) verbunden werden kann. Diese Modemtypen weisen eine hervorragende Kompatibilität mit Knoppix auf. Der moderne Standard V92 sorgt hierbei für eine Übertragungsrate von maximal 56 kBit/s.
- Laptopbesitzer sollten zu einem **PCMCIA Cardbus-Modem** greifen. Im Prinzip ist diese Bauform ähnlich dem oben erwähnten seriellen Modem. Als Faustregel gilt: Je billiger die entsprechende Karte, um größer sind die Chancen, dass das Modem mit Knoppix zusammenarbeitet.
- Etwas problematischer sind interne Modems, die über den PCI-Bus angeschlossen werden. Diese benötigen oft proprietäre Treiber, einige arbeiten allerdings mit Knoppix zusammen. Hier geht probieren über studieren.

Die Modemverbindung selbst wird nach dem Anschließen des Modems mit dem Werkzeug *Kppp* konfiguriert:

1. Starte zunächst die Konfiguration des Modem-Devices über den Menüpunkt */dev/modem Setup* im Knoppix-Menü / Rubrik *Netzwerk/Internet*. Hier stehen die wichtigsten Hardwaretypen zur Auswahl; im Folgenden soll ein konventionelles serielles Modem zum Einsatz kommen. Nach der Auswahl des entsprechenden Menüpunktes muss noch die Nummer der seriellen Schnittstelle angegeben werden, dies ist zumeist ttys0.

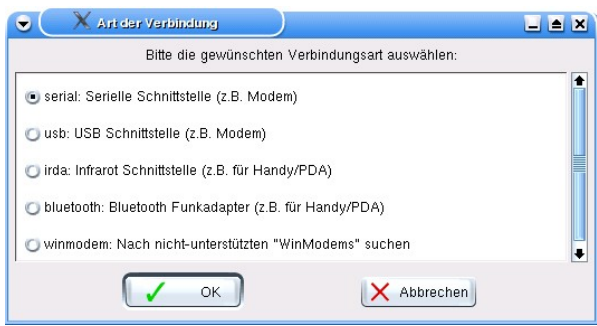

*Auswahl des speziellen Modemtyps*

- 2. Zum Einbinden des so definierten Modems wählt man unter Knoppix im Knoppixmenü den Menüpunkt *Netzwerk/Internet • Modem Einwahl*. Dadurch wird das KDE-eigene Modemkonfigurationsprogramm *Kppp* gestartet. Über den Punkt *Einrichten* kann sowohl die Hardware als auch der Netzwerkzugang konfiguriert werden. Es empfiehlt sich hier zunächst im Untermenü *Gerät* die Schnittstelle auszuwählen, an welcher das Modem angeschlossen ist. Der voreingestellte Wert /dev/modem verweist nach der obigen Vorarbeit auf das Gerät deiner Wahl.
- 3. Danach kann im Untermenü *Modem* über den Punkt *Modem abfragen* getestet werden, ob die Modemhardware sauber erkannt wurde. Erscheinen die Meldungen der folgenden Abbildung, dann ist die Hardware korrekt eingebunden. Über die Schaltfläche *Terminal* hat man die Möglichkeit, direkt mit dem Modem zu kommunizieren. Beispielsweise sollte die Eingabe von  $AT$  die Rückmeldung ok seitens des Modems liefern.

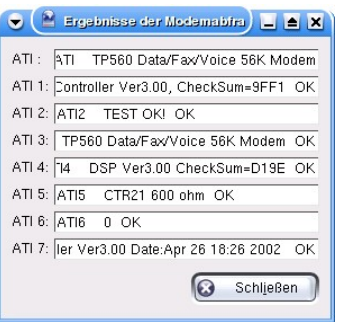

### *Test der Modemhardware*

4. Nach der Hardwareeinbindung erfolgt die Konfiguration des eigentlichen Internetzugangs, sprich die Eingabe der Providerdaten im Untermenü *Zugänge*. Dort legt man einen solchen mit der Schaltfläche *Neu* an, wodurch entweder ein Assistent gestartet werden

kann oder man die Möglichkeit hat, die Daten manuell einzugeben. Der Assistent stellt derzeit nur eine begrenzte Auswahl von Providern zur Verfügung, so dass man am besten die manuelle Eingabe vorzieht. Folgende Punkte sind dort einzutragen:

- **Providername**: Hier ist ein Zugangsname (z.B. T-Online) zu definieren und mittels *Hinzufügen* dessen Telefonnummer einzugeben. Sollten du die Verbindung über eine Telefonanlage herstellen, so ist ggf. eine Null am Anfang der Nummer des Providers zu ergänzen. In diesem Fall ist es auch erforderlich, im Untermenü *Modem* die Option *Vor dem Wählen auf Freizeichen warten* zu deaktivieren.
- In der Regel erhält man vom Provider eine dynamische IP-Adresse (Untermenü *IP*). Der entsprechende Parameter sollte ebenfalls auf *automatisch* gesetzt sein.
- Die restlichen Eintragungen des Menüs können wie voreingestellt belassen werden. Nun kann schließlich nach Eingabe von Benutzername und Kennwort der Zugang getestet werden. Die folgende zeigt die entsprechenden Eingaben für einen T-Online-Zugang, die Platzhalter <Anschlusskennung><T-Online-Nummer>#001 sind natürlich entsprechend zu ersetzen.

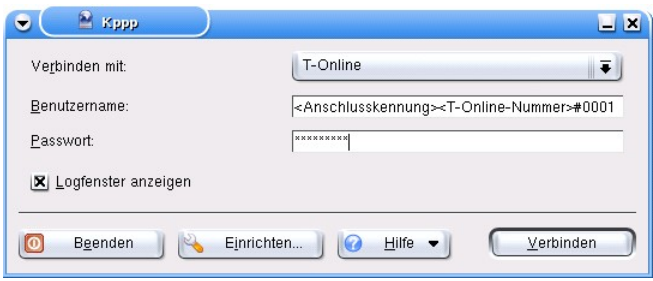

*Eingabe der Providerdaten*

Damit wäre die Konfiguration fertig gestellt, und die Einwahl kann erfolgen. Der oben beschriebene Konfigurationsprozess ist übrigens bei der Verwendung von ISDN-Hardware weitgehend identisch.

### *FAQ (Frequently asked questions)*

• **Ich bekomme eine Meldung der Art: "PPP daemon died unexpectedly".**

Überprüfe, ob du bei den Providerzugangsdaten deinen Benutzernamen und das Passwort korrekt eingegeben hast. Weiterhin ist es in diesem Fall interessant, das Syslog zu verfolgen (*Knoppix-Menü -> Syslog*).

## • **Mein Benutzername und mein Passwort sind korrekt, dennoch bekomme ich den obigen Fehler.**

Teste die Verbindung mit einem anderen Modem.

## • **Auch mit einem anderen Modem lässt sich keine Verbindung herstellen.**

Es scheint, als würden die getesteten Modems nicht mit Kppp zusammen arbeiten. In diesem Fall gibt es eine Alternative: Der Worldvision Dialer, kurz wvdial, ist ebenfalls auf der Knoppix-CD enthalten. Mehr zur Bedienung des Programms erfährst du in einer Konsole durch Eingabe von *man wvdial*.

## • **Kann ich ein internes PCI-Modem verwenden?**

Gewöhnlich nicht, da dieser Modemtyp oft proprietäre Software zum Betrieb benötigt.

# **14 Internetsoftware**

## **14.1 Browser**

Nachdem du erst einmal die Verbindung zum Internet hergestellt hast, kannst du eine Vielzahl von Browsern direkt von der Knoppix-CD nutzen. Ein Browser ist ein Programm, um Zugriff auf das allseits beliebte World Wide Web (WWW) zu erhalten. Unter Knoppix existieren die folgenden Browser:

- Für einen schnellen Zugriff verwendet man den in der KDE-Umgebung integrierten **Konqueror**, dessen Symbol (eine Weltkugel) sich im linken Teil des Panels befindet. Alternativ startet man den Konqueror über das K-Menü (*Internet -> Konqueror*).
- Höheren Ansprüchen genügt der seit Knoppix 3.8 integrierte Firefox-Browser (Mozilla Symbol auf der Taskleiste anklicken oder *Internet -> Mozilla Firefox* auswählen). Der Firefoxbrowser benötigt zwar mehr Systemressourcen, arbeitet aber aus der gebooteten Live-CD heraus deutlich flotter als der Konqueror.
- Wer es minimalistisch mag, verwendet mit Lynx (*Internet -> Lynx*) einen Browser, der auf der einfachen Kommandozeile seinen Dienst verrichtet und somit noch nicht einmal eine laufende grafische Oberfläche benötigt.

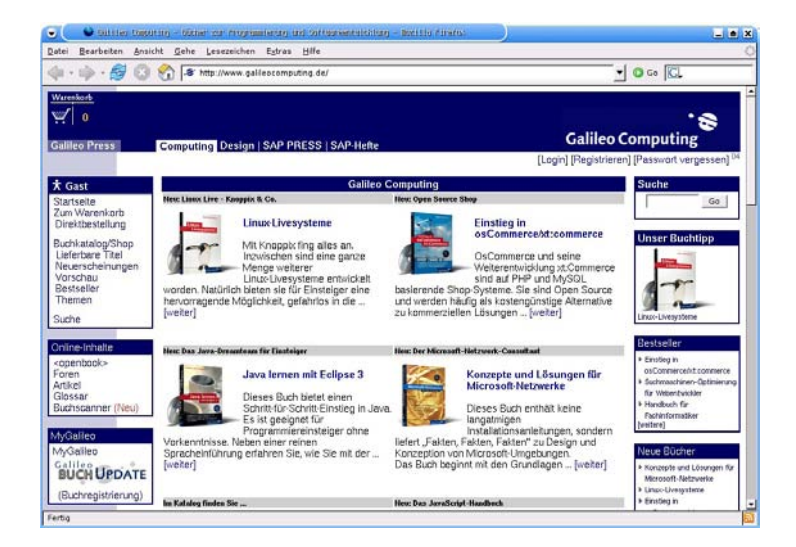

*Der Standardbrowser Firefox*

## **14.2 E-Mail**

Im Bereich Mail haben sich unter Knoppix zwei Lösungen durchgesetzt:

- Die in der KDE-Oberfläche integrierte Mailsoftware **KMail** gilt als schnelle Lösung, da die Software optimal in der KDE-Umgebung integriert ist.
- Der aus dem Mozilla-Paket stammende Mailclient **Thunderbird**. Thunderbird benötigt etwas mehr Ressourcen als KMail, verfügt aber insgesamt über ein breiteres Anwendungsspektrum. Insbesondere ist in diesem Mailprogramm auch ein Newsreader für das Usenet integriert.

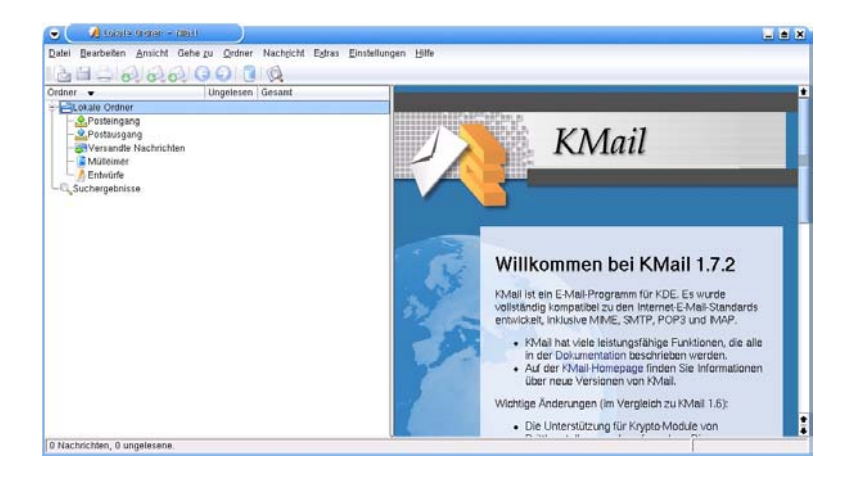

*Das universelle Mailprogramm KMail*

Der Einsatz von KMail soll im Folgenden kurz skizziert werden. Nach Start des Programms (*Internet -> KMail*) kannst du entweder den geführten Einrichtungsassistenten durchlaufen oder das Programm manuell konfigurieren. Dies geschieht folgendermaßen:

- 1. Die Konfiguration wird über *Einstellungen -> KMail einrichten* vorgenommen. Dort wird zunächst über den Punkt *Identität* der Name des Anwenders sowie die E-Mail Adresse eingetragen. Dabei kann der bestehende Account für den Benutzer knoppix einfach modifiziert werden.
- 2. Im Untermenü *Netzwerk* muss ein neues Konto für den verwendeten Provider ergänzt werden (Schaltfläche *Hinzufügen*). Dabei werden jeweils für den Empfang und den Versand der E-Mail entsprechende Eintragungen vorgenommen, nähere Informationen dazu entnimmst du den Informationen deines Providers. Das für den Versand bereits vorhandene Sendmail-Konto dient dem systeminternen Mailverkehr und kann entfernt werden. Erstelle zunächst ein neues Mailkonto vom Typ *SMTP*. Gib dem Konto einen Namen und trage den SMTP-Server ein, näheres entnimmst du der Dokumentation deines Providers.
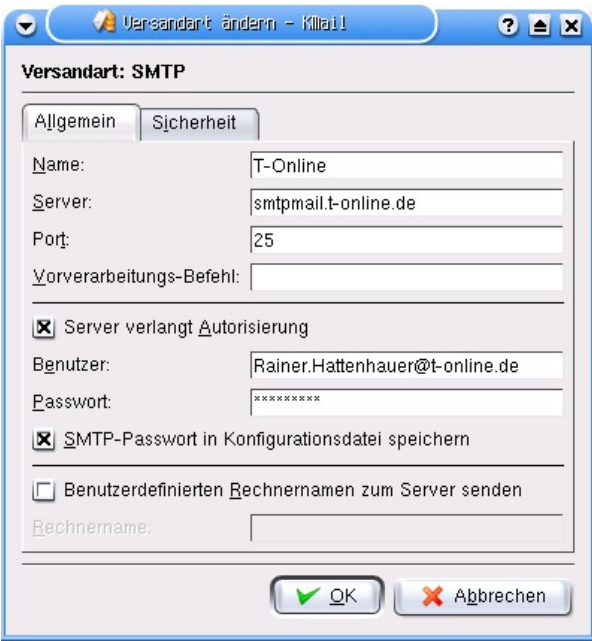

*Konfiguration von KMail*

- 3. Wähle nun das Untermenü *Empfang* und verfahre entsprechend. Zumeist ist als Mailkonto der Typ *POP3* anzugeben.
- 4. Nach Abschluss der Konfiguration kann schließlich der Mailzugang getestet werden. Das erfolgt idealerweise durch das Verschicken einer Mail an die eigene Adresse. Der Rückweg wird dann durch ein Reply geprüft.

KMail besitzt selbstverständlich auch einen Spam-Filter, welcher über *Extras -> Filter einrichten* bzw. *Extras -> POP Filter einrichten* konfiguriert werden kann.

## **14.3 Newsreader**

Wer sich das gesamte Wissen der Internetgemeinde zu Eigen machen möchte, verwendet einen Newsreader, um auf die Diskussionsgruppen, das Usenet zuzugreifen. Die KDE-Standardlösung heißt *KNode* und wird über *Internet -> KNode* gestartet.

Nach dem Start des Programms muss zunächst die eigene Identität und E-Mail Adresse, sowie ein öffentlicher Newsserver angegeben werden (*Einstellungen -> KNode einrichten*). In Deutschland bietet sich hierfür der Server **news.online.de** an.

Nach der Konfiguration des Programms kann der konfigurierte Newsserver im linken Teilfenster angeklickt werden. Über *Zugang -> Gruppen abonnieren* können nun interessante Newsgroups ins persönliche Portfolio übernommen werden. Klickt man eine abonnierte Gruppe an, dann werden die aktuellen Beiträge vom Newsserver abgeholt, und du kannst (selbstverständlich unter Beachtung der Netikette) munter mitmischen.

| Name A                                             | Gesa Ungeles<br>E Suchen:                                                                                                    |                                               |                                                                                     |                                                               |                                                                                                    |  |  |  |  |  |  |
|----------------------------------------------------|----------------------------------------------------------------------------------------------------|-----------------------------------------------|-------------------------------------------------------------------------------------|---------------------------------------------------------------|----------------------------------------------------------------------------------------------------|--|--|--|--|--|--|
| - Fel News                                         | Betreff                                                                                                    | <b>Absender</b><br>Bewer: Zeiten Datum A<br>۰ |                                                                                     |                                                               |                                                                                                    |  |  |  |  |  |  |
| 981<br>de.comp.os.unix.linux.misc<br>Lokale Ordner | 972<br>2002-03-02> [DAILY] Hinweis: de.comp.os.unix.linux.in<br>+ O + SuSE 9.2 - Nach Kernleupgrade kein WLAN mehr (1)<br>Palm-AUfgabenabgleich-Korganizer<br>+ [debian] Wo PATH definieren? (0)<br>C Cevil. OT:Ordner per ftp nicht löschen? (4)<br>O benoetige Player für *.dss Dateien (Audio)<br>C + Re: Gentoo als Desktop-System (1)<br>+ O + mitool scripts auf Basis von /proc? (7)<br>$\leftarrow$ $\odot$ (G)mplayer spielt keine DVDs ab (6)<br>+ O G qmplayer spielt keine DVDs ab (1)<br>O Promise SX4000 unter Fedora 3 (6) |                                               | n<br>n<br>Ű<br>Ü<br>n<br>$\Omega$<br>n<br>$\bf{0}$<br>n<br>$\mathbf{0}$<br>$\alpha$ | 47<br>20<br>11<br>16<br>13<br>13<br>8<br>14<br>52<br>50<br>14 | 15.05.2005 06:45<br>14.05.2005.21:21<br>14.05.2005 19:58<br>14.05.2005 19:36<br>14 05 2005 18:42<br>14.05.2005 15:17<br>14.05.2005 13:03<br>14.05.2005 12:32<br>14.05.2005 12:25<br>14.05.2005 12:18<br>14.05.2005 11:53 |  |  |  |  |  |  |
|                                                    | $\rightarrow$ $\rightarrow$ Netzwerk (5)<br>+ O + fstab Eintrag für FAT verstehen: (6)<br>$\therefore$ $\ominus$ Konsole femsteuern (2)<br><b>Re: Kanotix Download?</b><br>Von:<br>Datum:<br>the same country<br>Gruppen:<br>Referenzen: 1 2 3                                                                                                    |                                               | $\Omega$<br>n<br>$\Omega$                                                           | 16<br>11<br>18.                                               | 14.05.2005 07:41<br>14.05.2005 00:00 +<br>13.05.2005.23.20                                                                                                    |  |  |  |  |  |  |
|                                                    | Hallo, Helmut.<br>> inzwischen läuft das System, wenn auch nicht ohne ruckeln.<br>> 1. ich habe nur die Swap-Partition vorher angelegt und den Platz für<br>> die Linux-Partition freigelassen. Daraufhin hat die<br>> installationsroutine selbst partitioniert und formatiert - das hat sie<br>> dann wohl anschliessend richtig interpretiert.<br>> 2. ich habe die Installationsroutine nicht als "root" aufgerufen,<br>> sondern als "kanotix"                                                                                       |                                               |                                                                                     |                                                               |                                                                                                    |  |  |  |  |  |  |

*KNode, der Newsreader*

# **15 Bürohardware nutzen**

## **15.1 Drucker**

Auch der Anschluss und Einsatz handelsüblicher Drucker ist unter Knoppix unproblematisch. Es können sowohl Drucker mit Parallelschnittstelle als auch USB-Schnittstelle verwendet werden. Die beste Unterstützung erfahren dabei Typen der Firmen HP und Epson, aber auch Modelle von Canon und Lexmark können benutzt werden. Auf Seiten der Laserdrucker werden bevorzugt Modelle unterstützt, die die Druckersprache Postscript oder PCL beherrschen.

Es gibt jedoch auch einige Drucker, die komplett ihren Dienst versagen. Dabei handelt es sich insbesondere um so genannte GDI-Drucker, die einen proprietären Windowstreiber zum Betrieb benötigen.

Um einen Drucker zu verwenden, ist folgendermaßen vorzugehen:

1. Schließe den Drucker über eine entsprechende Schnittstelle (Parallel oder USB) an deinen PC an, schalte den Drucker ein und starte die Druckerkonfiguration aus dem Knoppix-Menü (*Konfiguration -> Drucker konfigurieren*.

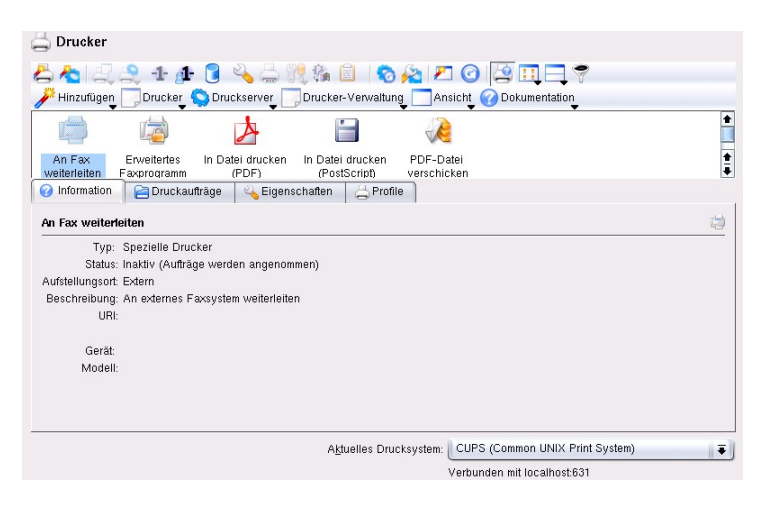

## *Druckerkonfigurationsdialog*

- 2. Wähle das Menü *Hinzufügen -> Drucker/Klasse hinzufügen*. Im nun folgenden Assistenten sollte zunächst die Art des Druckereinsatzes ausgewählt werden. Normalerweise wird man hier den Typ "Lokaler Drucker" wählen.
- 3. Im folgenden Schritt gibt man den Typ des lokalen Anschlusses an, entweder den parallelen Port oder den USB-Anschluss.

#### Auswahl des lokalen Anschlusses

Wählen Sie einen gültigen Anschluss unter den aufgefundenen oder geben Sie eine entsprechende<br>Adresse (URI) in das Feld unten ein.

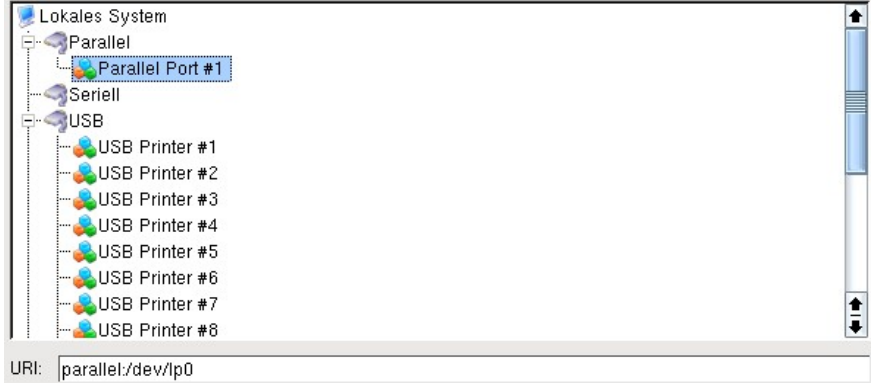

*Druckerport auswählen*

4. Es folgt die Auswahl des speziellen Druckermodells. Sollte das eigene Modell nicht in der Liste verzeichnet sein, so wählt man den Drucker aus, der dem eigenen am Nähesten kommt.

| Hersteller:                            | Modell:               |
|----------------------------------------|-----------------------|
| <b>ALPS</b><br>۰                       | MultiPASS C3500<br>٠  |
| ANITECH                                | MultiPASS C5000       |
| APOLLO                                 | MultiPASS C5500       |
| APPLE                                  | \$100                 |
| <b>AVERY</b>                           | S200                  |
| <b>BROTHER</b>                         | \$300                 |
| CANON                                  | S400                  |
| CASIO                                  | S450                  |
| CITIZEN                                | S4500                 |
| <b>CITOH</b>                           | <b>S500</b>           |
| COMPAQ                                 | S600                  |
| DANKA DIGITAL PRODUCT DEVELOPMENT<br>٠ | S630                  |
| DEC<br>$\ddot{\phantom{a}}$            | $\frac{1}{4}$<br>S800 |
| F PostScript-Drucker                   | Sonstige              |

*Druckermodell auswählen*

5. Der nächste Schritt ist wichtig: Hier legt man den zu verwendenden Linux-Treiber fest. Die Schaltfläche *Treiberinformationen* gibt einige Details dazu an. Zumeist wird aber ein Treiber als empfohlen markiert, manchmal ist auch das Testen anderer Treiber notwendig, um erfolgreich zu drucken.

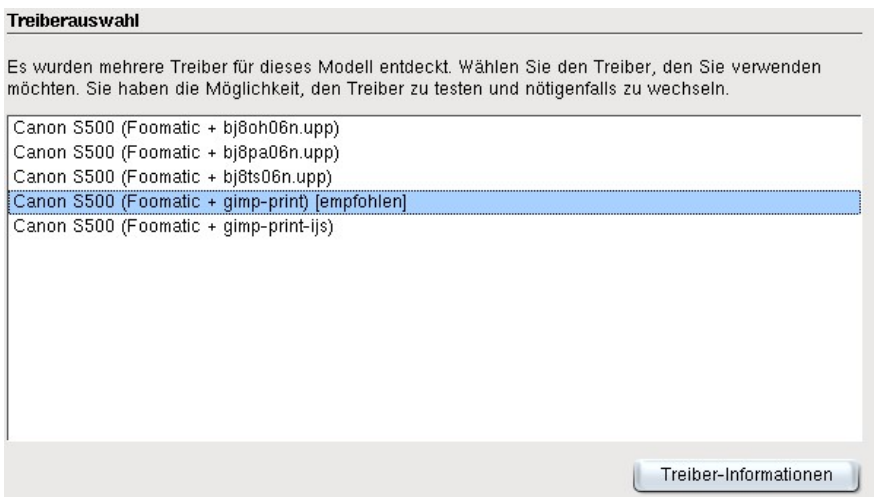

*Linuxtreiber auswählen*

- 6. Drucke nun eine Testseite aus. Dadurch bringst du am besten in Erfahrung, ob der ausgewählte Treiber mit deinem Modell harmoniert. Sollte der Drucker Unsinn von sich geben, so genügt es leider nicht, ihn auszuschalten. Linux speichert den Auftrag in einer so genannten Spoolquery, die erst nach dem Neustart des Livesystems gelöscht wird. In diesem Fall ist also ein Reboot fällig. Linuxinsider können den entsprechenden Eintrag in der Query mit dem Befehl lprm entfernen.
- 7. Teste abschließend den Ausdruck aus einer beliebigen KDE-Anwendung. Der konfiguruierte Drucker sollte nun im Druckermenü der Anwendung erscheinen.

### *Internetlink*

Mehr Informationen zum Druck unter Linux findest du unter

**[www.linuxprinting.org](http://www.linuxprinting.org/)**.

## **15.2 Scanner**

Knoppix ist in der Lage, einige Scanner zu nutzen. Das Scannen selbst ist einfach, wenn du in der glücklichen Lage bist, ein von Linux/Knoppix unterstütztes Gerät zu besitzen. Die Scannerschnittstelle unter Linux heißt SANE (*Scanner Access Now Easy*). Um einen Scanner unter Knoppix zu testen sind folgende Schritte notwendig:

1. Schließe den Scanner an und schalte ihn ein. Wähle aus dem K-Menü den Punkt *Graphik -> xscanimage*.

- 2. Wird der Scanner identifiziert, so erscheint am oberen Rand des sich nun öffnenden Fensters der Name des Devices. Zunächst kannst du nun das Vorschaufenster des Programms öffnen und einen Vorschauscan durchführen.
- 3. Nach dem Einscannen erscheint die Vorschau in einem Fenster von xscanimage. Interessante Bildausschnitte können nun mit dem Lassowerkzeug ausgewählt und in höherer Auflösung gescannt und abgespeichert werden.

Noch etwas komfortabler arbeitet die Software *Kooka*, welche sogar ein einfaches Modul zur Durchführung von OCR (Optical Character Recognition, d.h. Texterkennung) mitbringt. Du findest Kooka im K-Menü unter *Grafik -> Kooka (Scan- und OCR-Programm*). Auch das Universalzeichenprogramm The Gimp verfügt über ein integriertes Scanmodul.

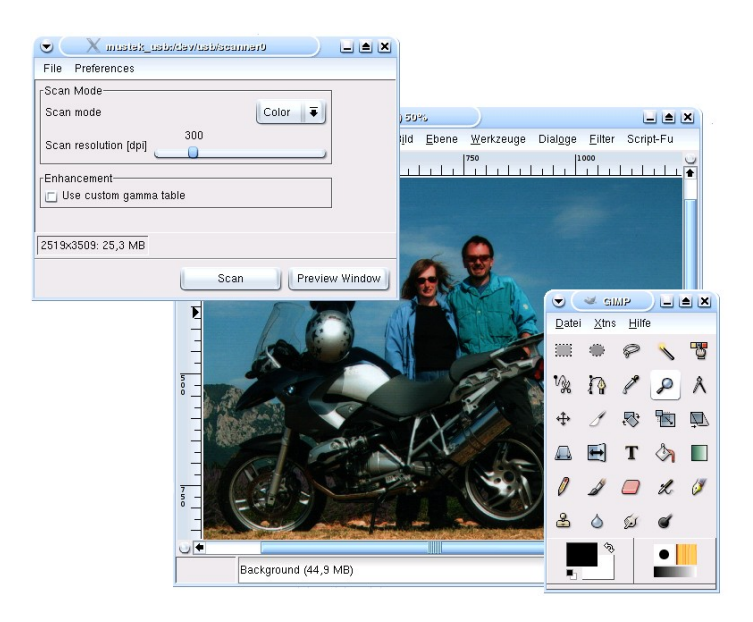

*Scannen leicht gemacht, hier das Scanmodul von Gimp*

# *Internetlink*

Die SANE-Homepage befindet sich unter

**[www.sane-project.org](http://www.sane-project.org/)**.

# **16 Multimedia**

## **16.1 Sound**

Knoppix unterstützt eine Vielzahl von Soundkarten und Soundchips. Insbesondere Soundblaster-kompatible Hardware lässt sich hervorragend einsetzen, aber auch OnBoard-Sound wie Intels i810 Chip lässt sich mit Hilfe von Knoppix nutzen.

### **16.1.1Soundcheck mit KDE**

Um die Soundhardware mit Hilfe von KDE-Bordmitteln zu testen, ist folgendermaßen vorzugehen:

- 1. Öffne das K-Menü und starte dort direkt das Kontrollzentrum. Begib dich dort in das Untermenü *Sound & Multimedia*.
- 2. Wähle den Punkt *Soundsytem aktivieren* und betätige danach den Button *Anwenden*.
- 3. Über den Punkt *Sound testen* wird nun ein Soundcheck durchgeführt. Dabei wird der KDE-Systemklang zum Starten des Systems abgespielt.

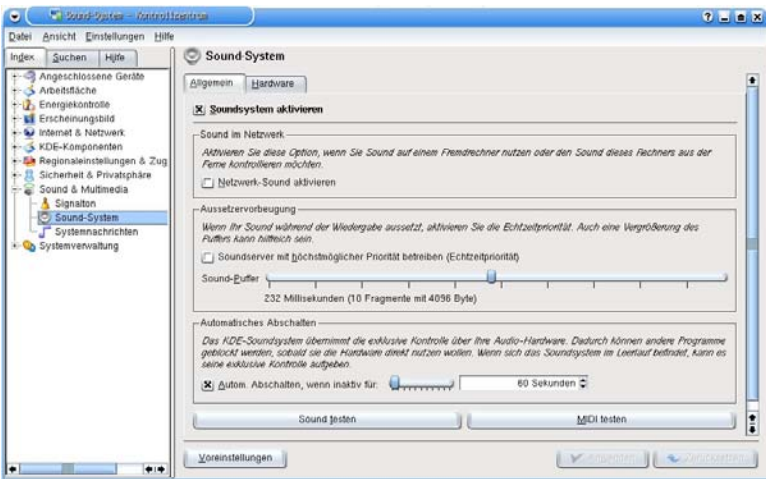

*Sound unter KDE testen*

## **16.1.2Abspielen von Sounddateien mit xmms**

Zum Testen der Audiowiedergabe bietet sich außerdem der Standardaudioplayer *xmms* an. Befand sich noch auf den Knoppix-CDs bis Version 3.3 ein Soundbeispiel der Band *Magic Mushrooms*, die den Song *Open*

*Source* unter der OpenMusic-Lizenz kostenlos zur Verfügung stellten, so wurde diese Datei mittlerweile aus Platzgründen von der CD gestrichen.

Du kannst aber dieses und andere freie Stücke zum Testen von **[http://openmusic.linuxtag.org](http://openmusic.linuxtag.org/)** herunterladen. Nach dem Download klickst du das Ogg Vorbis-komprimierte Stück einfach im Konqueror an, wodurch der Universalplayer *xmms* gestartet wird und die Sounddatei wiedergegeben werden sollte.

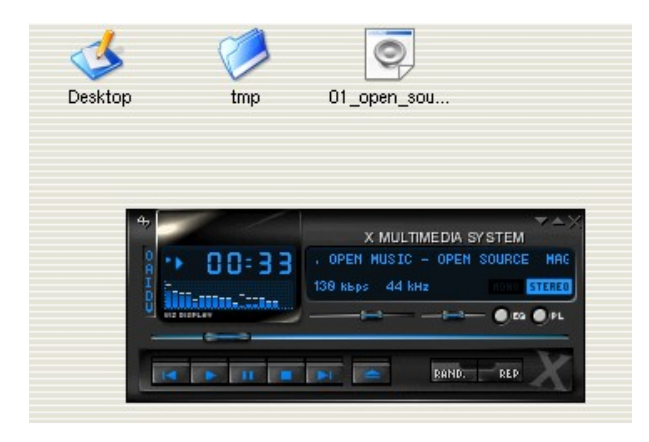

*Sounddateien werden durch Anklicken im Konqueror in xmms geöffnet*

## **16.1.3Die Lautstärke kontrollieren**

Das Werkzeug zur Kontrolle der Lautstärke heißt *KMix* und befindet sich im K-Menü unter *Multimedia -> KMix (Soundmixer)*. Je nach erkannter Soundhardware präsentieren sich nach dem Start der Software mehr oder weniger Regler, mit denen man den Pegel der einzelnen Kanäle aussteuern kann.

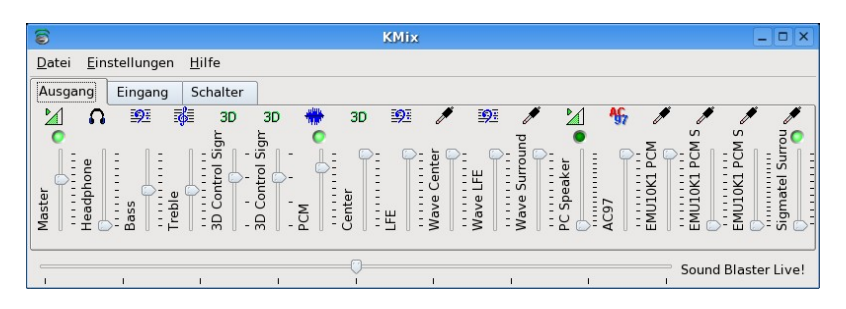

*KMix - hier in Verwendung einer Soundblaster Live!-Karte unter ALSA*

Die einzelnen Regler besitzen jeweils ein Kontextmenü, aus dem die Funktion bei Überfahren des Schiebereglers angezeigt wird. Unterschieden werden jeweils Eingangskanäle, Ausgangskanäle und Schalter.

### *Ton ausblenden*

Um den Ton für einzelne Kanäle auszuschalten, bedient man sich der grünen Stummschaltknöpfe, die sich unter den Symbolen für die jeweiligen Kanäle befinden. Durch wechselndes Anklicken werden die entsprechenden Kanäle ein- bzw. ausgeschaltet. Für die Eingabedevices wie z.B. das Mikrofon gibt es entsprechende rote Knöpfe zur Auswahl des Standardeingabekanals.

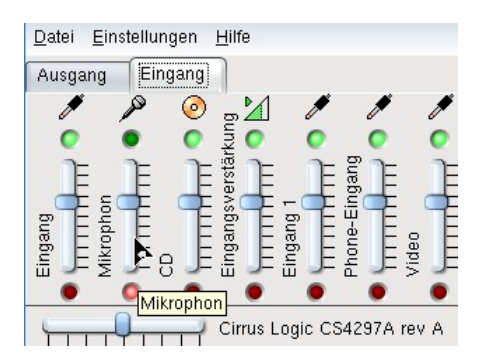

*Ein- /Ausblenden von Kanälen*

### *KMix beenden*

Wenn du KMix über die reguläre Fensterschaltfläche beendest, so verschwindet das Programm zunächst in der rechten unteren Ecke des Panels und verbleibt aktiv. Um das KMix-Fenster wieder herzustellen, ist ein rechter Mausklick über dem Lautsprechersymbol durchzuführen und der Kontextmenüpunkt *Mixerfenster anzeigen* auszuwählen.

### **16.1.4Tonsignale aufnehmen**

Dieser Abschnitt erläutert, wie du externe Tonquellen mit Hilfe deiner Soundkarte aufnehmen kannst. Als Beispiel soll hier einmal die Aufnahme von einem Mikrofon demonstriert werden. Wir verwenden zu diesem Zweck die Software Audacity.

- 1. Stelle zunächst sicher, dass ein Mikrofon an dem entsprechenden Eingang deiner Soundkarte oder des Mainboards angeschlossen ist. Weiterhin sollte mit KMix der Mikrofonkanal als Standardaufnahmekanal definiert sein. Als Test kannst du in das Mikrophon sprechen, dies sollte in den am PC angeschlossenen Lautsprechern zu hören sein. Halte mit dem Mikrofon genügend großen Abstand zu den Lautsprechern, da es sonst zu einer Rückkopplung kommt.
- 2. Starte nun das Programm Audacity (*Multimedia -> Audacity*), betätige den Aufnahmeknopf und sprich etwas in das Mikrofon. Die

Aufnahme wird durch Betätigen des Stopp-Knopfes wieder beendet. Die Aufnahme präsentiert sich dann in Audacity in etwa folgendermaßen:

| $\bullet$                    | <b>A</b> fudactity                                                                                     |                                        |                                 |                                                     |               |         |                                                                                  |       |       |     |                                               |       | $\blacksquare$ $\blacksquare$ $\blacksquare$ |
|------------------------------|----------------------------------------------------------------------------------------------------|----------------------------------------|---------------------------------|-----------------------------------------------------|---------------|---------|----------------------------------------------------------------------------------|-------|-------|-----|-----------------------------------------------|-------|----------------------------------------------|
| Datei                        | Bearbeiten                                                                                             | Ansicht                                | Projekt                         | Generieren                                          | Effekt        | Analyse | Hilfe                                                                            |       |       |     |                                               |       |                                              |
| $\mathcal{L}$                | $\frac{1}{2}$<br>$\theta$<br>$\ast$<br>$\leftrightarrow$                                               | M                                      |                                 | п                                                   |               | I)      | $\begin{array}{c}\n\vdots \\ \vdots \\ \vdots\n\end{array}$<br>$\leftrightarrow$ |       | $-36$ |     | L<br>Rİ<br>$-24 - 12 - 6$ 0<br>$\overline{P}$ | $-36$ | $-12 - 60$<br>$-24$                          |
| 41)                          |                                                                                                    | ি                                      | ₽                               |                                                     | b             |         | $\overline{\bullet}$                                                             |       |       |     |                                               |       |                                              |
| $\mathcal{R}^-$              | 鸟<br>一<br>龜                                                                                            | $n \rightarrow \infty$                 | $\hat{ }$<br>$\curvearrowright$ | €<br>$\mathcal P$                                   | $\mathcal{L}$ |         |                                                                                  |       |       |     |                                               |       |                                              |
|                              | $-1,0$                                                                                                 | 0 0                                    | 1,0                             |                                                     | 2,0           | 3,0     |                                                                                  | $4,0$ |       | 5,0 | 6,0                                           | 7,0   | 8,0                                          |
| X Tonspur<br>16-bit<br>Stumm | $\overline{\phantom{a}}$<br>Mono, 44100Hz<br>Solo<br>$\cdots \mathbb{Q} \cdots$<br>$L \cdot Q \cdot R$ | 1,0<br>0,5.<br>0,0<br>$-0,5$<br>$-1,0$ |                                 |                                                     |               |         |                                                                                  |       |       |     |                                               |       |                                              |
|                              | Projektrate: 44100                                                                                     |                                        |                                 | Position: 0:00,000000 Min:Sek Einrasten deaktiviert |               |         |                                                                                  |       |       |     |                                               |       |                                              |
|                              |                                                                                                    |                                        |                                 |                                                     |               |         |                                                                                  |       |       |     |                                               |       |                                              |

*Mikrofonaufnahme in Audacity*

Audacity ist ein professionelles Mehrkanaltonstudio. Zu dem obigen Mikrofontrack können nun weitere Spuren abgemischt bzw. importiert werden. Dadurch lassen sich verschiedene Klangquellen überlagern. Um eine aufgenommene Spur wieder zu löschen, genügt es, ihr Unterfenster durch Anklicken des Schließen-Symbols X zu löschen.

## *Internetlinks*

Das X Multimedia System **[http://www.xmms.org](http://www.xmms.org/)** Das Audacity Tonstudio **[http://audacity.sourceforge.net](http://audacity.sourceforge.net/)**

## **16.2 Audio-CDs wiedergeben**

### *xine*

Knoppix besitzt mehrere eingebaute Player für Audio-CDs. Im Gegensatz zu Daten-CDs müssen Audio-CDs für die Wiedergabe nicht explizit gemountet werden. Idealerweise verfügt dein Computer über zwei CDbzw. DVD-Laufwerke, z.B. ein normales Laufwerk und einen Brenner. Ein Laufwerk ist in diesem Fall mit der Knoppix-CD belegt, so dass man für die Wiedergabe der Audio-CD dann das zweite, freie Laufwerk nutzen kann. Solltest du nur über ein CD-/DVD-Laufwerk verfügen, wie das beispielsweise bei Laptops der Fall ist, dann sieh einfach im Kapitel 21 nach. Die Wiedergabe einer Audio-CD z.B. mit dem xine-Universalplayer funktioniert folgendermaßen:

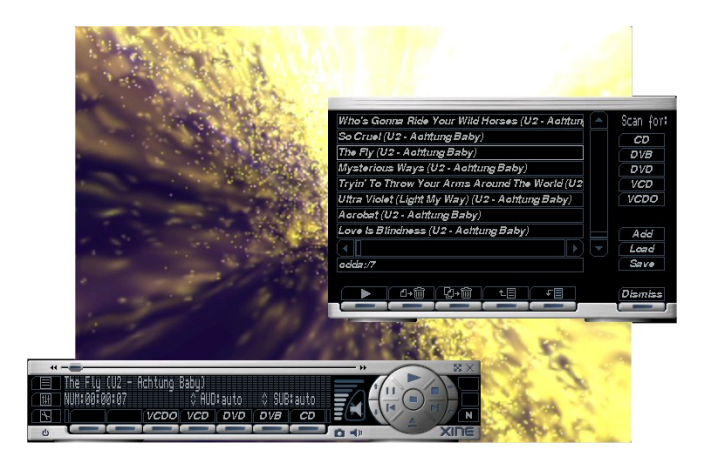

*Audio-CD Wiedergabe mit xine*

- 1. Begib dich in das Startmenü und wähle den Punkt *Multimedia -> xine*
- 2. Lege eine beliebige Audio-CD in dein freies Laufwerk und betätige auf dem xine-Panel den Knopf CD. Daraufhin sollte die CD wiedergegeben werden. Ist dein PC mit dem Internet verbunden, so wird nach dem Erkennen der CD deren Titelliste vom Freedb-Musikserver geladen.
- 3. Sollte wieder Erwarten nichts passieren, so ist zu prüfen, ob innerhalb der xine Umgebung der korrekte Link zum Laufwerk, welches die CD enthält, gesetzt wurde. Dazu ist in den xine-Settings unter dem Punkt *media* der Link auf das CD-/ DVD-Laufwerk ggf. anzupassen.

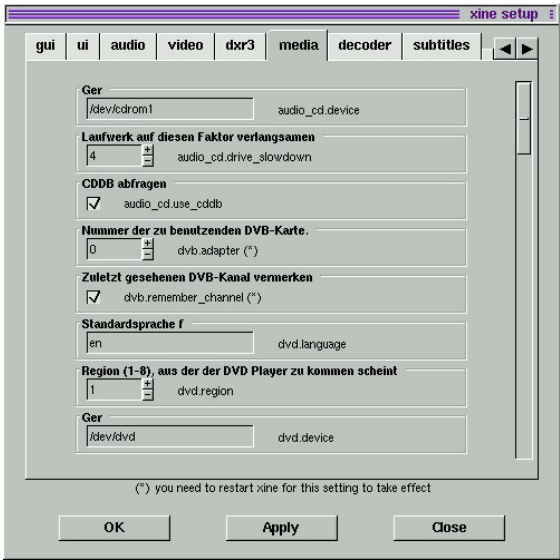

*xine konfigurieren*

### *xmms*

Noch etwas unkomplizierter geschieht die Wiedergabe mit dem Universalsoundplayer xmms: Starte das Programm über *Multimedia -> XMMS* und wähle aus dem Kontextmenü (rechte Maustaste über dem Programmfenster) den Punkt *Spiele Adresse*. In dem nun erscheinenden Untermenü ist die Adresse des CD-Laufwerks, also z.B. /dev/cdrom oder /dev/cdrom1 einzugeben. Auch der Player xmms verfügt über eine Anbindung an das Freedb-System.

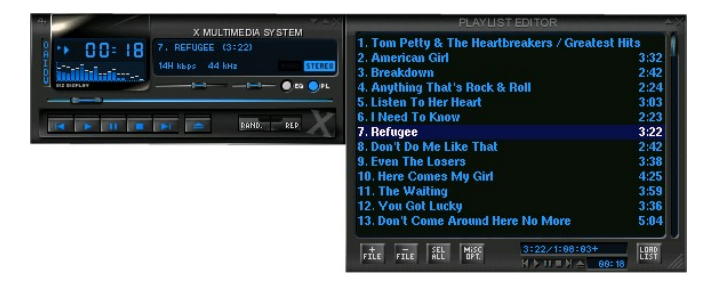

*Wiedergabe von Audo-CDs in xmms*

## *FAQ (Frequently asked questions)*

• **Wo ist das beliebte KDE Abspielprogramm KsCD geblieben?**

Leider ist KsCD ab Knoppix-Version 3.8 nicht mehr auf der CD enthalten. Wer dieses Programm zur Wiedergabe bevorzugt, sollte Kanotix (**[www.kanotix.com](http://www.kanotix.com/)**) oder die Knoppix-DVD verwenden.

### • **Warum lassen sich einige CDs nicht abspielen?**

Ursache hierfür ist ein Kopierschutz, mit dem die entsprechenden CDs versehen wurden. Diese CDs sollten normalerweise auch als kopiergeschützt markiert sein. Es kann passieren, dass diese Datenträger auch in deinem Auto-CD-Player nicht funktionieren. Solltest du dir eine derartige CD unwissentlich gekauft haben, so kannst du diese im Notfall zum Händler zurückbringen und dir den Kaufpreis erstatten lassen.

# **16.3 DVDs abspielen**

Knoppix verfügt über einen integrierten DVD-Player. Du hast die Software *xine* bereits im Zusammenhang mit der Wiedergabe von Audio-CDs kennen gelernt. Auch beim Abspielen von DVDs gilt: Es muss in jedem Fall ein freies (d.h. nicht von der Knoppix-CD belegtes) Laufwerk zur Verfügung stehen.

### *Was ist eine DVD?*

Die Abkürzung DVD steht für *Digital Versatile Disc* (ursprünglich: *Digital Video Disc*). Eine DVD kann Daten, Audio oder Video enthalten. DVD-ROM-Laufwerke sind stets rückwärtskompatibel zu CD-ROM-Laufwerken, d.h. sie können auch zur CD-Wiedergabe genutzt werden.

### *DVDs unter Knoppix/Linux*

Unglücklicherweise ist es unter Linux höchst problematisch, die Mehrzahl der im Handel befindlichen kommerziellen DVDs wiederzugeben. Die verfügbaren Player sind zumeist nur in der Lage, unverschlüsselte DVDs abzuspielen. Was in jedem Fall funktioniert:

- Selbst erstellte DVDs, die in Verbindung mit einer digitalen Videoausrüstung produziert wurden.
- Unverschlüsselte DVDs.
- DVDs ohne einen so genannten Regioncode. Dieser schränkt die Wiedergabe der DVDs auf bestimmte geografische Regionen ein. So entspricht die Region 2 beispielsweise Europa, Amerika benutzt den Regioncode 1.

Zum Testen der DVD-Wiedergabe unter Knoppix empfiehlt sich somit entweder eine selbst erstellte DVD, oder eine Trailer-DVD, die es meist als kostenlose Beigabe in den üblichen Medien(märkten) gibt.

#### **16.3.2Wiedergabe einer DVD**

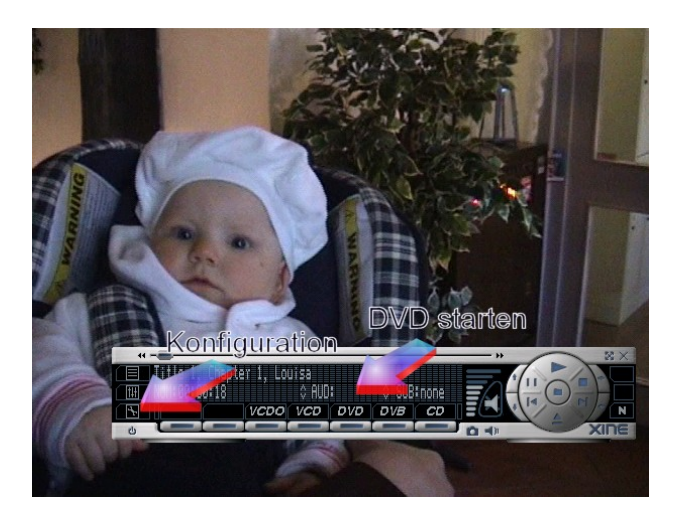

*Wiedergabe von DVDs mit xine*

- 1. Begib dich in das K-Menü und starte den xine-DVD-Player (*Multimedia -> xine*).
- 2. Lege eine DVD in ein freies Laufwerk und betätige den Knopf *DVD* auf dem xine-Panel.
- 3. Wenn die DVD nicht verschlüsselt ist, sollte nun die Wiedergabe starten.

Passiert wider Erwarten nichts, dann muss ggf. der Pfad zum DVD-Laufwerk innerhalb von xine korrekt gesetzt werden. Begib dich zu diesem Zweck in das xine-Konfigurationsmenü (klicke auf das Schraubenschlüsselsymbol), stelle den Erfahrenheitslevel *Experte* im *gui*-Menü ein und setze danach den korrekten Pfad zum verwendeten Laufwerk im Untermenü *Media*. Nun sollte die Wiedergabe des Films gelingen.

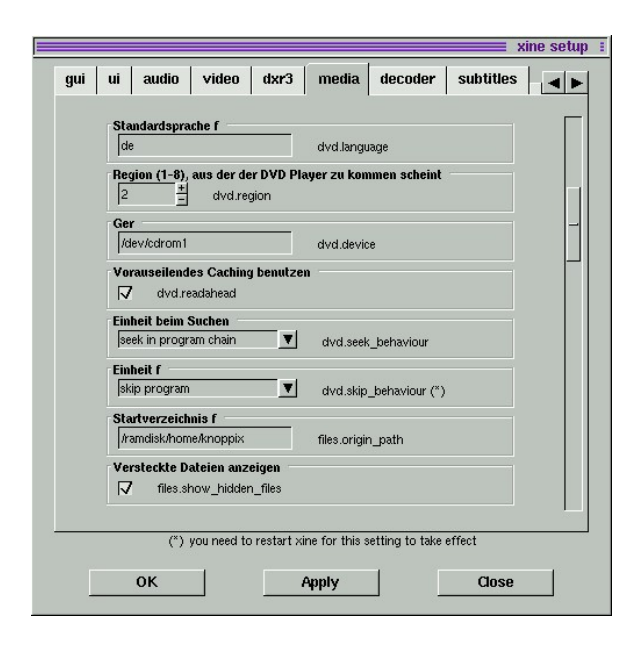

### *DVD-Wiedergabe konfigurieren*

### *FAQ (Frequently asked questions)*

### • **Die DVD-Wiedergabe ruckelt. Woran kann das liegen?**

Bei den neueren Knoppix-Versionen ist der so genannte DMA (Direct Memory Access) standardmäßig ausgeschaltet. Dieser muss insbesondere zur DVD-Wiedergabe eingeschaltet werden. Dazu ist das Knoppix-Tool *DMA-Beschleunigung* aus dem Knoppix-Menü zu starten (*Utilities -> Harddisk/CD/DVD DMA-Beschleunigung*).

### • **Der Player gibt die Meldung aus: "Error reading NAV packet"**

Höchstwahrscheinlich ist der auf der DVD enthaltene Film verschlüsselt, und somit ist die Wiedergabe auf dem Standard-Knoppixsystem nicht möglich.

### • **Woher weiß ich, ob eine DVD verschlüsselt ist oder nicht?**

Das kannst du vor dem Kauf einer DVD nicht vorhersagen. Es gibt allerdings eine mehr oder weniger sporadisch gepflegte Liste unverschlüsselter DVDs unter **www.videolan.org/removed/freedvd.html**.

### **16.3.3Verschlüsselte DVDs unter Linux/Knoppix**

Zur Wiedergabe von verschlüsselten DVDs benötigt man im Allgemeinen Software, die von der DVD *Copy Control Association* autorisiert wurde. Diese Autorisierung ist mit der Abgabe von hohen Gebühren an

eben diese Gesellschaft verbunden. Hierfür fehlen freien Projekten wie xine bzw. dessen Alternative MPlayer die finanziellen Mittel.

### *Das Content Scrambling System (CSS)*

Die derzeit übliche Verschlüsselung von DVDs arbeitet mit dem CSS-System, welches zwar als Kopierschutz klassifiziert wird, prinzipiell aber lediglich auf der Ebene der DVD-Wiedergabe greift.

### *DeCSS*

Es gibt für jede hohe Mauer eine noch höhere Leiter. In diesem Fall wurde die Leiter für CSS von einer (Un)Person (zumindest in den Augen der DVD-Hersteller) namens Jon Johansen erfunden. Er entwickelte die Bibliothek *DeCSS*, die es ermöglicht, kommerzielle DVDs auch in xine & Co. unter Linux wiederzugeben. Aufgrund der oben geschilderten Problematik ist es verboten, die DeCSS-Software in Knoppix zu integrieren.

### *Internetlinks*

Der Xine Mediaplayer: **[http://www.xinehq.de](http://www.xinehq.de/)** Die DVD FAQ: **<http://dvddemystified.com/dvdfaq.html>** Liste kommerzieller, unverschlüsselter DVDs: **<http://www.videolan.org/removed/freedvd.html>**

# **17 Universelle Anwendersoftware**

Knoppix enthält sehr viele nützliche, aber auch entspannende Anwendungen, die im Rahmen dieses kleinen Buches nicht ansatzweise vollständig beschrieben werden können. Im folgenden Abschnitt sollen daher lediglich einige Highlights aus der Open Source Szene vorgestellt werden, die auf der Knoppix-CD enthalten sind.

## **17.1 Grafik**

## *The Gimp*

Das *GNU Image Manipulation Program* (kurz: Gimp) ist die GNU/Linux-Alternative zu Photoshop unter Windows. Mit diesem Programm kannst du Bitmap-Bilder erstellen und bearbeiten oder Digitalfotos retuschieren. Der Programmstart erfolgt über das *K-Menü -> Graphik -> GIMP*. In der folgenden Abbildung befindet sich ein Bild des Gimp-Maskottchens Wilbert im zentralen Hauptfenster. Links davon siehst du das Ebenenwerkzeug und das Werkzeugeigenschaftsmenü, rechts davon ist das Gimp-Werkzeugfenster platziert. Im Gegensatz zu den bekannten Windowsgrafikprogrammen sind die Funktionen bei Gimp auf mehrere Unterfenster verteilt.

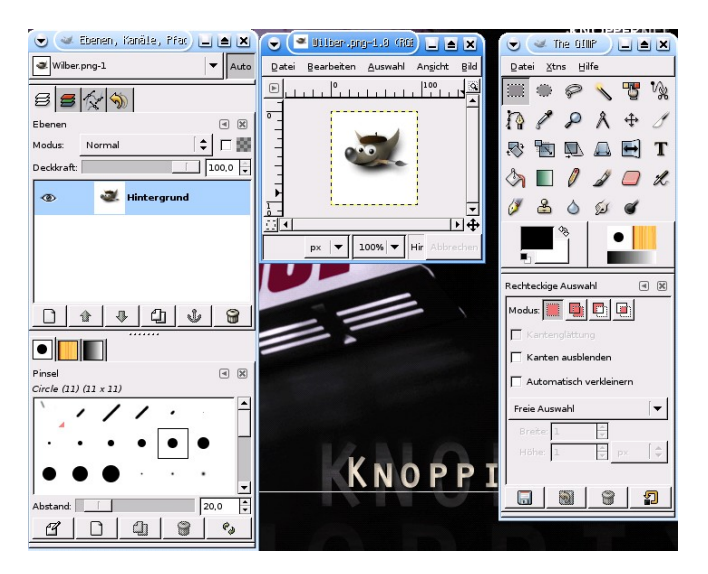

*The Gimp*

### *Scribus*

Scribus ist die OpenSource-Antwort auf Desktoppublishing-Programme im Stil von QuarkExpress. Mit Scribus erstellst du professionelle Broschüren und Infobriefe im Handumdrehen.

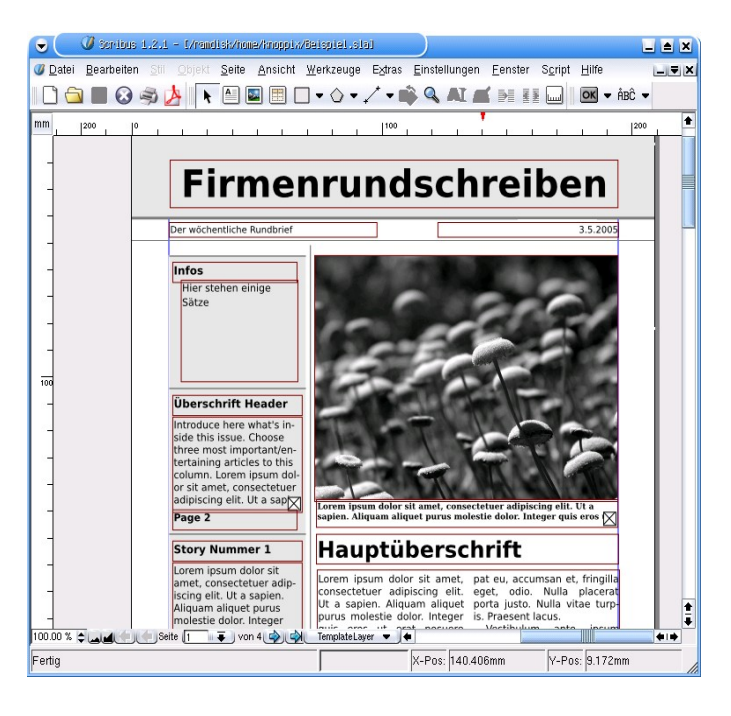

*Das DTP-Programm Scribus*

# **17.2 Bürosoftware**

## *Das OpenOffice.org Büropaket*

An dieser Software kommt niemand vorbei, der sich intensiv mit Open Source Anwendungen beschäftigt: Das OpenOffice.org-Paket schickt sich an, Microsoft Office auf breiter Front Paroli zu bieten. Unter Knoppix ist der erste Start der Officesuite zwar relativ zäh, dafür bietet sie eine Textverarbeitung, eine Tabellenkalkulation, ein Präsentationsprogramm und demnächst auch eine Datenbank. Um OpenOffice zu starten, kannst du entweder das OpenOffice-Symbol auf dem Panel anklicken (das sind die stylisierten Möven), oder du verwendest das K-Menü (*Büroprogramme -> OpenOffice.org -> OpenOffice*). Nach dem ersten Start ist das gewünschte Modul (Textverarbeitung, Tabellenkalkulation usw.) über *Datei -> Neu* auszuwählen.

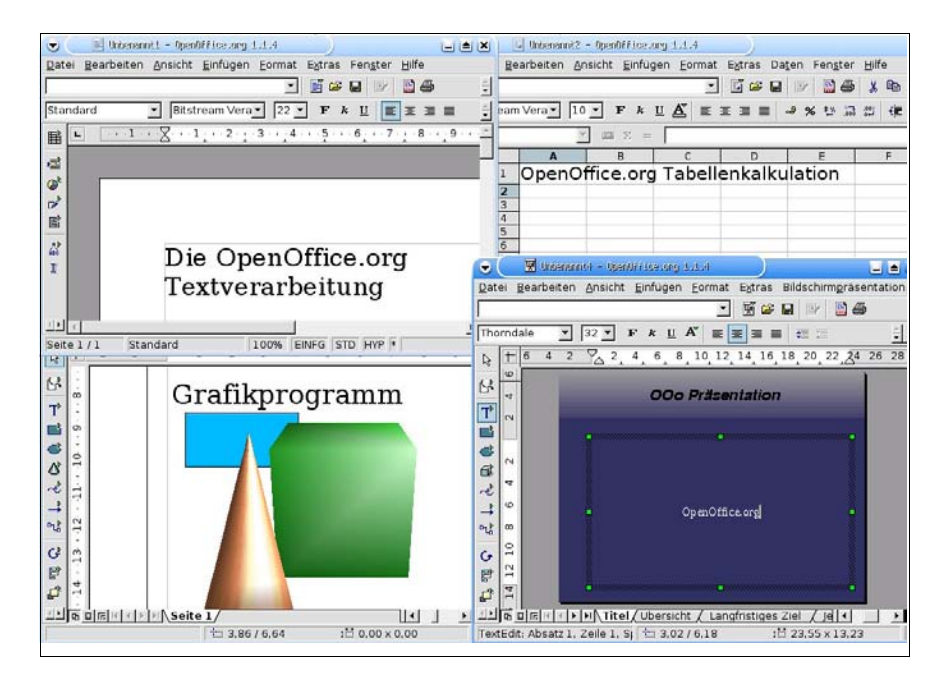

*Die OpenOffice.org-Module*

## *… und KOffice, Gnumeric und AbiWord?*

… die sind leider der stringenten Platzsparpolitik (bezogen auf die Knoppix-CD) zum Opfer gefallen. Du wirst aber im nächsten Kapitel noch lernen, wie deine Lieblingssoftware, die aus verschiedenen Gründen nicht mehr auf der CD untergebracht wurde, nachträglich in das gebootete Livesystem integriert werden kann.

# **17.3 Spiel und Spaß**

Auch das kommt bei Knoppix nicht zu kurz: Beliebte Arbeitspausenfüller. Nachfolgend werden einige besonders hitverdächtige Vertreter vorgestellt.

## *Frozen Bubble*

Wenn du jemals Tetris gespielt hast, wird dir das folgende Spiel auch gefallen: Bei Frozen Bubble geht es darum, mit einer Ballkanone gleichfarbige Bälle von einer virtuellen Decke zu schießen. Du startest das Spiel über *Spiele -> Arkade -> Frozen Bubble*.

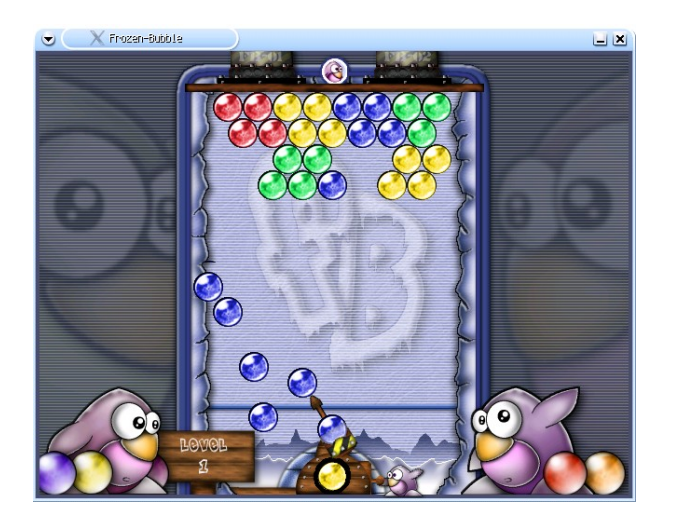

*Frozen Bubble - eine Tetris-Variante*

## *Enigma*

Ähnlich spannend ist das Spiel Enigma (*Spiele -> Enigma*). Hier geht es darum, mit einer schwarzen Kugel nach dem Prinzip des bekannten Spiels Memory gleichartige Symbole aufzudecken. Im Gegensatz zum klassischen Memory besitzt Enigma allerdings eine sehr dynamische Komponente: Oftmals müssen physikalische Eigenschaften der Landschaften verwendet werden, um ein Problem zu lösen.

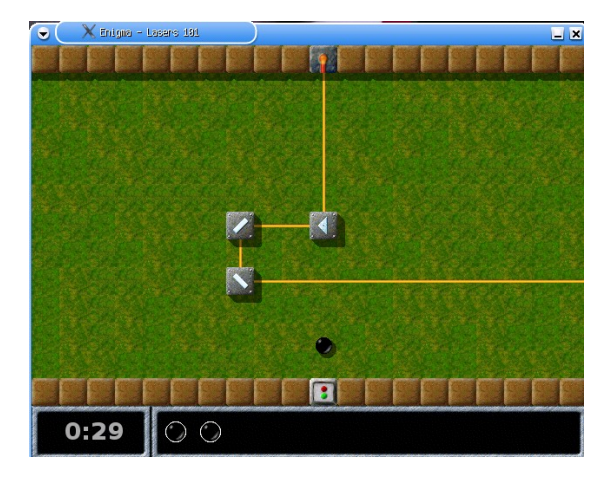

*Enigma: Hier ist physikalisches Wissen gefragt*

### *KSokoban*

KSokoban ist ein weiteres Highlight der Knoppix-Spielekollektion (*Spiele -> Taktik & Strategie -> KSokoban*). Hier geht es darum, eine Anzahl von roten Juwelen auf die dafür vorgesehenen kreisförmigen Plätze zu schieben.

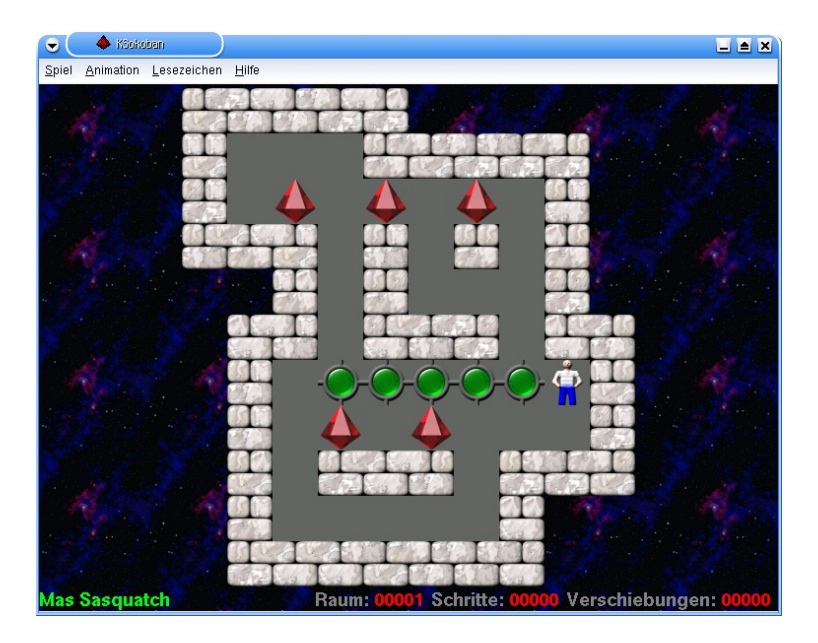

*Das beliebte Puzzle KSokoban*

# **18 Software nachinstallieren**

Seit Knoppix Version 3.8 ist das so genannte *Union File System* (UnionFS) Bestandteil der Distribution, so dass es problemlos möglich ist, weitere Software ins laufende System zu integrieren. Voraussetzungen hierfür sind:

- Ein breitbandiger Internetanschluss.
- Ein ausreichend großer Hauptspeicher.

Wer darüber hinaus die nachinstallierten Programme auch nach einem Reboot wieder vorfinden möchte, der schaue sich einmal den Abschnitt 20.1 zum Erstellen eines persistenten Heimverzeichnisses an.

## **18.1 Vorbereitungen**

Knoppix ist ein Spross des Debian GNU/Linux Systems und verwendet zur Verwaltung der Software das Debian-Paketsystem. Unter Knoppix müssen folgende Vorbereitungen getroffen werden, um dieses Paketsystems zu nutzen:

1. Richte eine Verbindung zum Internet gemäß den Ausführungen von Kapitel 13 ein. Teste die Verbindung.

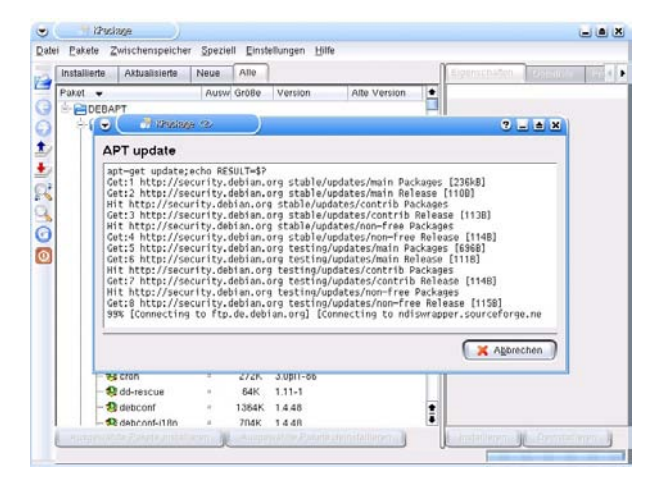

*Vorbereiten des Paketsystems*

2. Starte aus dem Knoppix-Menü das Tool *KPackage* (*Utilities -> KNOPPIX Software Management*). Zur Grundkonfiguration ist hier zunächst der Menüpunkt *Speziell -> APT:Debian -> Aktualisieren* auszuwählen.

3. Das Programm ruft jetzt einige Internetserver auf, auf denen die Pakete des Debian GNU/Linux Projekts abgelegt ist. Diese Prozedur kann je nach Geschwindigkeit der Netzanbindung mehrere Minuten in Anspruch nehmen.

Damit wären sämtliche Vorbereitungen getroffen, um einen ersten Installationstest zu wagen.

## **18.2 Installation eines Programms**

Zum Testen der Installationsroutine soll im Folgenden das Vektorgrafikprogramm *Inkscape* installiert werden, welches sich derzeit nicht auf der Knoppix-CD befindet.

- 1. Wähle in KPackage den Punkt *Datei -> Paket suchen* und gib den Namen des gesuchten Programs ein.
- 2. Wurde das gewünschte Programm gefunden, kannst du es es einfach durch Betätigen des Buttons *Installieren* in das System integrieren.

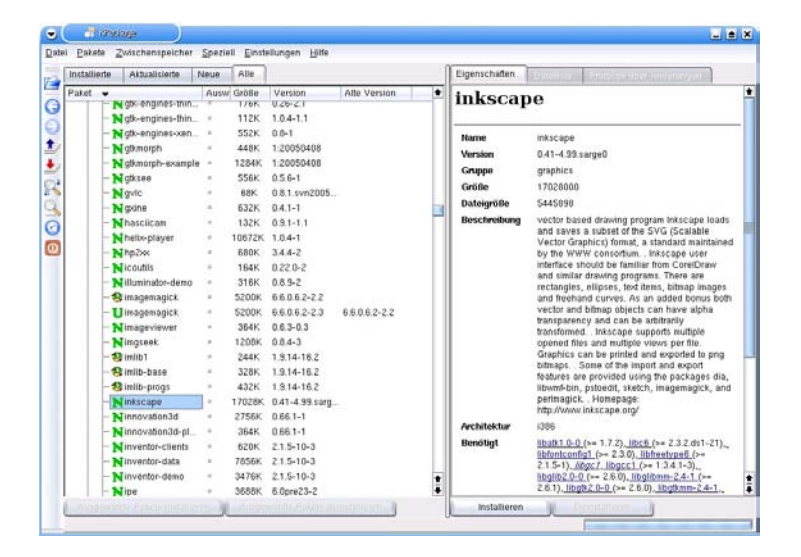

*Paketinformation in KPackage*

3. Unter Umständen werden weitere Programme bzw. Bibliotheken aus dem Internet heruntergeladen, die zur korrekten Funktion des primär zu installierenden Programms dringend benötigt werden. Die Installationsroutine zeigt nach der korrekten Installation die Meldung RESULT=0 an.

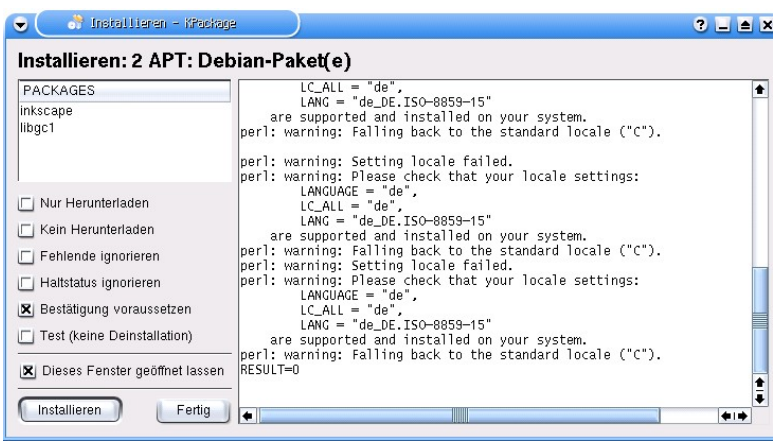

*Das Programm wurde ordnungsgemäß installiert*

4. Abschließend sollte ein Test der Software erfolgen. Das oben installierte Programm Inkscape findest du im Startmenü unter *Graphik -> Inkscape*.

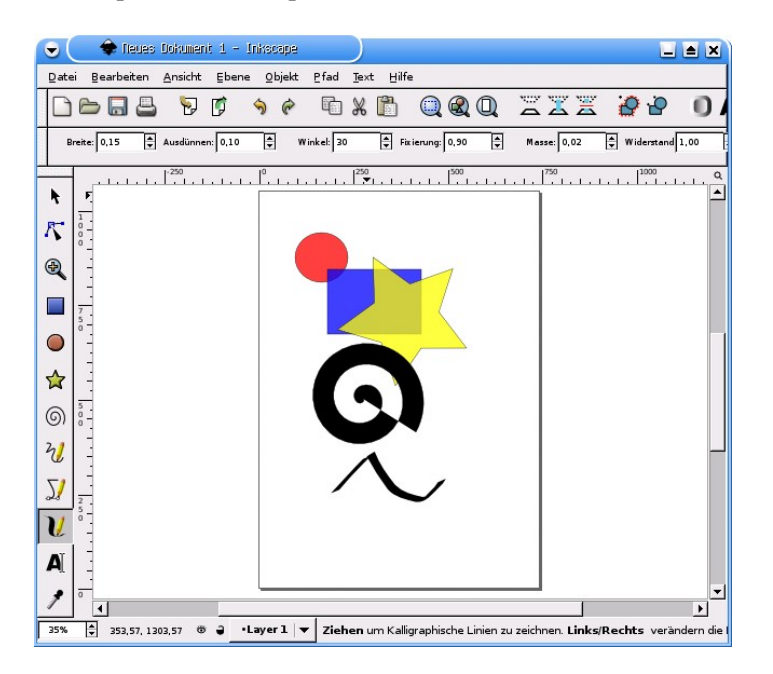

*Das Vektorgrafikprogramm Inkscape*

# **19 Knoppix Troubleshooting**

Sicher hat Knoppix auch einige Ecken und Kanten. Nicht immer gestaltet sich der Umgang mit der Open Source-Software problemlos. Dieser Teilabschnitt zeigt dir, was im Falle eines Problems zu tun ist und wo man Hilfe bekommt.

## **19.1 Ein eingefrorenes System wiederbeleben**

#### *Eine hängende Anwendung beenden*

Ein häufig verbreitetes Problem ist eine Anwendung, die auf keinerlei Tastendrücke mehr reagiert und deren Fenster sich auch nicht mehr schließen lässt. Um ein derart widerspenstiges Programm dennoch loszuwerden, geht man folgendermaßen vor:

- 1. Drücke die Tastenkombination Strg + Alt + Esc. Darauf sollte sich der Mauszeiger in einen Totenkopf verwandeln.
- 2. Klicke nun mit dem Totenkopfzeiger mitten in das Fenster des widerspenstigen Programms. Dadurch wird das Programm mehr oder weniger unsanft beendet.

Zum Testen kannst du einmal das Spielzeug *xeyes* starten (*Kleinigkeiten -> Xeyes*). Dieses lässt sich nur auf die oben beschriebene Variante beenden.

#### *Das X Window System neu starten*

Wenn mehrere Programme, insbesondere auch die komplette KDE-Benutzeroberfläche festhängen, dann kann es notwendig sein, das X Window System erneut zu starten.

Hierfür gibt es zwei Möglichkeiten:

- Durch Betätigen der Hotkeysequenz  $Strg + Alt + \leq$ (Rückwärtslöschtaste, Backspace) wird lediglich der X-Server neu gestartet.
- Wer noch einen Schritt weitergehen möchte, der wechselt vom Runlevel 5 (Grafiksystem, Mehrbenutzer) zunächst in den Runlevel 2 (Einzelbenutzer, Konsole) und dann wieder in den Runlevel 5 zurück. Das geht folgendermaßen:
- 1. Führe die Hotkeyfolge Strg + Alt + F2 durch. Dadurch landest du an einem root-Prompt. Hier ist nun folgendes einzugeben, um in den Runlevel 2 zu wechseln:

root# init 2

2. Betätige erneut die Eingabetaste und gib folgendes Kommando ein:

root# init 5

Damit wurde die grafische Oberfläche ebenfalls neu gestartet.

Und wenn alle Stricke reißen: Knoppix ist wohl das einzige Betriebssystem, dem es nichts anhaben kann, wenn du den Computer im laufenden Betrieb ausschaltest. Nach jedem Reboot präsentiert sich Knoppix stets im jungfräulichen Zustand.

# **19.2 Hilfe suchen und finden**

## *Auf der CD*

Um sich einen ersten Überblick zu verschaffen, kann man zunächst die Knoppix-HTML-Startseite, die sich nach dem Booten präsentiert, etwas genauer untersuchen. Die deutschen Informationen findest du, wenn du dem Hyperlink **[DE]** folgst. Am Ende der allgemeinen Knoppix-Übersicht findet man einen Verweis auf die Knoppix FAQ. Diese kann auch direkt auf der CD eingesehen werden; sie befindet sich im Ordner KNOP-PIX und heißt KNOPPIX-FAQ.txt. Das Anklicken der Datei im Konqueror öffnet die FAQ im KDE-Texteditor.

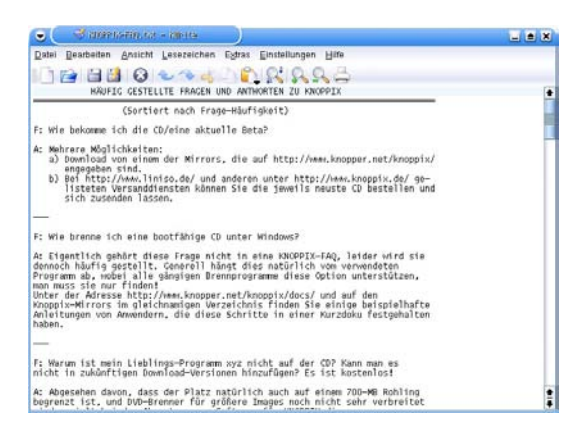

*Die Knoppix FAQ*

#### *Aus dem Internet*

Folgende Links sind Primäranlaufstellen für den Knoppix-Neueinsteiger:

*Offizielle Knoppix Homepage:*

**<http://www.knopper.net/knoppix>**

*Englischsprachiges Knoppix-Forum:*

**<http://www.knopper.net/forum>**

Einen Link zu einem deutschsprachigen Knoppix-Forum, betrieben von Karl Schock, findest du auf

<http://www.elearnit.de/knoppix/forum>

*Das Knoppix Wiki*

**[http://www.knoppix.net/wiki/Main\\_Page](http://www.knoppix.net/wiki/Main_Page)**

### *Hilfe über den Internet Relay Chat*

Wer den direkten Draht zu den Knoppix-Entwicklern und Experten wünscht, dem kann mit Hilfe des Internet Relay Chats, kurz *IRC* geholfen werden. Das entsprechende Hilfsprogramm *XChat* setzt einen funktionsfähigen Internetanschluss voraus.

1. Starte XChat über *Internet -> XChat IRC*. Zunächst solltest du dir im Feldkomplex *User Information* einen Nickname zulegen und möglichst nicht von den voreingestellten Namen knoppix etc. Gebrauch machen.

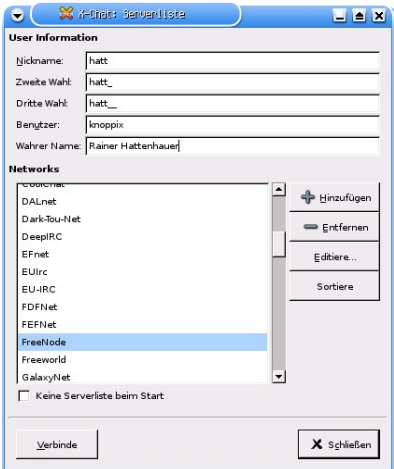

*Vorbereitung der Verbindung*

- 2. Wähle unter dem Punkt *Networks* das FreeNode Netzwerk aus. Betätige nun den Knopf *Verbinde*.
- 3. Nach der Verbindungsaufname erscheinen die Login-Meldungen vom Freenode IRC Server. Um direkt in den Knoppix-Kanal zu gelangen, gibst du in der Eingabezeile des Programms den Befehl

/join #knoppix

ein. Nun kannst du dich mit den anderen Kanalteilnehmern austauschen.

| 黉<br>X-Chat [2.4.3]: hatt G onwell.freenode.net / #knoppix (+nc)                                                                                                    |                                                                                                    | $-10x$ |  |
|----------------------------------------------------------------------------------------------------|----------------------------------------------------------------------------------------------------|--------|--|
| <b>IRC</b><br>Server Einstellungen<br>X-Chat<br>Fenster<br>Hilfe                                                                                                    |                                                                                                    |        |  |
| X Latest ISO images (3.8.2): ftp://ftp.uni-kl.de/pub/linux/knoppix/     documentation : http://i                                                                                                    | 1 Ops. 27 Gesamt                                                                                                    |        |  |
| -- You are now talking on #knoppix<br>--- Topic for #knoppix is Latest ISO images (3.8.2):<br>ftp://ftp.uni-kl.de/pub/linux/knoppix/     documentation :<br>http://knoppix.net/   http://www.catb.org/-esr/faqs/smart-qu<br>estions himl<br>--- Topic for #knoppix set by DogBoy at Thu May 12 09:49:19 2005<br>Chansery:<br>[#knoppix] Welcome to #knoppix. This channel is about the<br>Linux Live CD Distribution called Knoppix. Homepage :<br>http://www.knopper.net/knoppix/index-en.html : Un-offical<br>FAQ and Forums : http://www.knoppix.net/ : If you are<br>having trouble, please read the FAQ first. Thanks.<br>#knoppix : [freenode-info] help freenode weed out clonebots,<br>please register your IRC nick and auto-identify:<br>http://freenode.net/fag.shtml#nicksetup<br>hatt. | TTHI<br>$\text{chris38}$<br>decjoe<br>DogBay<br>fishynet<br>Fluters<br>glpowermac<br>greenfly<br>grepper<br>hatt<br>Hellmark<br>highbury<br>huggi<br><b>jamesdAFK</b><br>jazzmans<br>ipatota<br>meatmanek | ٠      |  |

*Im Knoppix IRC-Kanal*

*Tipp*

Bevor du den IRC nutzt, vergewissere dich zunächst, ob deine Frage nicht schon durch die FAQ oder eine andere Informationsquelle im Internet beantwortet wurde. Man erwartet im Chat von dir, dass du dich schon ein wenig "vorgebildet" hast.

# **20 Knoppix permanent einrichten**

*Auf der Schachtel stand: "Windows 98 oder besser erforderlich", also installierte ich Linux--LinuxNewbie.org*

Mit Knoppix-Skripten ist es im Handumdrehen möglich, deine persönlichen Einstellungen auf einem beliebigen Datenträger zu sichern und somit Konfigurationsarbeit beim nächsten Systemstart zu sparen. Darüber hinaus kannst du Knoppix auch als vollwertiges Linuxsystem auf der Festplatte installieren.

Personalisierung ist der Punkt, welcher den PC erst zu deinem Eigentum macht. Diese Personalisierung beinhaltet im Hinblick auf Knoppix z.B. die Netzwerkanbindung oder auch den Bildschirmhintergrund der KDE-Oberfläche. Weiterhin ist es natürlich wünschenswert, alle während einer Knoppix-Sitzung erstellten Dokumente wie Texte oder Bilder an einem sicheren Ort zu speichern.

Knoppix stellt zum Abspeichern von Systemdaten und persönlichen Daten zwei verschiedene Ansätze zur Verfügung:

- Das **persistente** (sprich: feste) **Heimverzeichnis**. Hierbei wird das Heimverzeichnis des Standardbenutzers knoppix auf einem externen Datenträger wie z.B. einem USB-Memorystick abgelegt.
- Die **Sicherung** der **Konfigurationsdateien**. Dabei werden diejenigen Änderungen gesichert, die der Benutzer mit Hilfe der Knoppix Konfigurationswerkzeuge vorgenommen hat.

## **20.1 Ein festes Heimverzeichnis erstellen**

Beginnen wir den Weg zum persönlichen Knoppix mit der Auslagerung des Knoppix Heimverzeichnisses auf einen USB-Memorystick. Voraussetzung für die nachfolgend beschriebenen Schritte ist ein mit dem FAT32-Dateisystem vorformatierter Memorystick, was in der Regel bei Standardhardware der Fall ist.

1. Steck deinen USB-Stick in einen freien USB-Anschluss an deinem PC und warte einen Moment, bis die Hardware vom System entdeckt wurde. Im Erfolgsfall erscheint ein neues Devicesymbol auf dem Desktop.

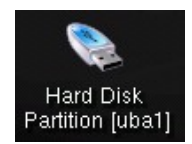

### *Der Memorystick wurde von Knoppix erkannt*

- 2. Notiere dir den Namen des neuen Icons (im vorliegenden Fall: uba1) und starte das Skript zur Erzeugung des permanenten Heimverzeichnisses (*Knoppix-Menü -> Permanentes KNOPPIX-Image einrichten*).
- 3. Nach der Bestätigung eines Informationsdialogs sucht das System nach einer speicherwürdigen Partition. Dabei wird die gesamte Palette der Partitionen deines Rechners angeboten. Hier ist es nun wichtig, das im 1. Schritt entdeckte Device anzugeben.

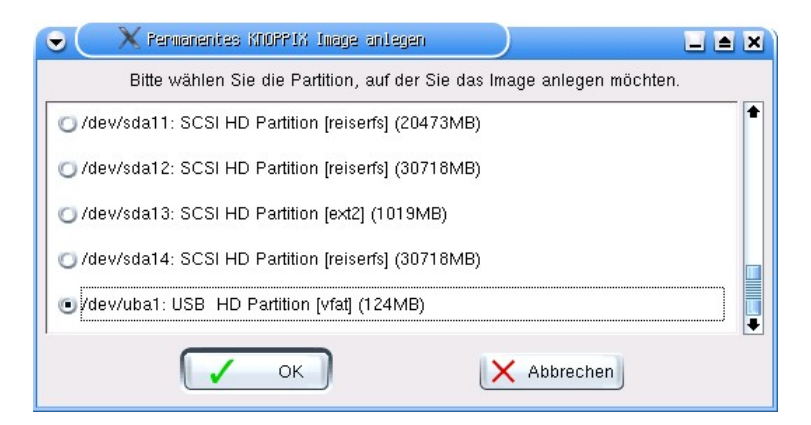

*Auswahl des Speichermediums*

- 4. Im nächsten Schritt erhältst du die Gelegenheit, deine Daten verschlüsselt abzulegen. Für sicherheitsbewußte Naturen mag das unter Umständen wichtig sein. Bestätige also ggf. diesen Punkt.
- 5. Anschließen muss die Größe der auf dem Stick zu erzeugenden Imagedatei angegeben werden. Für erste Experimente empfiehlt sich die Beschränkung des Platzes, im Prinzip kann der maximale Speicher des Sticks genutzt werden. Bei früheren Knoppix-Versionen gab es hier zusätzlich die Möglichkeit, den gesamten Stick als Speicherbereich anzugeben.

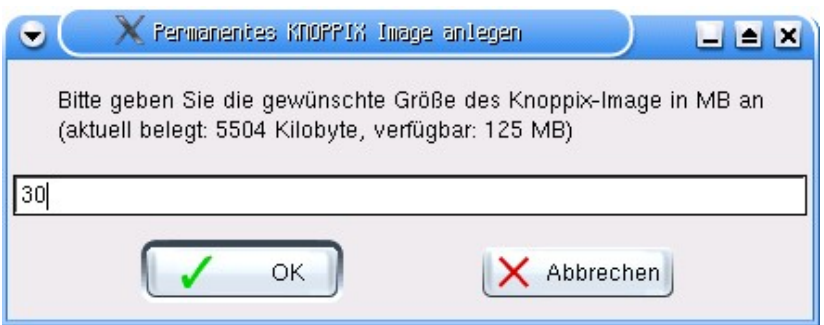

*Angabe der Größe der Imagedatei*

6. Das Skript legt nun die Imagedatei an. Anschließend erfolgt im Falle der Verwendung des verschlüsselten Dateisystems noch die Aufforderung, ein Verschlüsselungspasswort einzugeben und zu bestätigen.

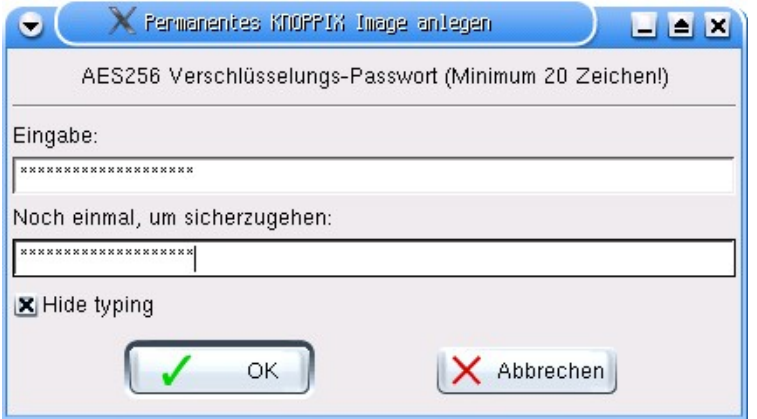

*Verschlüsselung des Zielverzeichnisses*

Damit wären alle Voraussetzungen geschaffen, um künftig die Daten des Knoppix-Heimverzeichnisses permanent speichern zu können.

Teste nun dein soeben erstelltes Heimverzeichnis folgendermaßen:

• Boote den Rechner neu und gib Folgendes am Bootprompt ein:

```
boot: knoppix home=/dev/uba1
```
(Hier ist der Devicename ggf. anzupassen). Alternativkommando ohne Angabe des Devicenamens:

boot: knoppix home=scan

Beim Booten erscheint nun die Meldung, dass ein permanentes Heimverzeichnis gefunden wurde und nun eingebunden wird. Die entsprechende Meldung muss dann mit OK bestätigt werden, wenn man diesen Punkt nicht markiert, so wird das permanente Heimverzeichnis auch nicht eingebunden.

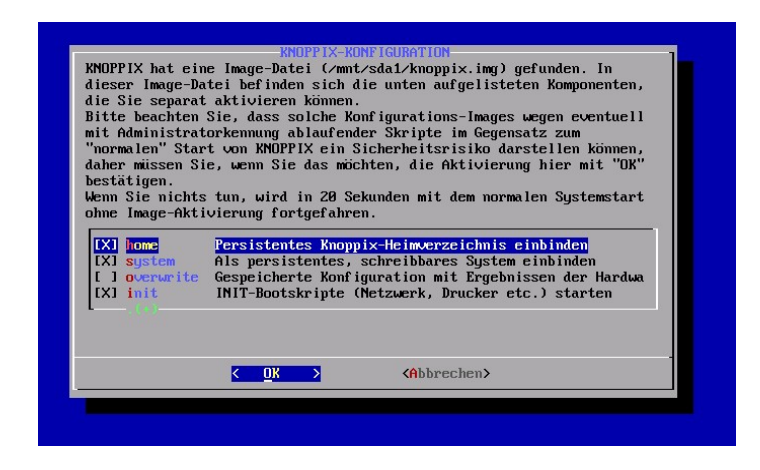

*Ein persistentes Heimverzeichnis wurde gefunden*

• Speichere irgendwelche Dateien in deinem Heimverzeichnis ab und boote den Rechner nach dem oben beschriebenen Verfahren neu. Nach dem erneuten Systemstart sollten sich die entsprechenden Dateien wieder im Heimverzeichnis befinden.

### *Wichtiger Hinweis*

Wenn du mit einem persistenten Heimverzeichnis arbeitest, dann darfst du auf keinen Fall den Memorystick während der Arbeit entfernen, da ständig Lese-/Schreibzugriffe auf dem Stick durchgeführt werden.

# **20.2 Konfiguration des Systems speichern**

Die zweite wichtige Anwendung des Speicherns von Daten besteht darin, bereits vorgenommene Konfigurationen wie z.B. die Netzwerkeinstellungen auf einem Datenträger permanent zu sichern. Die Vorgehensweise gestaltet sich ähnlich einfach wie bei der Erstellung des Heimverzeichnisses im vorangegangenen Abschnitt. Nachdem du die wichtigsten Konfigurationen vorgenommen hast, gehe folgendermaßen vor:

1. Wähle aus dem Knoppixmenü den Punkt *Konfiguration -> KNOPPIX-Konfiguration speichern*. Im darauf sich öffnenden Dialog werden einige Komponenten angegeben, die sich zum Abspeichern anbieten.

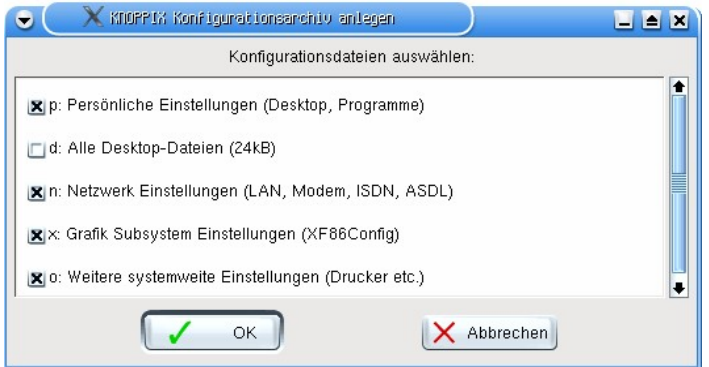

*Auswahl der zu speichernden Einstellungen*

2. Im nächsten Schritt ist das Speichermedium auszuwählen. Das kann entweder eine Diskette oder der im letzten Abschnitt besprochene Memorystick sein.

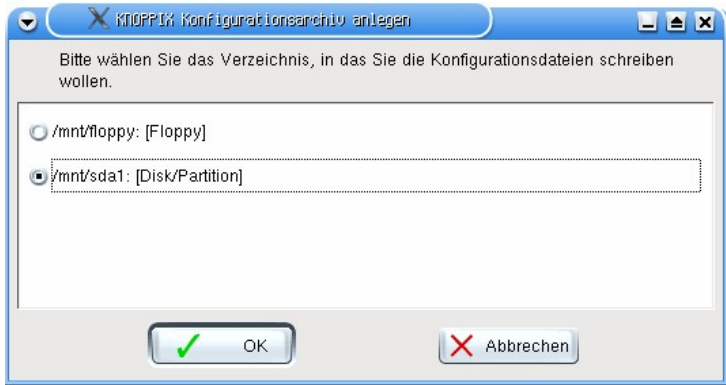

*Auswahl des Datenträgers*

3. Schließlich speichert das Skript die Einstellungen ab. Diese können beim nächsten Booten mit Hilfe des Bootparameters

boot: knoppix myconfig=scan

wieder hergestellt werden. Dabei ist analog zur im letzten Abschnitt beschriebenen Vorgehensweise zu verfahren. Soll das persistente Heimverzeichnis ebenfalls rückgesichert werden, so sind beide Bootparameter zu kombinieren.

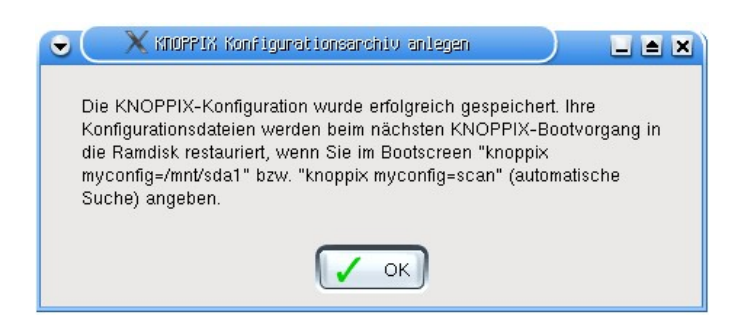

*Knoppix Cheatcode zur Rücksicherung der Einstellungen*

Ob das ganze geklappt hat, siehst du am Ende des Bootvorgangs daran, dass eine Meldung der Form

```
Checking /mnt/sda1 for KNOPPIX configuration file...
Found, now executing /mnt/sda1/knoppix.sh
Extracting config archive /mnt/sda1/configs.tbz
auf dem Bildschirm während des Bootens erscheint.
```
# **20.3 Knoppix fest installieren**

Laut Klaus Knopper war diese Option nie im Umfeld des Knoppix-Projekts vorgesehen und hat sich nun doch als eine der beliebtesten Anwendungen von Knoppix herauskristallisiert: Mit Hilfe einer Knoppix-CD ist es möglich, in kürzester Zeit ein mehr oder weniger Debian GNU/Linux konformes System auf die Festplatte zu zaubern.

Die Protagonisten, die sich um die Knoppix-Festinstallation verdient gemacht heben, heißen Christian Perle, Fabian Franz und Jörg Schirottke. Letzterem haben wir auch den Knoppix-Abkömmling Kanotix zu verdanken. Eins sei vorweg gesagt: An eine Festplatteninstallation von Knoppix sollten sich nur Leute wagen, die wissen, was z.B. eine Fehlpartitionierung ihrer Festplatte bedeutet: Den kompletten Datenverlust! Die folgende Kurzanleitung erfolgt somit ohne Gewähr und Garantie. Der Einfachheit halber soll das System auf eine bereits vorbereitete freie Partition installiert werden.

1. Wohlweislich findet man die Installationsroutine für die Knoppix Festplatteninstallation nicht im gewöhnlichen Menü. Um diese zu starten, ist zunächst über den Punkt *root-Shell* aus dem Knoppix-Menü ein Superuser-Login zu öffnen. An diesem gibst du dann den folgenden Befehl ein:

root# knx2hd

Darauf öffnet sich der Disclaimer der Installationsroutine.

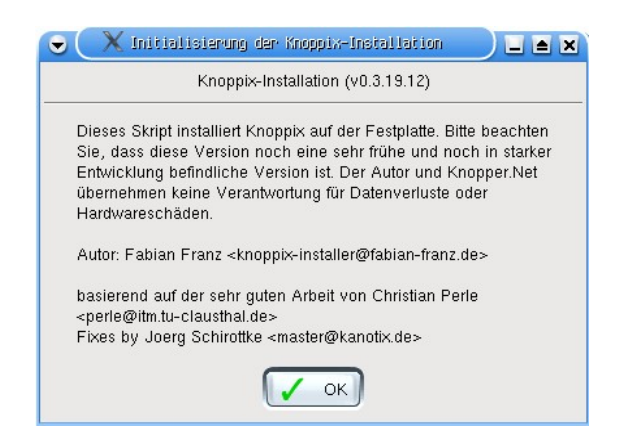

*Aufruf des Knoppix-Installers*

2. Der Installer präsentiert ein Hauptmenü, in welchem die Installatonskonfiguration erstellt werden kann (Menüpunkt 1) sowie eine Partitionierung des Datenträgers vorgenommen werden kann. Wir beschäftigen uns nachfolgend nur mit der Grundkonfiguration.

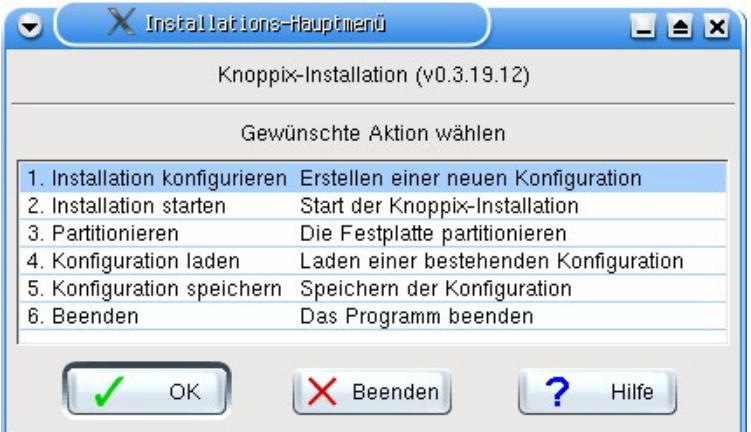

*Vorbereiten der Installation*

- 3. In den nächsten Schritten werden folgende Angaben abgefragt:
	- **Systemtyp**: Hier ist in der Regel das Debian-artige System vorzuziehen.
	- **Installationslaufwerk**: Wähle dieses aus den angebotenen Partitionen aus. Vorsicht: Ein Fehler an dieser Stelle kann sich tödlich auswirken: Befindet sich auf der angegebenen Partition bereits ein System, so wird dies unwiederbringlich gelöscht.
- **Dateisystemtyp**: Einsteigern sei hier das ReiserFS nahegelgt.
- Schließlich muss der volle **Name** des neuen Benutzers, sowie dessen **Login-Kürzel** definiert werden. Zudem ist das Benutzerkennwort anzugeben und zu wiederholen.
- Äußerst wichtig: Gib nun das **Administratorkennwort** ein und merke es dir gut!
- Der Rechner wird anschließend mit einem **Rechnernamen** versehen.
- Im letzten Schritt wird schließlich noch gefragt, wohin der **Bootloader** der Installation geschrieben werden soll. In der Regel sollte dies der Masterbootsektor sein. Wenn du bereits einen anderen Bootloader verwendest, so gib an dieser Stelle die Installation in die Rootpartition an. Später ist diese in deinem Bootloader als bootfähig zu markieren.

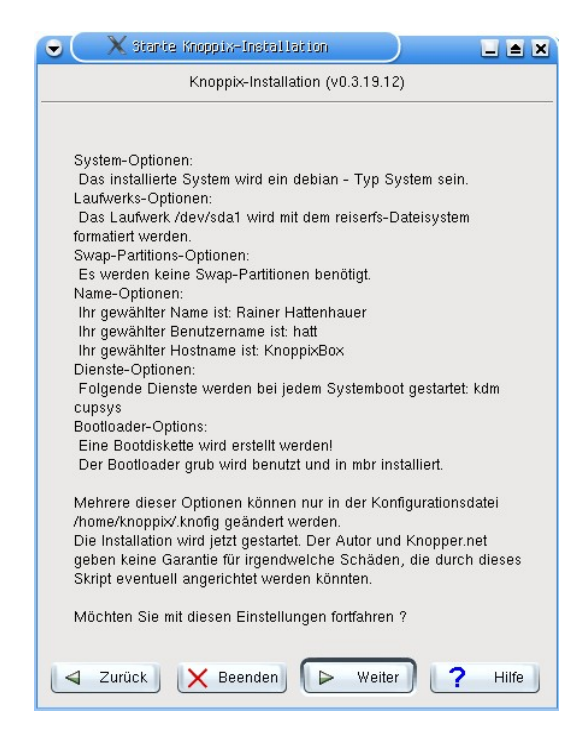

#### *Einstellungen zur Installation*

4. Das war schon alles: Du landest nun wieder im Hauptmenü und kannst die eigentliche Installation durch Auswahl des Punkts 2 beginnen. Dabei werden zunächst noch einmal alle von dir vorgenommenen Eingaben aufgelistet, bevor es "Ernst" wird. Nach Abschluss der Installation hast du die Möglichkeit, eine
Notfallbootdiskette zu erstellen, falls etwas beim Transfer des Bootloaders schief gehen sollte.

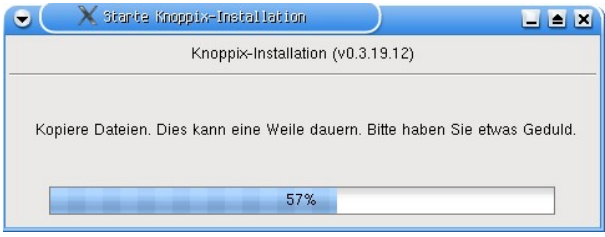

*Knoppix wird auf der Platte installiert*

Das war's dann auch schon: Nach Abschluss des Skripts ist der Rechner neu zu starten, und ein vollwertiges Debian GNU/Linux-System kann zukünftig gebootet werden. Der gesamte Vorgang ist auf moderner Hardware in deutlich weniger als 15 Minuten zu bewerkstelligen.

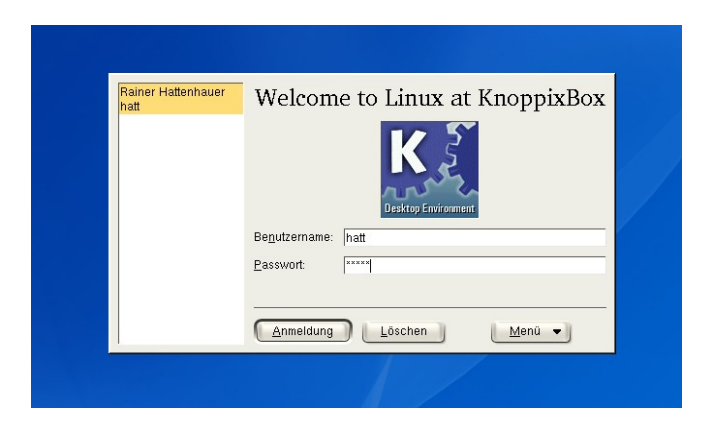

*Der Login-Manager begrüßt dich nach der Installaion*

Es empfiehlt sich nun, noch einige Grundkonfigurationen wie die des Netzwerk-/Internetzugangs etc. vorzunehmen. Software kann nun analog wie im Falle der gebooteten Live-CD mit KPackage (*Knoppix-Menü -> Utilities -> KNOPPIX Software Management*, vgl. Kapitel 18) nachinstalliert werden Beachte, dass du nun für systemnahe Administrationsarbeiten in jedem Fall das Superuserpasswort benötigst.

# **21 Erweiterte Startoptionen**

Dieser Abschnitt erläutert einige nützliche Startoptionen, welche die Arbeit mit dem gebooteten System einfacher machen.

# **21.1 DMA einschalten**

Die erste Option, den Knoppix-Start zu beschleunigen, ist das Einschalten des Direct Memory Access (kurz: DMA) für das Knoppix-Startlaufwerk. Dadurch wird der Datentransfer merklich beschleunigt. Du erreichst dies durch Eingabe des folgenden Cheatcodes beim Systemstart:

```
boot: knoppix dma
```
Du kannst durch einen Test prüfen, ob der Datendurchsatz für das entsprechende Laufwerk optimiert wurde. Dazu musst du im gebooteten System eine Root-Shell öffnen und die folgenden Kommandos eingeben:

```
root# hdparm -d /dev/hda
```
/dev/hda:

using\_dma =  $1$  (on)

Hier wird zunächst getestet, ob der DMA für das betrachtete Laufwerk eingeschaltet ist.

```
root# hdparm -t /dev/hda
```
/dev/hda:

 Timing buffered disk reads: 150 MB in 3.01 seconds = 49.79 MB/sec

Hier wird die Lesegeschwindigkeit des Laufwerks getestet (im vorliegenden Fall handelt es sich um eine Festplatte). Zum Vergleich: Bei ausgeschaltetem DMA ergibt sich folgender Wert:

```
 Timing buffered disk reads: 16 MB in 3.21 seconds =
4.99 MB/sec
```
...also etwa ein Zehntel des Wertes mit eingeschaltetem DMA, was natürlich einen erheblichen Performanceverlust bedeutet.

# **21.2 Wenn du nur ein CD-Laufwerk besitzt...**

Knoppix nimmt nach dem Systemstart dein CD-Laufwerk in Beschlag, da ständig Daten von der CD nachgeladen werden müssen. Was ist zu tun, wenn du ein freies Laufwerk (z.B. zum Abspielen einer Audio-CD) benötigst, aber über kein weiteres verfügst?

#### *Transfer des Knoppix-Abbilds auf die Festplatte*

Es ist möglich, Knoppix entweder komplett aus dem Hauptspeicher laufen zu lassen (ein wahrer Performancesprung!) oder aber ein Abbild des Systems auf eine Festplattenpartition zu übertragen. Seit Knoppix Version 3.8 ist es sogar möglich, eine Windows NTFS Partition zum Speichern des Abbilds zu verwenden. Auf der Partition sollte ungefähr 700 MB freier Speicherplatz zur Verfügung stehen.

Um das Knoppix-Abbild auf die entsprechende Partition zu befördern, ist folgender Cheatcode zu verwenden:

boot: knoppix tohd=/dev/sda1

Hier ist natürlich der Devicename entsprechend anzupassen. Nach dem Systemstart kann dann die CD entfernt und wie gewohnt weitergearbeitet werden, das Laufwerk kann für andere Zwecke genutzt werden.

#### *Ein existierendes Abbild nutzen*

Du brauchst das Abbild nur einmal auf die Festplattenpartition zu übertragen. Beim nächsten Systemstart kann es durch den folgenden Befehl wieder geladen werden:

```
boot: knoppix fromhd=/dev/sda1
```
Auch hier ist der Devicename deinen Gegebenheiten entsprechend anzupassen.

#### *Das Abbild wieder löschen*

Auch das ist relativ einfach: Boote einfach die Knoppix -CD und lösche den Ordner KNOPPIX auf deiner Image-Partition. Dazu muss die entsprechende Partition ggf. lesbar gemacht werden, mehr dazu erfährst du in Kapitel 6.

#### *Transfer des Knoppix-Abbilds in den RAM*

Wer einen Rechner besitzt, der über 828 MB RAM oder mehr verfügt, kann das Knoppix-Abbild auch komplett in den Hauptspeicher befördern. Dazu verwendet man den folgenden Cheatcode:

boot: knoppix toram

Die Größe 828 MB ergibt sich daraus, dass einmal das komplette Abbild in den Speicher kopiert werden muss und zusätzlich genügend Speicher für Applikationen freigegeben werden kann.

#### **21.3 Weitere Hardwareoptionen**

Es gibt eine Menge an Cheatcodes, die es erlauben, Knoppix an deine spezielle Hardware anzupassen und zu tunen. Um Knoppix beispielsweise mit französischer Sprachlokalisierung zu starten, eine Wheelmaus zu verwenden, den Bildschirm auf eine Auflösung von 800x600 Bildpunkten zu setzen sowie den DMA einzuschalten, ist folgende Cheatcodesequenz am Bootprompt einzugeben:

boot: knoppix lang=fr wheelmouse screen=800x600 dma

Knoppix geht standardmäßig davon aus, dass eine PCMCIA-Schnittstelle am System angeschlossen ist, wie das beispielsweise bei Laptops der Fall ist. Ein kleiner Geschwindigkeitsgewinn lässt sich beim Starten dadurch erhalten, dass die PCMCIA Unterstützung abgeschaltet wird:

```
boot: knoppix nopcmcia
```
Durch Voranstellen von *no<Option>* lassen sich zudem kritische Hardwarekomponenten ausschalten.

# **21.4 Wenn du wenig Hauptspeicher (RAM) besitzt**

Nachdem der Kernel und das Basissystem geladen wurden, sieht die Knoppix-Startroutine nach, wieviel RAM noch verblieben ist. Die beiden erstgenannten Komponenten verbrauchen ca. 20 MB Hauptspeicher.

Knoppix überprüft unter anderem auch, ob sich auf dem System bereits eine Linuxinstallation und damit verbunden eine Swappartition befindet. Sollte eine Swappartition vorhanden sein, so wird diese automatisch von Knoppix verwendet.

Wenn du weniger als 80 MB freien Hauptspeicher besitzt, dann wird Knoppix dir beim Systemstart zu verstehen geben, dass es notwendig ist, eine *Swapdatei* zu generieren. Eine solche Datei kann auf beliebigen Partitionstypen abgelegt werden (mittlerweile mit Hilfe eines Tricks sogar auf NTFS-Partitionen) und verwendet einen Teil der Festplatte als Ergänzung des fehlenden RAMs. Damit kannst du Knoppix mit der kompletten grafischen Umgebung KDE betreiben, auch wenn du weniger als die empfohlene Größe von 128 MB RAM hast. Es ist sogar möglich, KDE auf Systemen mit lediglich 64 MB RAM zu fahren. Natürlich hat die Sache einen kleinen Haken: Die beschriebene Auslagerung von Systembestandteilen und Programmen geht mit einem Performanceverlust einher.

Um eine derartige Swapdatei auf einem Rechner mit wenig RAM zu erzeugen, ist folgendermaßen zu verfahren:

1. Starte Knoppix wie gewohnt. Nach einer Weile testet das System den vorhandenen Speicher. Ist dieser zu gering, dann erhältst du folgende Meldung:

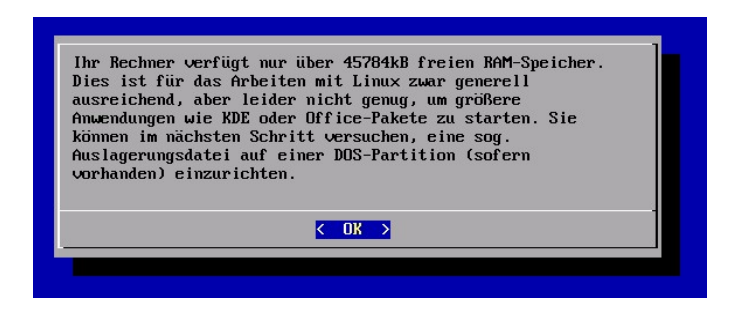

*Knoppix erkennt, dass der Speicher knapp ist*

Für Einsteiger empfiehlt es sich, für die folgenden Schritte eine FAT32 Partition zu verwenden, dieser Typ entspricht der in der Meldung vorgeschlagenen DOS-Partition.

2. Im nächsten Schritt versucht die Routine, geeignete Partitionen zu erkennen und schlägt diese als Speicherbereich für die Swapdatei vor. Mit Hilfe der Leertaste wird die gewünschte Partition markiert.

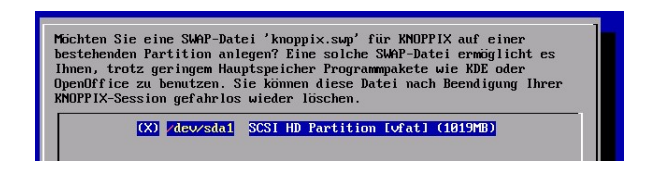

*Die Partition für die Swapdatei wird ausgewählt*

3. Schließlich muss die Größe des Swapspeichers definiert werden. Hier empfiehlt es sich, für die Verwendung von KDE mindestens 128 MB (besser 256 MB) zusätzlichen Swapspeicher reservieren zu lassen.

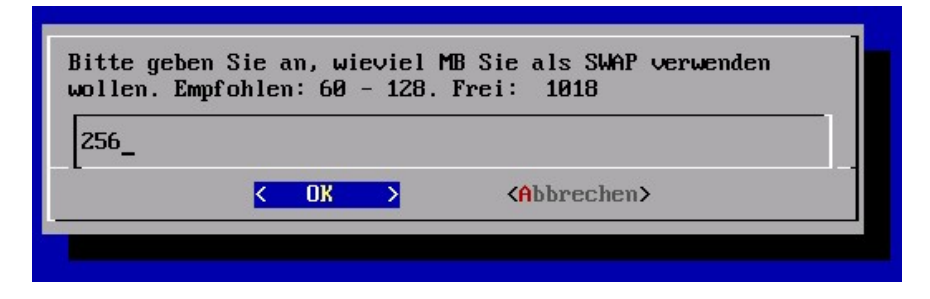

 *Swapdateigröße definieren*

4. Am unteren Bildschirmrand sollte nun die Meldung erscheinen Erzeuge Swapfile knoppix.swp auf /dev/<Devicename>, und damit wäre die Vorbereitung der Swapdatei abgeschlossen. KDE startet darauf zwar etwas träge, aber der ressourcenhungrige Fenstermanager funktioniert immerhin. Wenn du die Nutzung des Swapspaces überprüfen möchtest, so gib in einer Konsole einfach den Befehl top ein:

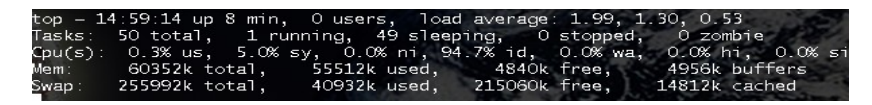

 *Knoppix nutzt den Swapspeicher (hier: 64 MB RAM, 256 MB Swap)*

## *Hinweis*

Wird Knoppix das nächste Mal gestartet, so wird der soeben angelegte Swapspeicher identifiziert und genutzt. Um Swapspeicher, den du auf einer Windowspartition abgelegt hast, wieder zu löschen, starte einfach Windows und lösche auf der betreffenden Partition die Datei knoppix.swp.

# **21.5 Alternative Oberflächen**

Gerade Benutzer, die über wenig Hauptspeicher verfügen, schätzen die Möglichkeit, einen anderen Fenstermanager als KDE zu verwenden. Dadurch erübrigt sich eventuell die im vorangegangenen Abschnitt beschriebene Einrichtung von Swapspeicher. Nachfolgend werden einige Alternativen vorgestellt.

#### *Ice Window Manager (IceWM)*

Der Fenstermanager IceWM wird über die Eingabe des folgenden Cheatcodes am Bootprompt ausgewählt:

```
boot: knoppix desktop=icewm
```
IceWM-ist ein schlanker, schneller Fenstermanager, der in der Programmiersprache C++ realisiert wurde. Windowsumsteiger werden sich bei Verwendung von IceWM heimisch fühlen, da das Look and Feel in der Standardeinstellung dem der gängigen Windowssysteme entspricht. So verfügt IceWM über ein Startmenü, eine Taskleiste, und zwischen einzelnen gestarteten Applikationen kann mit der Hilfe der Tastenkombination Alt + Tab gewechselt werden. Das Knoppix-Konfigurationsmenü findest du im Startmenü unter *Programme -> Knoppix*.

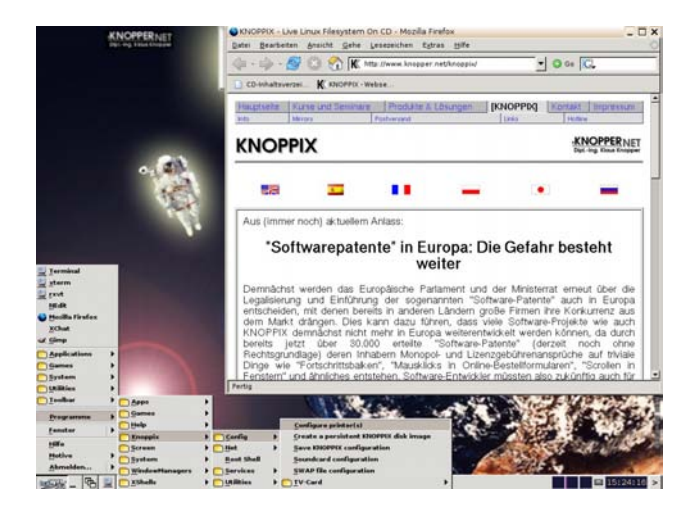

*icewm- Ein schlanker Fenstermanager*

#### *Fluxbox*

Fluxbox wird am Bootprompt mit folgendem Kommando gestartet:

```
boot: knoppix desktop=fluxbox
```
Fluxbox ist noch ein wenig minimalistischer als IceWM. So verfügt Fluxbox beispielsweise nicht über ein Panel mit integriertem Startmenübutton. Dennoch besitzt auch Fluxbox ein Startmenü: Dieses offenbart sich nach einem rechtem Mausklick an einer beliebigen freien Stelle des Desktops. Damit lassen sich dann die Programme in gewohnter Manier ausführen. Über den Menüpunkt *Styles* kann die Fluxbox-Oberfläche mit verschiedenen Themes individuell gestaltet werden.

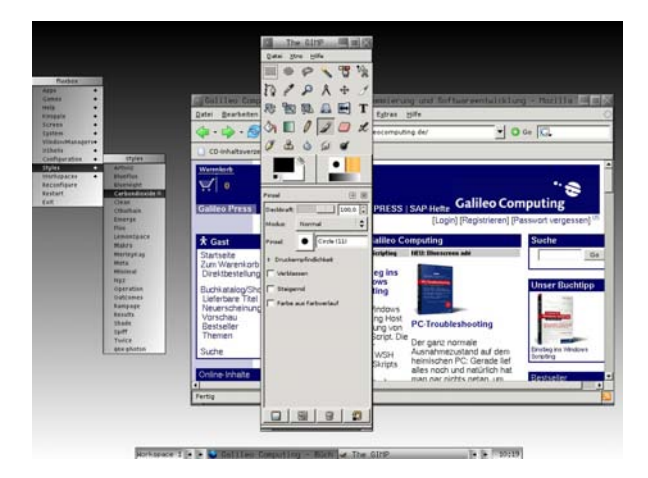

*Fluxbox im Carbondioxide-Style*

#### *twm*

Der Fenstermanager twm bietet sich auf Systemen an, die nur wenig RAM besitzen. Wird dort die im letzten Abschnitt erläuterte Swapdatei nicht erstellt, so wird automatisch twm gestartet.

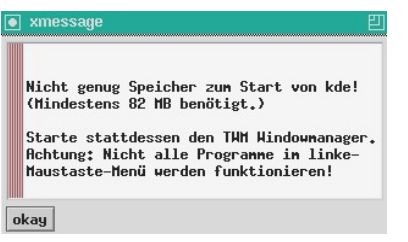

*twm funktioniert auch mit wenig Speicher*

Das Hauptmenü erreichst du durch Drücken und Festhalten der linken Maustaste über einer freien Stelle des Desktops. Ausgehend vom Hauptmenüeintrag *Debian* können sämtliche schon von der KDE-Oberfläche bekannten Untermenüs erreicht werden. Der twm-Fenstermanager wird vom Bootprompt aus mit folgendem Cheatcode ausgewählt:

boot: knoppix desktop=twm

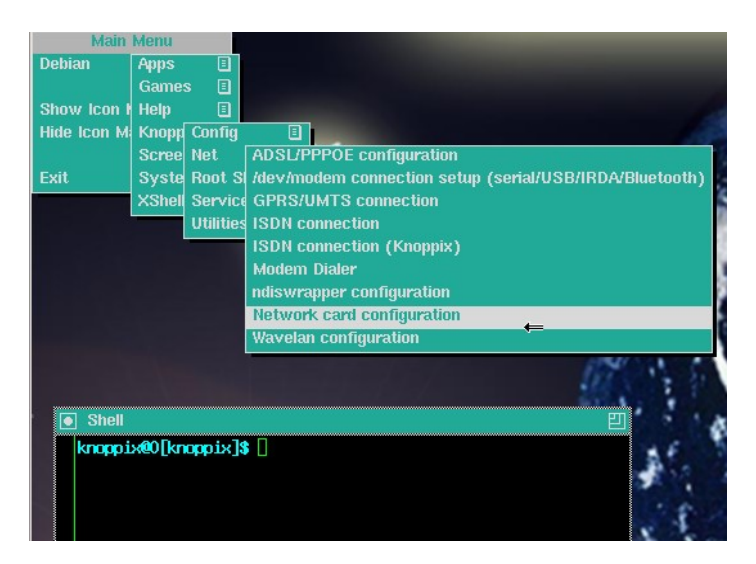

*Menüstruktur von twm*

#### *Wechseln zwischen den Fenstermanagern*

Natürlich ist es auch möglich, von einer Oberfläche in eine andere zu wechseln, ohne dass man das System komplett neu booten muss. Dazu wählt man z.B. auf dem KDE-Desktop den Menüpunkt *Utilities ->*

*KNOPPIX-Desktop Auswahl/Neustart* aus und markiert dort die gewünschte Oberfläche.

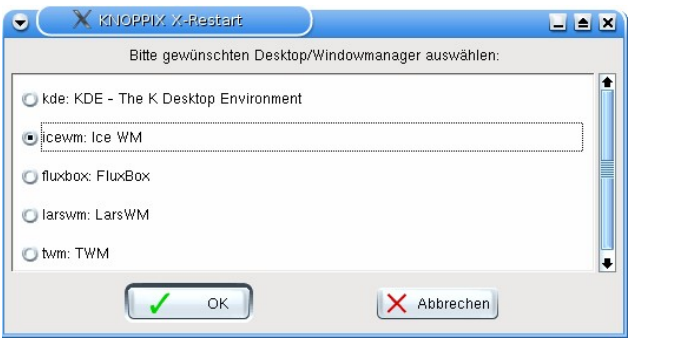

*Wechsel des Fenstermanagers*

Nach der Bestätigung des nächsten Dialogs wird schließlich der X-Server mit dem neu gewählten Windowmanager gestartet.

# **21.6 Übersicht der Knoppix Cheatcodes**

Die folgende Tabelle fasst noch einmal sämtliche bekannten Cheatcodes für das Knoppix Livesystem zusammen. Die Syntax lautet dabei stets (sofern nicht anders vermerkt) knoppix <Cheatcode>. Es können beliebig viele Cheatcodes nach dem Schlüsselwort knoppix eingegeben werden. Beachte bitte, dass inzwischen durchaus neue Parameter hinzugekommen bzw. alte Parameter entfernt worden sein können. Eine vollständige Übersicht der derzeit aktuellen Codes findest du im Internet auf www.knoppix.de.

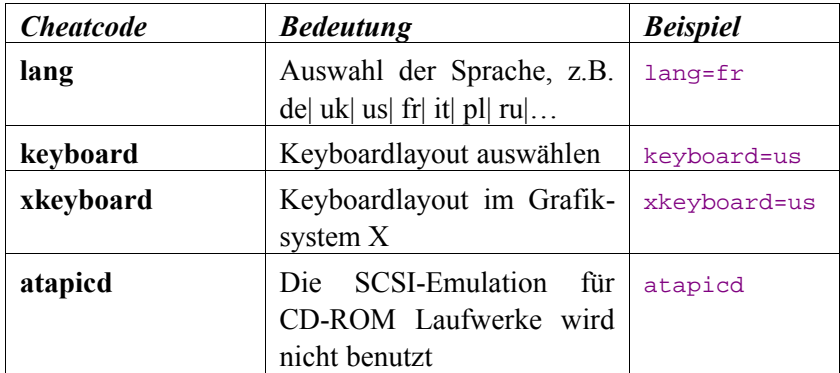

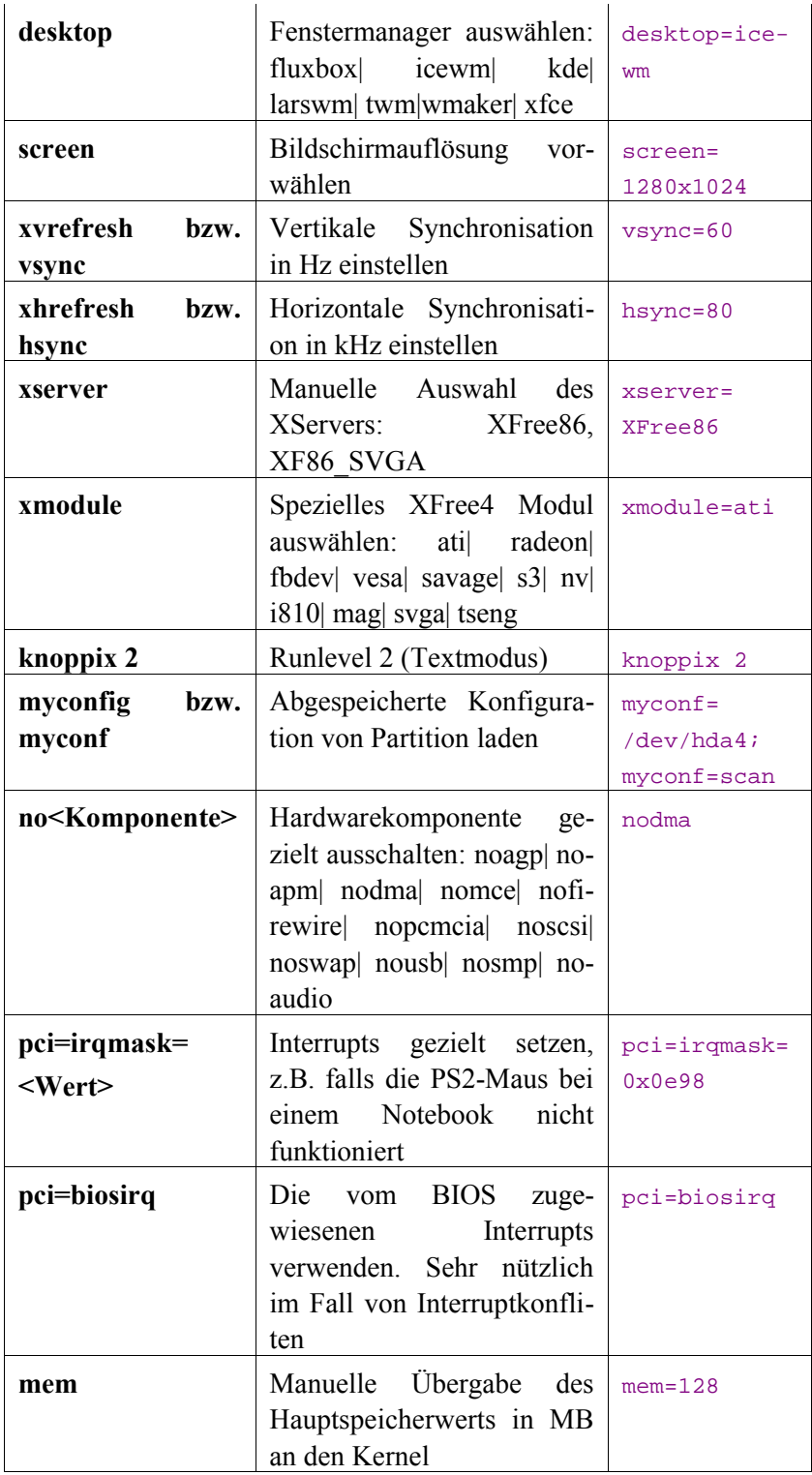

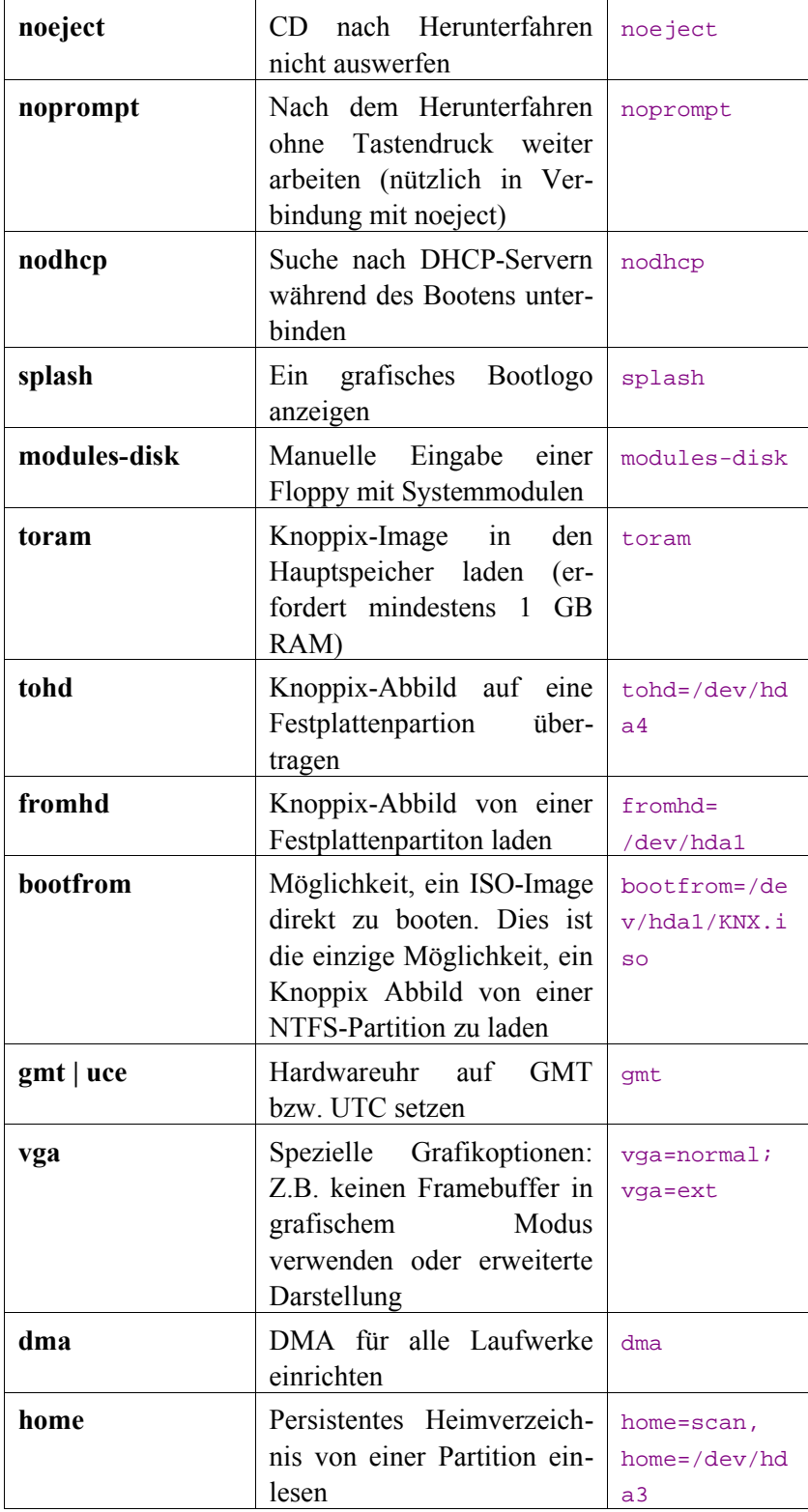

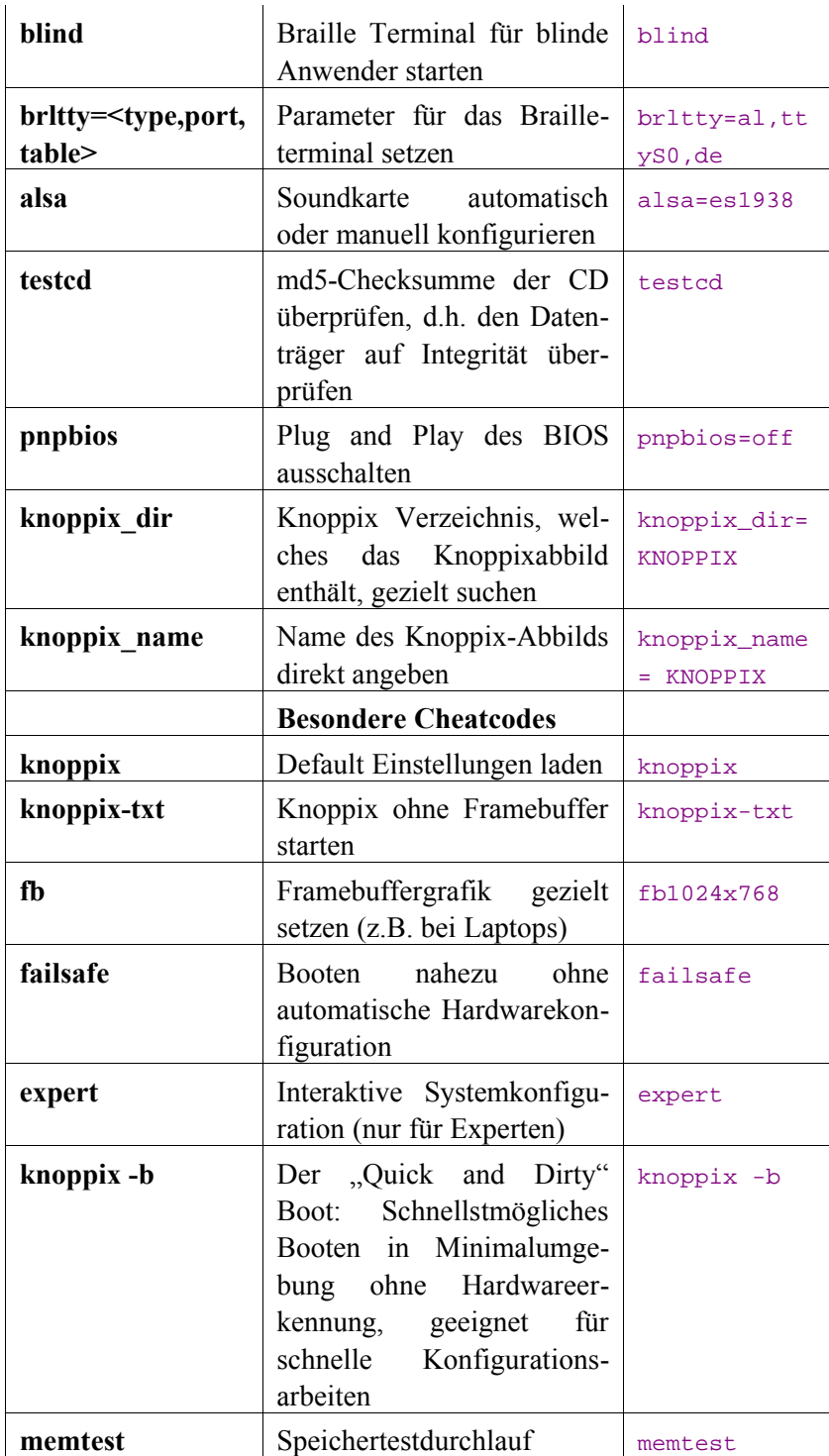

*Übersicht der Knoppix Cheatcodes*

# **22 Tipps & Tricks**

# **22.1 Außerhalb von KDE auf Festplatten zugreifen**

Wie du sicher bemerkt hast, befinden sich auf den im letzten Kapitel vorgestellten Alternativdesktops keinerlei Icons für Massenspeicher wie Festplattenpartitionen oder optische Laufwerke. Glücklicherweise kannst du aber auch auf spartanischen Fenstermanagern im Stil von twm KDEeigene Tools verwenden. Ein Beispiel dazu:

1. Starte Knoppix mit dem twm-Fenstermanager. Gib in der geöffneten Konsole den Befehl konqueror ein, und eine Instanz des KDE-Universalbrowsers öffnet sich.

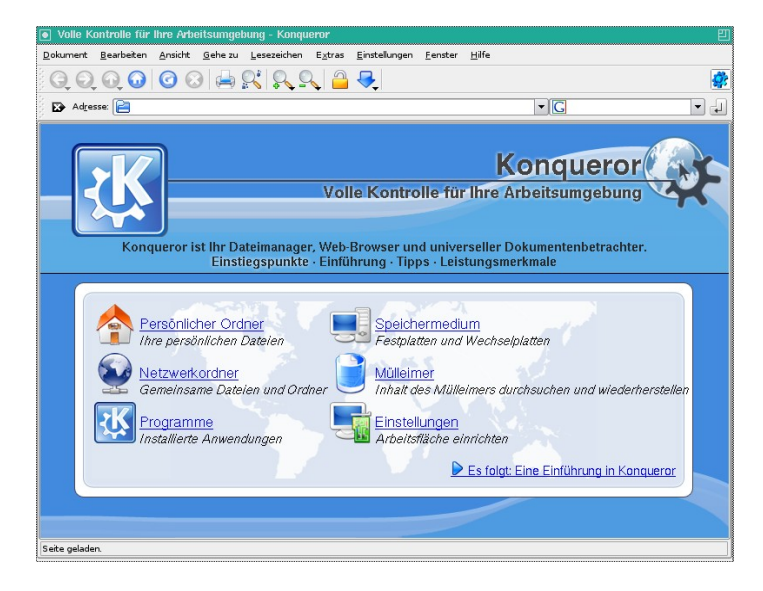

*Der Konqueror unter twm*

2. Um nun die Festplatte zu nutzen muss lediglich der Punkt *Speichermedien* innerhalb des Konquerorfensters ausgewählt werden. Darauf zeigen sich die von Knoppix während des Bootens erkannten Massenspeichergeräte, die dann in der gewohnten, KDEtypischen Weise genutzt werden können.

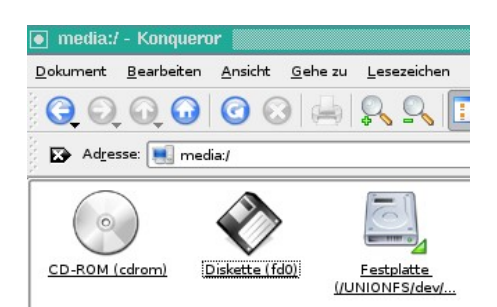

*Zugriff auf die Speichermedien*

# *Beachte:*

Wird auf diese Weise auf Festplatten zugegriffen, so werden diese bereits automatisch les-/schreibbar gemountet. Die zusätzliche Sicherung unter KDE, dass der Schreibmodus explizit erlaubt werden muss, entfällt dadurch.

# **22.2 Knoppix-Turbo: Arbeiten im Textmodus**

Der schnellste Weg, mit Hilfe einer Knoppix-CD zu einem funktionsfähigen Linuxsystem zu gelangen, besteht darin, in den so genannten Textmodus zu booten:

```
boot: knoppix 2
```
Dadurch wird das Speicher- und Bootzeit-intensive Laden der grafischen Oberfläche abgeschaltet. Um nun auch auf der Textkonsole auf die Massenspeicher des PCs zugreifen zu können, müssen diese zunächst von Hand eingebunden werden. Ein Beispiel:

```
root# cd /mnt
root# dir
auto cdrom floppy sda1
root# mount sda1
```
Zum Navigieren, Kopieren und Löschen bedient man sich nun der üblichen Linux-Kommandos. Mit cd <Verzeichnis> wechselt man das Verzeichnis, rm <Dateiname> löscht eine Datei und mv <alter Name/Ort> <neuer Name/Ort> verschiebt eine Datei bzw. benennt diese um. Wer sich nicht mit den kryptischen Befehlen anfreunden kann, der verwendet den Midnight Commander, einen Dateimanager für die Shell. Dieser wird durch Eingabe des Befehls mc in einer Shell gestartet und erinnert an den guten alten Norton Commander.

| Links<br>Befehl<br><b>Dote:1</b><br>Out loven | Recists                                 |                             |               |
|-----------------------------------------------|-----------------------------------------|-----------------------------|---------------|
| <b>K-zetc</b>                                 | <b>D2n</b> r <sup>&lt;-/mmt/sdal-</sup> |                             | ∙∨≻∎          |
| <b>Name</b>                                   | Größe<br><b>HTime</b>                   | <b>Große</b><br><b>Name</b> | <b>MT</b> ime |
| dup load .conf                                | $-4209$ 22. Sep 2003 $\vert$            | UBERUZ.                     |               |
| efax-gtkrc                                    | 8664 16. Jan 88.23 /sicherung           | 4896 85.                    | Jun 18.18     |
| efax.rc                                       | 15468<br>12. Mar 2001                   |                             |               |
| enscript.cfg                                  | 5138 87. Dez 2883                       |                             |               |
| <b>Menoironment</b>                           | 47185. Jun 18.1411                      |                             |               |
| etter.comf                                    | 87. Jul 2884<br><b>B2451</b>            |                             |               |
| fb.modes                                      | 24581<br>18. Feb 2083                   |                             |               |
| fdmount.conf                                  | 354<br>12. Mai 2001                     |                             |               |
| filesustems                                   | 55<br>18. Jan 2882                      |                             |               |
| fstab                                         | 398 85. Jun 18.11                       |                             |               |
| ftpchroot                                     | 761 87. Mai 2001                        |                             |               |
| finusers                                      | 91 87. Mai 2881                         |                             |               |

*Der Midnight Commander*

# *Beachte:*

Auch hier werden die Partitionen stets schreibbar gemountet. Darüber hinaus bist du im Textmodus immer als root angemeldet, so dass jede Unachtsamkeit bestraft wird.

# **22.3 Hardwareanalyse**

Die folgende Tabelle zeigt einige wichtige Kommandos, mit denen du nähere Informationen über dein System, insbesondere deine Hardware erhältst. Sie werden auf einer Kommandozeile eingegeben und lassen sich somit in sämtlichen Umgebungen verwenden.

| Kommando            | <b>Information</b> über |
|---------------------|-------------------------|
| lspci               | <b>PCI</b> Hardware     |
| lsusb               | <b>USB Hardware</b>     |
| cat /proc/cpuinfo   | Prozessor               |
| cat /proc/meminfo   | Speichernutzung         |
| cat /proc/scsi/scsi | <b>SCSI Hardware</b>    |
| dmesg               | Bootmeldungen           |

*Übersicht einiger Hardwarestatusbefehle*

# *Tipp*

Wenn du die Tastenkombination Umschalt + BildAuf bzw. Umschalt + BildAb verwendest, dann kannst du die Ausgaben der obigen Befehle noch einmal in aller Ruhe analysieren bzw. scrollen.

# **23 GNU GPL und GNU FDL**

*Anmerkung: Die beiden folgenden deutschen Übersetzungen sind kein rechtskräftiger Ersatz für die englischen Originalversionen. Diese findest du unter <http://www.gnu.org/licenses/licenses.html>*

## **23.1 GNU General Public License**

#### *Vorwort*

Die meisten Softwarelizenzen sind daraufhin entworfen worden, Ihnen die Freiheit zu nehmen, die Software weiterzugeben und zu verändern. Im Gegensatz dazu soll Ihnen die GNU General Public License, die Allgemeine Öffentliche GNU-Lizenz, ebendiese Freiheit garantieren. Sie soll sicherstellen, dass die Software für alle Benutzer frei ist. Diese Lizenz gilt für den Großteil der von der Free Software Foundation herausgegebenen Software und für alle anderen Programme, deren Autoren ihr Datenwerk dieser Lizenz unterstellt haben. Auch Sie können diese Möglichkeit der Lizenzierung für Ihre Programme anwenden. (Ein anderer Teil der Software der Free Software Foundation unterliegt stattdessen der GNU Library General Public License, der Allgemeinen Öffentlichen GNU-Lizenz für Bibliotheken.) [Mittlerweile wurde die GNU Library Public License von der GNU Lesser Public License abgelöst – Anmerkung des Übersetzers.]

Die Bezeichnung "freie" Software bezieht sich auf Freiheit, nicht auf den Preis. Unsere Lizenzen sollen Ihnen die Freiheit garantieren, Kopien freier Software zu verbreiten (und etwas für diesen Service zu berechnen, wenn Sie möchten), die Möglichkeit, die Software im Quelltext zu erhalten oder den Quelltext auf Wunsch zu bekommen. Die Lizenzen sollen garantieren, dass Sie die Software ändern oder Teile davon in neuen freien Programmen verwenden dürfen – und dass Sie wissen, dass Sie dies alles tun dürfen.

Um Ihre Rechte zu schützen, müssen wir Einschränkungen machen, die es jedem verbieten, Ihnen diese Rechte zu verweigern oder Sie aufzufordern, auf diese Rechte zu verzichten. Aus diesen Einschränkungen folgen bestimmte Verantwortlichkeiten für Sie, wenn Sie Kopien der Software verbreiten oder sie verändern.

Beispielsweise müssen Sie den Empfängern alle Rechte gewähren, die Sie selbst haben, wenn Sie – kostenlos oder gegen Bezahlung – Kopien eines solchen Programms verbreiten. Sie müssen sicherstellen, dass auch

die Empfänger den Quelltext erhalten bzw. erhalten können. Und Sie müssen ihnen diese Bedingungen zeigen, damit sie ihre Rechte kennen.

Wir schützen Ihre Rechte in zwei Schritten: (1) Wir stellen die Software unter ein Urheberrecht (Copyright), und (2) wir bieten Ihnen diese Lizenz an, die Ihnen das Recht gibt, die Software zu vervielfältigen, zu verbreiten und/oder zu verändern.

Um die Autoren und uns zu schützen, wollen wir darüber hinaus sicherstellen, dass jeder erfährt, dass für diese freie Software keinerlei Garantie besteht. Wenn die Software von jemand anderem modifiziert und weitergegeben wird, möchten wir, dass die Empfänger wissen, dass sie nicht das Original erhalten haben, damit irgendwelche von anderen verursachte Probleme nicht den Ruf des ursprünglichen Autors schädigen.

Schließlich und endlich ist jedes freie Programm permanent durch Software-Patente bedroht. Wir möchten die Gefahr ausschließen, dass Distributoren eines freien Programms individuell Patente lizensieren – mit dem Ergebnis, dass das Programm proprietär würde. Um dies zu verhindern, haben wir klargestellt, dass jedes Patent entweder für freie Benutzung durch jedermann lizenziert werden muss oder überhaupt nicht lizenziert werden darf.

Es folgen die genauen Bedingungen für die Vervielfältigung, Verbreitung und Bearbeitung:

#### *Allgemeine Öffentliche GNU-Lizenz: Bedingungen für die Vervielfältigung, Verbreitung und Bearbeitung*

**§0.** Diese Lizenz gilt für jedes Programm und jedes andere Datenwerk, in dem ein entsprechender Vermerk des Copyright-Inhabers darauf hinweist, dass das Datenwerk unter den Bestimmungen dieser General Public License verbreitet werden darf. Im Folgenden wird jedes derartige Programm oder Datenwerk als "das Programm" bezeichnet; die Formulierung "auf dem Programm basierendes Datenwerk" bezeichnet das Programm sowie jegliche Bearbeitung des Programms im urheberrechtlichen Sinne, also ein Datenwerk, welches das Programm, auch auszugsweise, sei es unverändert oder verändert und/oder in eine andere Sprache übersetzt, enthält. (Im Folgenden wird die Übersetzung ohne Einschränkung als "Bearbeitung" eingestuft.) Jeder Lizenznehmer wird im Folgenden als "Sie" angesprochen.

Andere Handlungen als Vervielfältigung, Verbreitung und Bearbeitung werden von dieser Lizenz nicht berührt; sie fallen nicht in ihren Anwendungsbereich. Der Vorgang der Ausführung des Programms wird nicht eingeschränkt, und die Ausgaben des Programms unterliegen dieser Lizenz nur, wenn der Inhalt ein auf dem Programm basierendes Datenwerk darstellt (unabhängig davon, dass die Ausgabe durch die Ausführung des Programms erfolgte). Ob dies zutrifft, hängt von den Funktionen des Programms ab.

**§1.** Sie dürfen auf beliebigen Medien unveränderte Kopien des Quelltextes des Programms, wie sie ihn erhalten haben, anfertigen und verbreiten. Voraussetzung hierfür ist, dass Sie mit jeder Kopie einen entsprechenden Copyright-Vermerk sowie einen Haftungsausschluss veröffentlichen, alle Vermerke, die sich auf diese Lizenz und das Fehlen einer Garantie beziehen, unverändert lassen und des Weiteren allen anderen Empfängern des Programms zusammen mit dem Programm eine Kopie dieser Lizenz zukommen lassen.

Sie dürfen für den eigentlichen Kopiervorgang eine Gebühr verlangen. Wenn Sie es wünschen, dürfen Sie auch gegen Entgelt eine Garantie für das Programm anbieten.

**§2.** Sie dürfen Ihre Kopie(n) des Programms oder eines Teils davon verändern, wodurch ein auf dem Programm basierendes Datenwerk entsteht; Sie dürfen derartige Bearbeitungen unter den Bestimmungen von Paragraph 1 vervielfältigen und verbreiten, vorausgesetzt, dass zusätzlich alle im folgenden genannten Bedingungen erfüllt werden:

- 1. Sie müssen die veränderten Dateien mit einem auffälligen Vermerk versehen, der auf die von Ihnen vorgenommene Modifizierung und das Datum jeder Änderung hinweist.
- 2. Sie müssen dafür sorgen, dass jede von Ihnen verbreitete oder veröffentlichte Arbeit, die ganz oder teilweise von dem Programm oder Teilen davon abgeleitet ist, Dritten gegenüber als Ganzes unter den Bedingungen dieser Lizenz ohne Lizenzgebühren zur Verfügung gestellt wird.
- 3. Wenn das veränderte Programm normalerweise bei der Ausführung interaktiv Kommandos einliest, müssen Sie dafür sorgen, dass es, wenn es auf dem üblichsten Wege für solche interaktive Nutzung gestartet wird, eine Meldung ausgibt oder ausdruckt, die einen geeigneten Copyright-Vermerk enthält sowie einen Hinweis, dass es keine Gewährleistung gibt (oder anderenfalls, dass Sie Garantie leisten), und dass die Benutzer das Programm unter diesen Bedingungen weiter verbreiten dürfen. Auch muss der Benutzer darauf hingewiesen werden, wie er eine Kopie dieser Lizenz ansehen kann. (Ausnahme: Wenn das Programm selbst interaktiv arbeitet, aber normalerweise keine derartige Meldung ausgibt, muss Ihr auf dem Programm basierendes Datenwerk auch keine solche Meldung ausgeben).

Diese Anforderungen gelten für das bearbeitete Datenwerk als Ganzes. Wenn identifizierbare Teile des Datenwerkes nicht von dem Programm abgeleitet sind und vernünftigerweise als unabhängige und eigenständige Datenwerke für sich selbst zu betrachten sind, dann gelten diese Lizenz und ihre Bedingungen nicht für die betroffenen Teile, wenn Sie diese als eigenständige Datenwerke weitergeben. Wenn Sie jedoch dieselben Abschnitte als Teil eines Ganzen weitergeben, das ein auf dem Programm basierendes Datenwerk darstellt, dann muss die Weitergabe des Ganzen nach den Bedingungen dieser Lizenz erfolgen, deren Bedingungen für weitere Lizenznehmer somit auf das gesamte Ganze ausgedehnt werden – und somit auf jeden einzelnen Teil, unabhängig vom jeweiligen Autor.

Somit ist es nicht die Absicht dieses Abschnittes, Rechte für Datenwerke in Anspruch zu nehmen oder Ihnen die Rechte für Datenwerke streitig zu machen, die komplett von Ihnen geschrieben wurden; vielmehr ist es die Absicht, die Rechte zur Kontrolle der Verbreitung von Datenwerken, die auf dem Programm basieren oder unter seiner auszugsweisen Verwendung zusammengestellt worden sind, auszuüben.

Ferner bringt auch das einfache Zusammenlegen eines anderen Datenwerkes, das nicht auf dem Programm basiert, mit dem Programm oder einem auf dem Programm basierenden Datenwerk auf ein- und demselben Speicher- oder Vertriebsmedium dieses andere Datenwerk nicht in den Anwendungsbereich dieser Lizenz.

**§3.** Sie dürfen das Programm (oder ein darauf basierendes Datenwerk gemäß Paragraph 2) als Objectcode oder in ausführbarer Form unter den Bedingungen der Paragraphen 1 und 2 kopieren und weitergeben – vorausgesetzt, dass Sie außerdem eine der folgenden Leistungen erbringen:

- 1. Liefern Sie das Programm zusammen mit dem vollständigen zugehörigen maschinenlesbaren Quelltext auf einem für den Datenaustausch üblichen Medium aus, wobei die Verteilung unter den Bedingungen der Paragraphen 1 und 2 erfolgen muß. Oder:
- 2. Liefern Sie das Programm zusammen mit einem mindestens drei Jahre lang gültigen schriftlichen Angebot aus, jedem Dritten eine vollständige maschinenlesbare Kopie des Quelltextes zur Verfügung zu stellen – zu nicht höheren Kosten als denen, die durch den physikalischen Kopiervorgang anfallen –, wobei der Quelltext unter den Bedingungen der Paragraphen 1 und 2 auf einem für den Datenaustausch üblichen Medium weitergegeben wird. Oder:
- 3. Liefern Sie das Programm zusammen mit dem schriftlichen Angebot der Zurverfügungstellung des Quelltextes aus, das Sie selbst erhalten haben. (Diese Alternative ist nur für nicht-kommerzielle Verbreitung zulässig und nur, wenn Sie das Programm als Objectcode oder in

ausführbarer Form mit einem entsprechenden Angebot gemäß Absatz b erhalten haben.)

Unter dem Quelltext eines Datenwerkes wird diejenige Form des Datenwerkes verstanden, die für Bearbeitungen vorzugsweise verwendet wird. Für ein ausführbares Programm bedeutet "der komplette Quelltext": Der Quelltext aller im Programm enthaltenen Module einschließlich aller zugehörigen Modulschnittstellen-Definitionsdateien sowie der zur Kompilation und Installation verwendeten Skripte. Als besondere Ausnahme jedoch braucht der verteilte Quelltext nichts von dem zu enthalten, was üblicherweise (entweder als Quelltext oder in binärer Form) zusammen mit den Hauptkomponenten des Betriebssystems (Kernel, Compiler usw.) geliefert wird, unter dem das Programm läuft – es sei denn, diese Komponente selbst gehört zum ausführbaren Programm.

Wenn die Verbreitung eines ausführbaren Programms oder von Objectcode dadurch erfolgt, dass der Kopierzugriff auf eine dafür vorgesehene Stelle gewährt wird, so gilt die Gewährung eines gleichwertigen Zugriffs auf den Quelltext als Verbreitung des Quelltextes, auch wenn Dritte nicht dazu gezwungen sind, den Quelltext zusammen mit dem Objectcode zu kopieren.

**§4.** Sie dürfen das Programm nicht vervielfältigen, verändern, weiter lizenzieren oder verbreiten, sofern es nicht durch diese Lizenz ausdrücklich gestattet ist. Jeder anderweitige Versuch der Vervielfältigung, Modifizierung, Weiterlizenzierung und Verbreitung ist nichtig und beendet automatisch Ihre Rechte unter dieser Lizenz. Jedoch werden die Lizenzen Dritter, die von Ihnen Kopien oder Rechte unter dieser Lizenz erhalten haben, nicht beendet, solange diese die Lizenz voll anerkennen und befolgen.

**§5.** Sie sind nicht verpflichtet, diese Lizenz anzunehmen, da Sie sie nicht unterzeichnet haben. Jedoch gibt Ihnen nichts anderes die Erlaubnis, das Programm oder von ihm abgeleitete Datenwerke zu verändern oder zu verbreiten. Diese Handlungen sind gesetzlich verboten, wenn Sie diese Lizenz nicht anerkennen. Indem Sie das Programm (oder ein darauf basierendes Datenwerk) verändern oder verbreiten, erklären Sie Ihr Einverständnis mit dieser Lizenz und mit allen ihren Bedingungen bezüglich der Vervielfältigung, Verbreitung und Veränderung des Programms oder eines darauf basierenden Datenwerks.

**§6.** Jedes Mal, wenn Sie das Programm (oder ein auf dem Programm basierendes Datenwerk) weitergeben, erhält der Empfänger automatisch vom ursprünglichen Lizenzgeber die Lizenz, das Programm entsprechend den hier festgelegten Bestimmungen zu vervielfältigen, zu verbreiten und zu verändern. Sie dürfen keine weiteren Einschränkungen der Durchsetzung der hierin zugestandenen Rechte des Empfängers vornehmen. Sie sind nicht dafür verantwortlich, die Einhaltung dieser Lizenz durch Dritte durchzusetzen.

**§7.** Sollten Ihnen infolge eines Gerichtsurteils, des Vorwurfs einer Patentverletzung oder aus einem anderen Grunde (nicht auf Patentfragen begrenzt) Bedingungen (durch Gerichtsbeschluss, Vergleich oder anderweitig) auferlegt werden, die den Bedingungen dieser Lizenz widersprechen, so befreien Sie diese Umstände nicht von den Bestimmungen dieser Lizenz. Wenn es Ihnen nicht möglich ist, das Programm unter gleichzeitiger Beachtung der Bedingungen in dieser Lizenz und Ihrer anderweitigen Verpflichtungen zu verbreiten, dann dürfen Sie als Folge das Programm überhaupt nicht verbreiten. Wenn zum Beispiel ein Patent nicht die gebührenfreie Weiterverbreitung des Programms durch diejenigen erlaubt, die das Programm direkt oder indirekt von Ihnen erhalten haben, dann besteht der einzige Weg, sowohl das Patentrecht als auch diese Lizenz zu befolgen, darin, ganz auf die Verbreitung des Programms zu verzichten.

Sollte sich ein Teil dieses Paragraphen als ungültig oder unter bestimmten Umständen nicht durchsetzbar erweisen, so soll dieser Paragraph seinem Sinne nach angewandt werden; im Übrigen soll dieser Paragraph als Ganzes gelten.

Zweck dieses Paragraphen ist nicht, Sie dazu zu bringen, irgendwelche Patente oder andere Eigentumsansprüche zu verletzen oder die Gültigkeit solcher Ansprüche zu bestreiten; dieser Paragraph hat einzig den Zweck, die Integrität des Verbreitungssystems der freien Software zu schützen, das durch die Praxis öffentlicher Lizenzen verwirklicht wird. Viele Leute haben großzügige Beiträge zu dem großen Angebot der mit diesem System verbreiteten Software im Vertrauen auf die konsistente Anwendung dieses Systems geleistet; es liegt am Autor/Geber, zu entscheiden, ob er die Software mittels irgendeines anderen Systems verbreiten will; ein Lizenznehmer hat auf diese Entscheidung keinen Einfluss.

Dieser Paragraph ist dazu gedacht, deutlich klarzustellen, was als Konsequenz aus dem Rest dieser Lizenz betrachtet wird.

**§8.** Wenn die Verbreitung und/oder die Benutzung des Programms in bestimmten Staaten entweder durch Patente oder durch urheberrechtlich geschützte Schnittstellen eingeschränkt ist, kann der Urheberrechtsinhaber, der das Programm unter diese Lizenz gestellt hat, eine explizite geographische Begrenzung der Verbreitung angeben, in der diese Staaten ausgeschlossen werden, so dass die Verbreitung nur innerhalb und zwischen den Staaten erlaubt ist, die nicht ausgeschlossen sind. In einem solchen Fall beinhaltet diese Lizenz die Beschränkung, als wäre sie in diesem Text niedergeschrieben.

**§9.** Die Free Software Foundation kann von Zeit zu Zeit überarbeitete und/oder neue Versionen der General Public License veröffentlichen. Solche neuen Versionen werden vom Grundprinzip her der gegenwärtigen entsprechen, können aber im Detail abweichen, um neuen Problemen und Anforderungen gerecht zu werden.

Jede Version dieser Lizenz hat eine eindeutige Versionsnummer. Wenn in einem Programm angegeben wird, dass es dieser Lizenz in einer bestimmten Versionsnummer oder "jeder späteren Version" ("any later version") unterliegt, so haben Sie die Wahl, entweder den Bestimmungen der genannten Version zu folgen oder denen jeder beliebigen späteren Version, die von der Free Software Foundation veröffentlicht wurde. Wenn das Programm keine Versionsnummer angibt, können Sie eine beliebige Version wählen, die je von der Free Software Foundation veröffentlicht wurde.

**§10.** Wenn Sie den Wunsch haben, Teile des Programms in anderen freien Programmen zu verwenden, deren Bedingungen für die Verbreitung anders sind, schreiben Sie an den Autor, um ihn um die Erlaubnis zu bitten. Für Software, die unter dem Copyright der Free Software Foundation steht, schreiben Sie an die Free Software Foundation; wir machen zu diesem Zweck gelegentlich Ausnahmen. Unsere Entscheidung wird von den beiden Zielen geleitet werden, zum einen den freien Status aller von unserer freien Software abgeleiteten Datenwerke zu erhalten und zum anderen das gemeinschaftliche Nutzen und Wiederverwenden von Software im Allgemeinen zu fördern.

#### *Keine Gewährleistung*

**§11.** Da das Programm ohne jegliche Kosten lizenziert wird, besteht keinerlei Gewährleistung für das Programm, soweit dies gesetzlich zulässig ist. Sofern nicht anderweitig schriftlich bestätigt, stellen die Copyright-Inhaber und/oder Dritte das Programm so zur Verfügung, "wie es ist", ohne irgendeine Gewährleistung, weder ausdrücklich noch implizit, einschließlich – aber nicht begrenzt auf – Marktreife oder Verwendbarkeit für einen bestimmten Zweck. Das volle Risiko bezüglich Qualität und Leistungsfähigkeit des Programms liegt bei Ihnen. Sollte sich das Programm als fehlerhaft herausstellen, liegen die Kosten für notwendigen Service, Reparatur oder Korrektur bei Ihnen.

**§12.** In keinem Fall, außer wenn durch geltendes Recht gefordert oder schriftlich zugesichert, ist irgendein Copyright-Inhaber oder irgendein Dritter, der das Programm wie oben erlaubt modifiziert oder verbreitet hat, Ihnen gegenüber für irgendwelche Schäden haftbar, einschließlich jeglicher allgemeiner oder spezieller Schäden, Schäden durch Seiteneffekte (Nebenwirkungen) oder Folgeschäden, die aus der Benutzung des Programms oder der Unbenutzbarkeit des Programms folgen (einschließlich – aber nicht beschränkt auf – Datenverluste, fehlerhafte Verarbeitung von Daten, Verluste, die von Ihnen oder anderen getragen werden müssen, oder dem Unvermögen des Programms, mit irgendeinem anderen Programm zusammenzuarbeiten), selbst wenn ein Copyright-Inhaber oder Dritter über die Möglichkeit solcher Schäden unterrichtet worden war.

#### **Ende der Bedingungen**

#### *Anhang: Wie Sie diese Bedingungen auf Ihre eigenen, neuen Programme anwenden können*

Wenn Sie ein neues Programm entwickeln und wollen, dass es vom größtmöglichen Nutzen für die Allgemeinheit ist, dann erreichen Sie das am besten, indem Sie es zu freier Software machen, die jeder unter diesen Bestimmungen weiterverbreiten und verändern kann.

Um dies zu erreichen, fügen Sie die folgenden Vermerke zu Ihrem Programm hinzu. Am sichersten ist es, sie an den Anfang einer jeden Quelldatei zu stellen, um den Gewährleistungsausschluss möglichst deutlich darzustellen; zumindest aber sollte jede Datei eine Copyright-Zeile besitzen sowie einen kurzen Hinweis darauf, wo die vollständigen Vermerke zu finden sind.

[eine Zeile mit dem Programmnamen und einer kurzen Beschreibung]

Copyright (C) [Jahr] [Name des Autors]

This program is free software; you can redistribute it and/or modify it under the terms of the GNU General Public License as published by the Free Software Foundation; either version 2 of the License, or (at your option) any later version.

This program is distributed in the hope that it will be useful, but WI-THOUT ANY WARRANTY; without even the implied warranty of MERCHANTABILITY or FITNESS FOR A PARTICULAR PURPOSE. See the GNU General Public License for more details.

You should have received a copy of the GNU General Public License along with this program; if not, write to the Free Software Foundation, Inc., 59 Temple Place, Suite 330, Boston, MA 02111-1307, USA.

#### Auf Deutsch:

[eine Zeile mit dem Programmnamen und einer kurzen Beschreibung]

Copyright (C) [Jahr] [Name des Autors]

Dieses Programm ist freie Software. Sie können es unter den Bedingungen der GNU General Public License, wie von der Free Software Foundation veröffentlicht, weitergeben und/oder modifizieren, entweder gemäß Version 2 der Lizenz oder (nach Ihrer Option) jeder späteren Version.

Die Veröffentlichung dieses Programms erfolgt in der Hoffnung, dass es Ihnen von Nutzen sein wird, aber OHNE IRGENDEINE GARANTIE, sogar ohne die implizite Garantie der MARKTREIFE oder der VERWENDBARKEIT FÜR EINEN BESTIMMTEN ZWECK. Details finden Sie in der GNU General Public License.

Sie sollten ein Exemplar der GNU General Public License zusammen mit diesem Programm erhalten haben. Falls nicht, schreiben Sie an die Free Software Foundation, Inc., 59 Temple Place, Suite 330, Boston, MA 02111-1307, USA.

Fügen Sie auch einen kurzen Hinweis hinzu, wie Sie elektronisch und per Brief erreichbar sind.

Wenn Ihr Programm interaktiv ist, sorgen Sie dafür, dass es nach dem Start einen kurzen Vermerk ausgibt:

version 69, Copyright (C) [Jahr] [Name des Autors]

Gnomovision comes with ABSOLUTELY NO WARRANTY; for details type `show w'. This is free software, and you are welcome to redistribute it under certain conditions; type `show c' for details.

Auf Deutsch:

Version 69, Copyright (C) [Jahr] [Name des Autors] Für Gnomovision besteht KEINERLEI GARANTIE; geben Sie `show w' für Details ein. Gnonovision ist freie Software, die Sie unter bestimmten Bedingungen weitergeben dürfen; geben Sie `show c' für Details ein.

Die hypothetischen Kommandos `show w' und `show c' sollten die entsprechenden Teile der GNU-GPL anzeigen. Natürlich können die von Ihnen verwendeten Kommandos anders heißen als `show w' und `show c'; es könnten auch Mausklicks oder Menüpunkte sein – was immer am besten in Ihr Programm paßt.

Soweit vorhanden, sollten Sie auch Ihren Arbeitgeber (wenn Sie als Programmierer arbeiten) oder Ihre Schule einen Copyright-Verzicht für das Programm unterschreiben lassen. Hier ein Beispiel. Die Namen müssen Sie natürlich ändern.

Yoyodyne, Inc., hereby disclaims all copyright interest in the program `Gnomovision' (which makes passes at compilers) written by James Hacker.

[Unterschrift von Ty Coon], 1 April 1989

Ty Coon, President of Vice

Auf Deutsch:

Die Yoyodyne GmbH erhebt keinen urheberrechtlichen Anspruch auf das von James Hacker geschriebene Programm ,Gnomovision` (einem Schrittmacher für Compiler).

[Unterschrift von Ty Coon], 1. April 1989

Ty Coon, Vizepräsident

Diese General Public License gestattet nicht die Einbindung des Programms in proprietäre Programme. Ist Ihr Programm eine Funktionsbibliothek, so kann es sinnvoller sein, das Binden proprietärer Programme mit dieser Bibliothek zu gestatten. Wenn Sie dies tun wollen, sollten Sie die GNU Library General Public License anstelle dieser Lizenz verwenden.

# **23.2 GNU Free Documentation License (GNU FDL)**

#### *Präambel*

Der Zweck dieser Lizenz ist es, ein Handbuch, Textbuch oder ein anderes zweckdienliches und nützliches Dokument frei, im Sinne von Freiheit, zu machen; jedermann die Freiheit zu sichern, es zu kopieren und mit oder ohne Änderungen daran, sowohl kommerziell als auch nicht kommerziell weiter zu verbreiten.

Weiterhin sichert diese Lizenz einem Autor oder Verleger die Möglichkeit, Anerkennung für seine Arbeit zu erhalten ohne für Änderungen durch Andere verantwortlich gemacht zu werden.

Diese Lizenz ist eine Art des "copyleft", was bedeutet, dass von diesem Dokument abgeleitete Werke ihrerseits in derselben Weise frei sein müssen.

Dies vervollständigt die GNU General Public License, die eine "copyleft"-Lizenz ist und für freie Software entworfen wurde.

Diese Lizenz wurde für Handbücher für freie Software entworfen, denn freie Software braucht freie Dokumentation: Ein freies Programm sollte von Handbüchern begleitet sein, die dieselben Freiheiten bieten, die auch die Software selbst bietet.

Diese Lizenz ist aber nicht auf Softwarehandbücher beschränkt; vielmehr kann sie für jede Art von textuellen Werken verwendet werden, unabhängig davon, was das Thema ist, oder ob es als gedrucktes Buch veröffentlicht wurde. Wir empfehlen diese Lizenz prinzipiell für Werke, die als Anleitungen oder Referenzen dienen sollen.

#### **1. Anwendbarkeit und Definitionen**

Diese Lizenz findet Anwendung auf jedes Handbuch oder andere Werk, unabhängig von dem Medium, auf dem es erscheint, das einen vom Rechteinhaber eingefügten Hinweis enthält, der besagt, dass das Werk unter den Bedingungen dieser Lizenz verbreitet werden darf.

Ein solcher Hinweis gewährt eine weltweit gültige, tantiemenfreie und zeitlich unbefristete Lizenz, die es gestattet, das Werk unter den hier festgelegten Bedingungen zu nutzen.

Der Begriff Dokument wird im Folgenden für alle solche Handbücher und Werke verwendet.

Jede Person kann Lizenznehmer sein und wird im Folgenden mit Sie angesprochen.

Sie akzeptieren diese Lizenz, wenn Sie ein Dokument derart kopieren, verändern oder verteilen, dass Sie gemäß den Gesetzen zum Copyright die Erlaubnis benötigen.

Eine modifizierte Version des Dokumentes steht für jedes Werk, das das Dokument als Ganzes oder in Teilen enthält, sowohl auf Datenträger kopiert, als auch mit Änderungen und/oder in andere Sprachen übersetzt.

Ein zweitrangiger Abschnitt ist ein benannter Anhang oder eine Einleitung des Dokumentes, der sich ausschließlich mit dem Verhältnis des Autors oder Verlegers des Dokumentes zu dem eigentlichen Thema des Dokumentes (oder damit zusammenhängender Dinge) beschäftigt, und der nichts enthält, das direkt zu dem eigentlichen Thema gehört. (Wenn das Dokument beispielsweise ein Buch über Mathematik ist, dann darf ein zweitrangiger Abschnitt nichts über Mathematik enthalten).

Dies kann eine historische Beziehung zu dem Thema, oder damit zusammenhängender Dinge, oder von gesetzlicher, gesellschaftlicher, philosophischer, ethischer oder politischer Art sein, die das Thema betreffen.

Die unveränderlichen Abschnitte sind benannte zweitrangige Abschnitte, deren Titel als unveränderlicher Abschnitt in dem Lizenzhinweis, der das Dokument unter diese Lizenz stellt, aufgeführt sind.

Wenn ein Abschnitt nicht in die oben stehende Definition eines zweitrangigen Abschnittes passt, dann ist es nicht erlaubt diesen Bereich als unveränderlichen Bereich zu kennzeichnen.

Umschlagtexte sind bestimmte, kurze Textstücke, die als vorderer Umschlagtext oder als hinterer Umschlagtext in der Notiz benannt werden, die besagt, dass das Dokument unter dieser Lizenz freigegeben ist.

Ein vorderer Umschlagtext kann bis zu 5 Worte enthalten, ein hinterer Umschlagtext bis zu 25 Worte.

Eine transparente Kopie des Dokumentes bezeichnet eine maschinenlesbare Kopie, dargestellt in einem Format, dessen Spezifikationen allgemein verfügbar sind, und das geeignet ist das Dokument auf einfache Weise mit einem allgemeinen Texteditor oder (für Bilder, die aus Pixeln bestehen) mit einem allgemeinen Bildbearbeitungsprogramm oder (für Zeichnungen) mit einem häufig verfügbaren Zeichenprogramm zu überarbeiten, und das geeignet ist es als Eingabe für Textformatierer zu verwenden, oder als Eingabe für automatische Konvertierungsprogramme, die eine Reihe von unterschiedlichen Formaten erzeugen, die ihrerseits als Eingabe für Textformatierer verwendet werden können. Eine Kopie in ein anderes transparentes Dateiformat dessen Auszeichnung oder das fehlen der Auszeichnungen derart beschaffen sind, nachfolgende Modifikationen durch die Leser zu verhindern oder zu erschweren ist nicht transparent.

Ein Bildformat ist nicht transparent, wenn es für eine wesentliche Menge von Text verwendet wird.

Eine Kopie, die nicht transparent ist, wird als opak bezeichnet.

Beispiele verwendbarer Formate für transparente Kopien schließen einfachen ASCII-Text ohne Auszeichnungen, TeX-Info Eingabe, LaTeX-Eingabeformat, SGML oder XML, sofern die verwendete DTD öffentlich verfügbar ist, sowie standardkonformes, einfaches HTML, Postscript oder PDF, die für Veränderungen durch Menschen entworfen sind, ein.

Beispiele für transparente Bildformate sind u.a. PNG, XCF und JPG.

Opake Formate sind unter anderen solche proprietären Formate, die nur von proprietären Textverarbeitungsprogramm gelesen und bearbeitet werden können, SGML oder XML deren DTD und/oder Verarbeitungswerkzeuge nicht allgemein verfügbar sind, und maschinengeneriertes HTML, PostScript oder PDF, das von manchen Textverarbeitungsprogrammen nur zu Ausgabezwecken erzeugt wird.

Mit Titelseite wird in einem gedruckten Buch die eigentliche Titelseite sowie die direkt darauf folgenden Seiten bezeichnet, die all das in lesbarer Form enthalten, was in dieser Lizenz gefordert ist, dass es auf der Titelseite erscheinen muss.

Für Werke, die in Formaten vorliegen, die keine Titelseiten haben, gilt als Titelseite der Text, der der auffälligsten Darstellung des Titels des Werkes direkt folgt, aber noch vor dem Inhalt des Werkes steht.

Ein Abschnitt mit dem Titel xyz bezeichnet einen benannten Unterbereich des Dokumentes, dessen Titel entweder genau xyz ist, oder der xyz in Anführungszeichen enthält, der einem Text folgt, der xyz in eine andere Sprache übersetzt. (Hier steht xyz für einen speziellen Abschnittsnamen, der im Folgenden erwähnt wird wie "Danksagung" (Acknowledgements), "Widmung" (Dedications), "Anmerkung" (Endorsement) oder "Historie" (History).).

Den Titel erhalten eines Abschnittes bedeutet, dass beim Modifizieren des Dokumentes dieser Abschnitt mit dem Titel xyz bleibt, wie es in dieser Definition festgelegt ist.

Das Dokument kann direkt hinter der Notiz, die besagt, dass das Dokument unter dieser Lizenz freigegeben ist, Garantieausschlüsse enthalten. Diese Garantieausschlüsse werden so behandelt, als seien sie als Referenzen in diese Lizenz eingeschlossen, allerdings nur um Garantien auszuschließen: Jede andere Implizierung, die dieser Ausschluss hat ist ungültig und keine Wirkung im Sinne dieser Lizenz.

# **2. Datenträgerkopien**

Sie dürfen das Dokument auf jedem Medium sowohl kommerziell als auch nicht kommerziell kopieren und verbreiten, vorausgesetzt, dass diese Lizenz, die Copyright-Hinweise sowie der Lizenzhinweis, der besagt, dass diese Lizenz auf das Dokument anzuwenden ist, in allen Kopien reproduziert wird, und dass keine weiteren Bedingungen jeglicher Art zu denen dieser Lizenz hinzugefügt werden.

Sie dürfen in den Kopien, die Sie erstellen oder verbreiten, keinerlei technische Maßnahmen treffen um das Lesen oder das weitere Kopieren zu erschweren oder zu kontrollieren. Dennoch dürfen Sie Gegenleistungen für Kopien akzeptieren. Wenn Sie eine ausreichend große Menge von Kopien verteilen, müssen Sie zusätzlich die Bestimmungen von Ziffer 3 beachten.

Sie können außerdem unter denselben Bedingungen, die oben angeführt sind, Kopien verleihen und sie können Kopien auch öffentlich bewerben.

# **3. Kopien in Stückzahlen**

Wenn Sie gedruckte Kopien des Dokumentes (oder Kopien auf Medien, die üblicherweise gedruckte Umschläge haben), in einer Stückzahl von mehr als 100 veröffentlichen, und der Lizenzhinweis des Dokumentes Umschlagtexte verlangt, müssen die Kopien in Hüllen verpackt sein, die alle diese Umschlagtexte klar und lesbar enthalten. Die vorderen Umschlagtexte auf dem vorderen Umschlag, die hinteren Umschlagtexte auf dem hinteren Umschlag.

Beide Umschläge müssen Sie außerdem klar und lesbar als den Herausgeber dieser Kopien benennen.

Der vordere Umschlag muss den gesamten Titel darstellen, mit allen Worten gleich auffällig und sichtbar. Sie können weiteres Material den Umschlägen hinzufügen.

Das Kopieren mit Änderungen, die auf Umschläge begrenzt sind, können, so lange der Titel des Dokuments erhalten bleibt, ansonsten als Datenträgerkopien behandelt werden.

Wenn der vorgeschriebene Text für einen der Umschläge zu umfangreich ist um lesbar zu bleiben, sollten Sie den ersten der aufgelisteten Texte auf den aktuellen Umschlag nehmen (so viel wie vernünftigerweise möglich ist) und den Rest auf direkt angrenzenden Seiten.

Wenn Sie mehr als 100 opake Kopien veröffentlichen oder verbreiten, müssen Sie entweder eine maschinenlesbare, transparente Kopie jeder opaken Kopie beilegen, oder mit bzw. in jeder opaken Kopie eine Computer-Netzwerk Adresse angeben, von wo die allgemeine, netzwerk benutzende Öffentlichkeit, Zugriff zum Download einer kompletten transparenten Kopie über öffentliche Standardnetzwerkprotokolle hat.

Wenn Sie sich für die letztere Möglichkeit entscheiden, müssen Sie mit Beginn der Verbreitung der opaken Kopien in Stückzahlen, zumutbare und vernünftige Schritte unternehmen, um sicher zu stellen, dass die transparenten Kopien mindestens ein Jahr nach der Auslieferung der letzten opaken Kopie (direkt oder über einen Agenten oder Händler) dieser Ausgabe an die Öffentlichkeit, an der genannten Adresse verfügbar bleiben.

Es ist erbeten, aber nicht gefordert, dass Sie ausreichend lange vor der Auslieferung einer größeren Menge von Kopien, Kontakt mit den Autoren des Dokumentes aufnehmen, um jenen die Möglichkeit zu geben, Ihnen eine aktualisierte Version des Dokumentes zuzuleiten.

#### **4. Modifikationen**

Unter den obigen Bedingungen unter Ziffer 2 und 3 können Sie modifizierte Versionen kopieren und verbreiten, vorausgesetzt, dass Sie die modifizierte Version unter exakt dieser Lizenz herausgeben, wobei die modifizierte Version die Rolle des Dokumentes einnimmt, und dadurch die weitere Modifikation und Verbreitung an jeden lizensieren, der eine Kopie davon besitzt.

Zusätzlich müssen Sie die folgenden Dinge in der modifizierten Version beachten:

**1.** Benutzen Sie auf der Titelseite (und auf Umschlägen, sofern vorhanden) einen Titel, der sich von dem Titel des Dokumentes und von früheren Versionen unterscheidet. (Die früheren Versionen sollten, wenn es welche gibt, in dem Abschnitt Historie aufgelistet werden.) Sie können denselben Titel wie den einer Vorgängerversion verwenden, wenn der ursprüngliche Herausgeber damit einverstanden ist.

**2.** Geben Sie auf der Titelseite eine oder mehrere Personen oder Einheiten, die als Autoren auftreten können, als für die Modifikationen verantwortliche Autoren der modifizierten Version, zusammen mit mindestens fünf der ursprünglichen Autoren der Ursprungsversion an (alle vorherige Autoren, wenn es weniger als fünf sind), es sei denn diese befreien Sie von dieser Notwendigkeit.

**3.** Geben Sie auf der Titelseite den Namen des Herausgebers als Herausgeber an.

 **4.** Erhalten Sie alle Copyright-Vermerke des Dokumentes.

**5.** Setzen Sie einen passenden Copyright-Vermerk für Ihre Modifikationen direkt hinter die anderen Copyright-Vermerke.

**6.** Schließen Sie direkt hinter den Copyright-Vermerken einen Lizenzhinweis ein, der die öffentliche Erlaubnis erteilt, die modifizierte Version unter den Bedingungen dieser Lizenz zu benutzen, wie es im Anhang weiter unten beschrieben ist.

**7.** Erhalten Sie im Copyright-Vermerk die komplette Liste der unveränderlichen Abschnitte und obligatorischen Umschlagtexte, die in dem Lizenzvermerk des Dokumentes aufgeführt sind.

 **8.** Schließen Sie eine unveränderte Kopie dieser Lizenz mit ein.

**9.** Erhalten Sie den Abschnitt "Historie". Erhalten Sie den Titel und fügen Sie einen Punkt hinzu der mindestens den Titel, das Jahr, die neuen Autoren und Herausgeber, wie sie auf der Titelseite aufgeführt sind, enthält. Sollte es keinen Abschnitt Historie geben, dann erstellen Sie einen, der Titel, Jahr, Autor und Herausgeber des Dokumentes, wie auf der Titelseite angegeben, enthält und fügen Sie einen Punkt hinzu, der die modifizierte Version wie oben dargestellt beschreibt.

 **10.** Erhalten Sie die Netzwerkadresse, die angegeben wurde, um Zugang zu einer transparenten Kopie zu gewähren, sowie entsprechend angegebene Adressen früherer Versionen, auf denen das Dokument aufbaute.

Diese Angaben können in den Abschnitt Historie verschoben werden. Sie können die Netzwerkadresse weglassen, wenn sie sich auf ein Werk bezieht, das mindestens 4 Jahre vor dem Dokument selbst veröffentlicht wurde, oder wenn der ursprüngliche Herausgeber der Version, auf die sich die Adresse bezieht, seine Erlaubnis erteilt.

**11.** Erhalten Sie für alle Abschnitt, die als Danksagungen (Acknowledgements) oder Widmungen (Dedications) überschrieben sind, den Titel sowie die Substanz und den Ton aller vom Geber gemachten Danksagungen und/oder Widmungen in diesem Abschnitt.

**12.** Erhalten Sie alle unveränderlichen Abschnitte unverändert, sowohl im Titel als auch im Text. Abschnittsnummern oder dergleichen gelten hierbei nicht als Teil des Titels.

**13.** Löschen Sie alle Abschnitte, die als Anmerkungen (Endorsements) überschrieben sind. Ein solcher Abschnitt sollte nicht in der modifizierten Version enthalten sein.

**14.** Benennen Sie keinen Abschnitt in Anmerkungen um, oder in einen Namen, der in Konflikt mit einem unveränderlichen Abschnitt gerät.

 **15.** Erhalten Sie alle Garantieausschlüsse.

Wenn die modifizierte Version neue Vorspannabschnitte oder Anhänge enthält, die zweitrangige Abschnitte sein können, und die kein vom Dokument kopiertes Material enthalten, können Sie, nach Ihrem Belieben, einige oder alle diese Abschnitte als unveränderliche Abschnitte in die Lizenzanmerkung der modifizierten Version aufnehmen. Diese Titel müssen sich von allen anderen Titeln unterscheiden.

Sie können einen Abschnitt Anmerkungen anfügen, sofern dieser nichts als Bemerkungen, verschiedener Stellen, zu der modifizierten Version enthält.

Beispielsweise Publikumsreaktionen oder eine Mitteilung, dass der Text von einer Organisation als maßgebliche Definition eines Standards geprüft wurde.

Sie können einen Teil mit bis zu fünf Worten als vorderen Umschlagtext und einen mit bis zu 25 Worten als hinteren Umschlagtext an das Ende der Liste mit den Umschlagtexten der modifizierten Version hinzufügen.

Nur je ein Teil für den vorderen Umschlagtext und den hinteren Umschlagtext können von jeder Einheit hinzugefügt (oder durch entsprechende Anordnung erstellt) werden.

Wenn das Dokument bereits einen Umschlagtext für denselben Umschlag enthält, das von Ihnen oder der Einheit, in deren Namen Sie tätig sind, bereits früher eingefügt wurde, dürfen Sie keine neue hinzufügen.

Sie können aber den alten ersetzen, wenn sie die ausdrückliche Genehmigung des Herausgebers haben, der den früheren Text eingefügt hat.

Der/die Autor(en) und Herausgeber des Dokumentes geben durch diese Lizenz weder implizit noch explizit die Erlaubnis ihren Namen für Werbung in den Anmerkungen der modifizierten Version zu benutzen.

## **5. Dokumente kombinieren**

Sie können mehrere Dokumente, die unter dieser Lizenz freigegeben sind, unter den Bedingungen unter Ziffer 4 für modifizierte Versionen miteinander kombinieren, vorausgesetzt, dass in der Kombination alle unveränderlichen Abschnitte aller Originaldokumente, enthalten sind, und dass Sie diese alle in der Liste der unveränderlichen Abschnitte der Lizenzanmerkung des kombinierten Dokumentes aufführen, sowie alle Garantieausschlüsse erhalten.

Das kombinierte Werk braucht nur eine Kopie dieser Lizenz zu enthalten, und mehrere identische unveränderliche Abschnitte können durch eine einzelne Kopie ersetzt werden.

Wenn es mehrere unveränderliche Abschnitte mit unterschiedlichem Inhalt aber gleichem Namen gibt, machen Sie den Namen eindeutig, indem Sie am Ende des Titels, in Anführungszeichen, den Namen des original Autors oder Herausgebers, falls bekannt, oder andernfalls eine eindeutige Nummer anhängen.

Machen Sie dasselbe mit den Titeln der Abschnitte in der Liste der unveränderlichen Abschnitte im Lizenzhinweis des kombinierten Werkes.

In der Kombination müssen Sie alle Abschnitte mit dem Titel Historie in den unterschiedlichen Dokumenten zu einem einzelnen Abschnitt Historie zusammenführen; entsprechend verfahren Sie mit den Abschnitten Danksagungen und Widmungen. Sie müssen alle Abschnitte mit dem Titel Anmerkungen löschen.

# **6. Sammlungen von Dokumenten**

Sie können eine Sammlung von Dokumenten erstellen, bestehend aus diesem Dokument und weiteren, unter dieser Lizenz stehenden Dokumenten, wobei Sie die einzelnen Kopien dieser Lizenz in den verschiedenen Dokumenten durch eine einzelne Kopie, die in der Sammlung enthalten ist, ersetzen, vorausgesetzt, Sie befolgen in allen andern Punkten, für jedes der Dokumente, die Regeln für Datenträgerkopien.

Sie können ein einzelnes Dokument aus einer solchen Sammlung herausziehen und einzeln unter dieser Lizenz verbreiten, vorausgesetzt, Sie fügen eine Kopie dieser Lizenz in das extrahierte Dokument ein, und befolgen ansonsten die Bedingungen dieser Lizenz für Datenträgerkopien.

## **7. Aggregation mit unabhängigen Werken**

Eine Zusammenstellung des Werkes, oder von Ableitungen davon, mit anderen, separaten und unabhängigen Dokumenten oder Werken, in oder auf demselben Band eines Speicher- oder Verbreitungsmediums, wird dann eine Aggregation genannt, wenn die Copyrights der Zusammenstellung nicht dazu verwendet werden die Rechte der Benutzer, die für die einzelnen Werke gewährt werden, stärker zu beschränken als dies durch die Lizenzen der einzelnen Werke geschieht.

Wenn das Werk in einer Aggregation vorhanden ist, so gilt diese Lizenz nicht für die anderen Werke dieser Aggregation, die keine Ableitung des Dokumentes sind.

Wenn die Bestimmungen für die Umschlagtexte aus Ziffer 3 Anwendung finden, und wenn das Dokument weniger als die Hälfte der gesamten Aggregation ausmacht, dann können die Umschlagtexte auf Seiten gesetzt werden, die das Dokument innerhalb der Aggregation umschließen, oder auf das elektronische Äquivalent eines Umschlages, wenn das Dokument in elektronischer Form vorliegt.

Andernfalls müssen sie auf gedruckten Umschlägen erscheinen, die das gesamte Werk umschließen.

# **8. Übersetzung**

Übersetzungen werden als eine Art von Modifikationen betrachtet. Damit können Sie eine Übersetzung des Dokumentes unter den Bestimmungen von Ziffer 4 verbreiten.

Um die unveränderlichen Abschnitte durch eine Übersetzung zu ersetzen, benötigen Sie die spezielle Erlaubnis des Copyright-Inhabers. Sie können allerdings Übersetzungen von einigen oder allen unveränderlichen Abschnitten zu den original Versionen der unveränderlichen Abschnitte hinzufügen.

Sie können eine Übersetzung dieser Lizenz und allen Lizenzhinweisen im Dokument sowie allen Garantieausschlüssen hinzufügen, vorausgesetzt, dass Sie ebenso die originale englische Version dieser Lizenz und aller Hinweise und Ausschlüsse beifügen.

Sollten die Übersetzung und die Originalversion dieser Lizenz oder eines Hinweises oder Ausschlusses voneinander abweichen, so hat die Originalversion Vorrang.

Wenn ein Abschnitt des Dokumentes als Danksagung, Widmungen oder Historie überschrieben ist, so erfordert die Forderung (Ziffer 4) den Titel dieses Abschnittes zu erhalten, die Änderung des aktuellen Titels.

#### **9. Abschlussbestimmungen**

Sie dürfen dieses Dokument nicht kopieren, verändern, unterlizensieren oder verteilen mit der Ausnahme, dass Sie es ausdrücklich unter dieser Lizenz tun.

Jedweder andere Versuch zu kopieren, zu modifizieren, unter zu lizensieren oder zu verbreiten ist unzulässig und führt automatisch zum Entzug der durch diese Lizenz gewährten Rechte. Dennoch verlieren jene Parteien, die von ihnen Kopien oder Rechte unter dieser Lizen erhalten haben, nicht Ihre Rechte, so lange sie sich in völliger Übereinstimmung mit der Lizenz befinden.

# **10. Spätere Überarbeitungen dieser Lizenz**

Die Free Software Foundation kann von Zeit zu Zeit neue, überarbeitete Versionen der GNU Free Dokumentation License veröffentlichen. Diese neuen Versionen werden im Geiste gleich bleiben, können sich aber in Details unterscheiden um neuen Problemen oder Besorgnissen gerecht zu werden.

## Siehe: **<http://www.gnu.org/copyleft>**

Jede Version dieser Lizenz erhält eine eigene Versionsnummer.

Wenn das Dokument bestimmt, dass eine bestimmt nummerierte Version oder jede spätere Version dafür gilt, haben Sie die Wahl den Bestimmungen dieser speziell benannten Version zu folgen, oder jeder Version, die später von der Free Software Foundation, nicht als Entwurf, veröffentlicht wurde.

# **Anhang:**

Wie Sie diese Lizenz für Ihre Dokumente verwenden können

Um diese Lizenz in einem Dokument zu verwenden, das sie selbst geschrieben haben, schließen Sie eine Kopie dieser Lizenz (eine englische Kopie des Originals Anm. des Übersetzers) in Ihr Dokument mit ein, und setzen Sie den folgenden Copyright- und Lizenzhinweis gleich hinter die Titelseite:

Copyright (c) YEAR YOUR NAME

Permission is granted to copy, distribute and/or modify this document under the terms of the GNU Free Documentation License, Version 1.2 or any later version published by the Free Software Foundation;

with no Invariant Sections, no Front-Cover Texts, and no Back-Cover Texts.

A copy of the license is included in the section entitled "GNU Free Documentation License".

Es folgt eine Übersetzung des oben stehenden Hinweises, der nur zur Klarheit hier angegeben ist! (Anm.: des Übersetzers)

Copyright Jahr Ihr Name

Kopieren, Verbreiten und/oder Modifizieren ist unter den Bedingungen der

GNU Free Documentation License, Version 1.2 oder einer späteren Version, veröffentlicht von der Free Software Foundation, erlaubt.

Es gibt keine unveränderlichen Abschnitte,

keinen vorderen Umschlagtext und keinen hinteren Umschlagtext

Eine Kopie des Lizenztextes ist unter dem Titel

GNU Free Documentation License enthalten.

(Ende der Übersetzung des Lizenzhinweistextes)

Wenn Sie unveränderlichen Abschnitte, vordere und hintere Umschlagtexte haben, ersetzen Sie die Zeile: "Es gibt keine...... Umschlagtext" durch die Folgende:

Mit den unveränderlichen Abschnitten:

Liste dem den Titeln der unveränderlichen Abschnitte

mit dem vorderen Umschlagtext:

vorderer Umschlagtext

und dem hinteren Umschlagtext:

hinterer Umschlagtext

Wenn Sie unveränderliche Abschnitte, aber keine Umschlagtexte oder irgendeine andere Kombination der drei Bereiche haben, mischen Sie die verschiedenen Alternativen, dass sie zu Ihren Anforderungen passen.

Wenn Ihr Dokument nicht-triviale Codebeispiele enthält empfehlen wir diese Beispiele parallel unter einer freien Softwarelizenz Ihrer Wahl, beispielsweise der GNU General Public License zu lizensieren, um ihren Gebrauch in freier Software zu erlauben.

# 24 Index

# $\overline{A}$

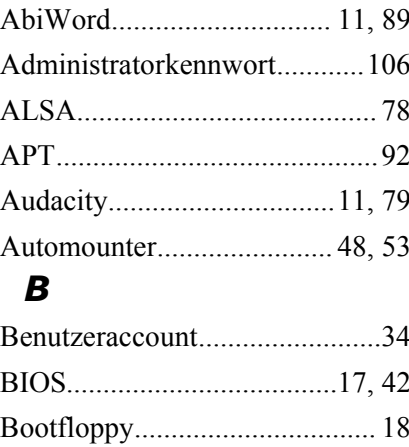

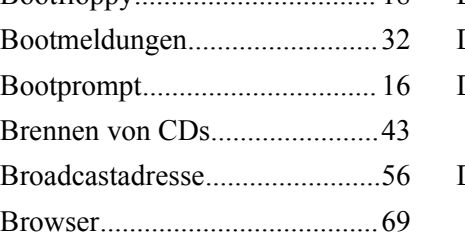

# $\mathbf C$

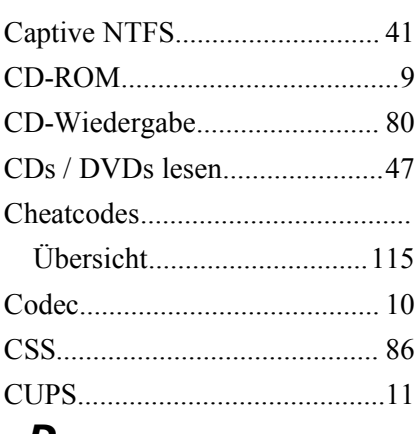

# D

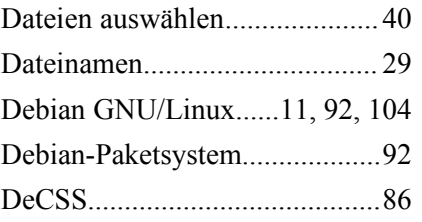

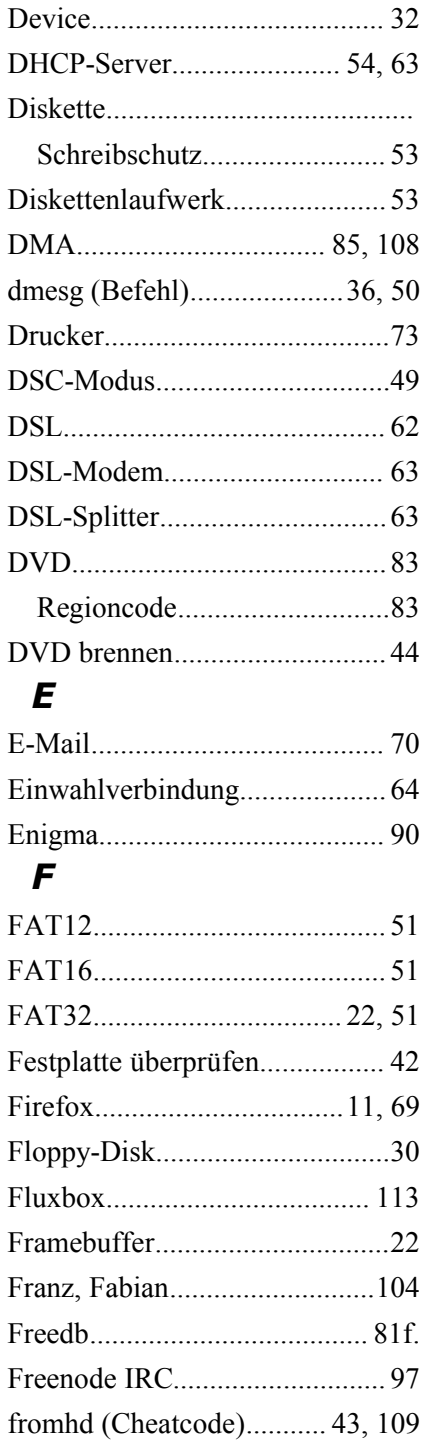
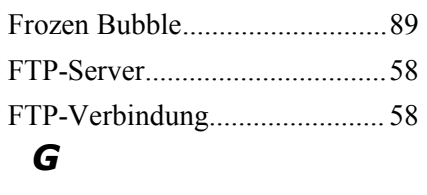

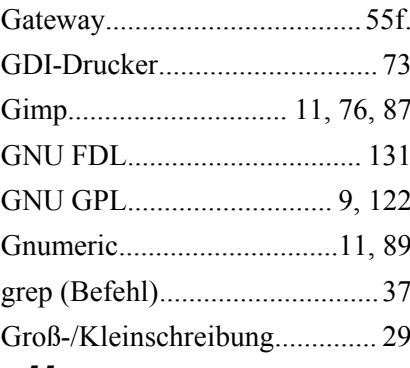

### $H$

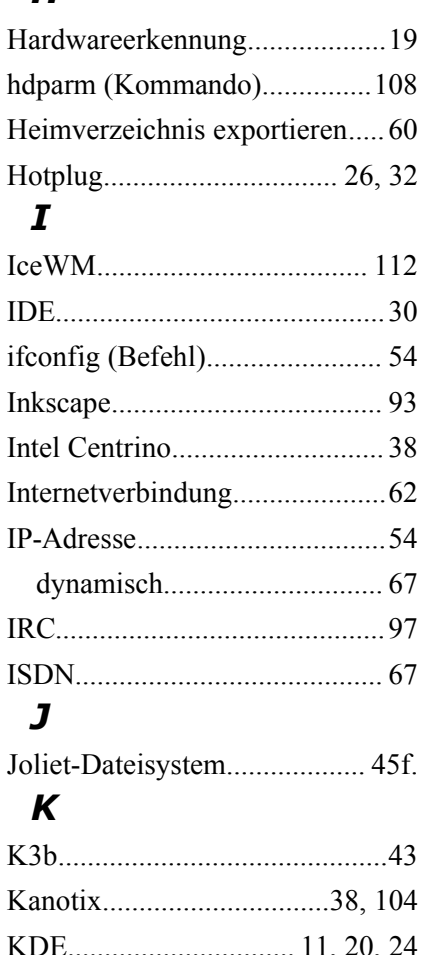

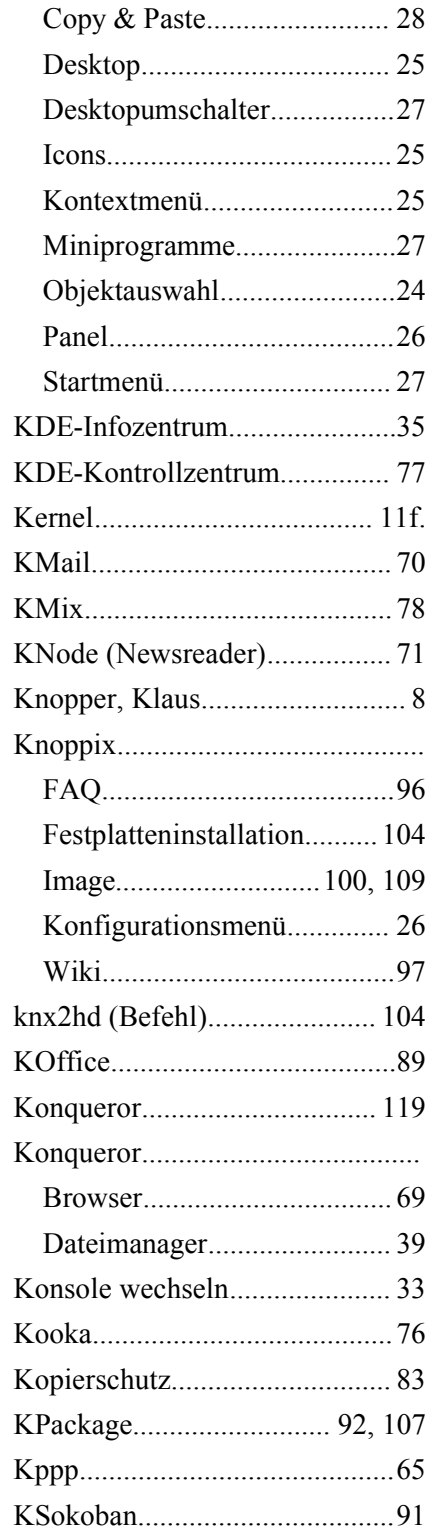

# $\mathbf{L}$

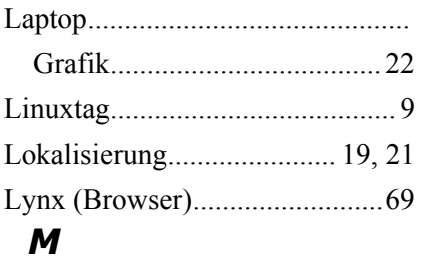

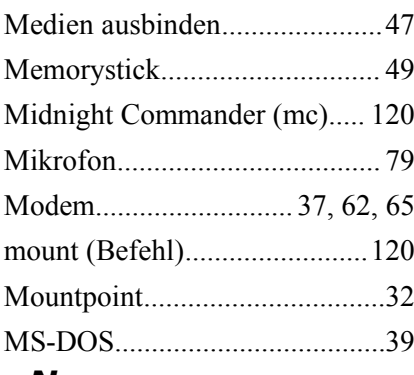

## $\boldsymbol{N}$

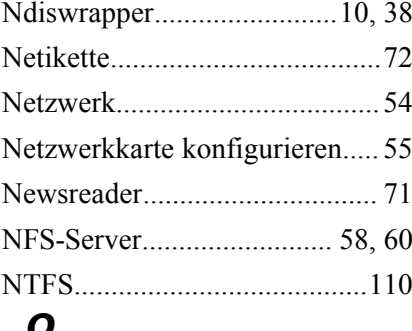

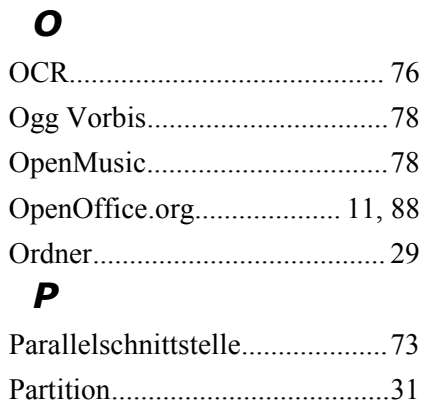

Schreibzugriff herstellen........41 

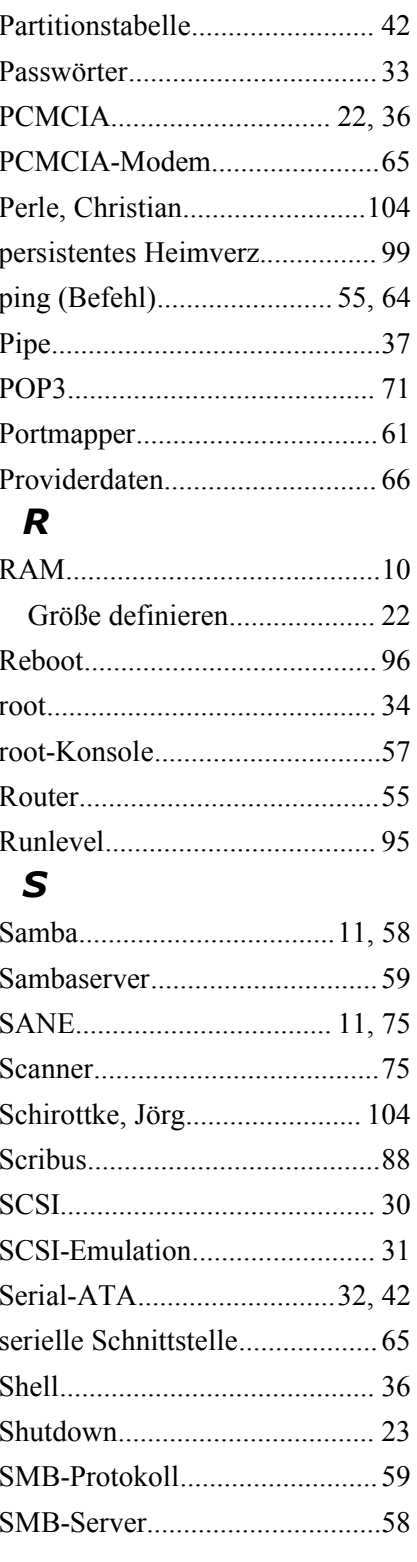

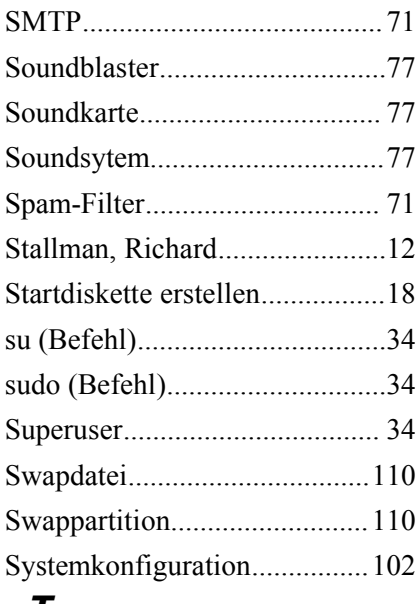

### *T*

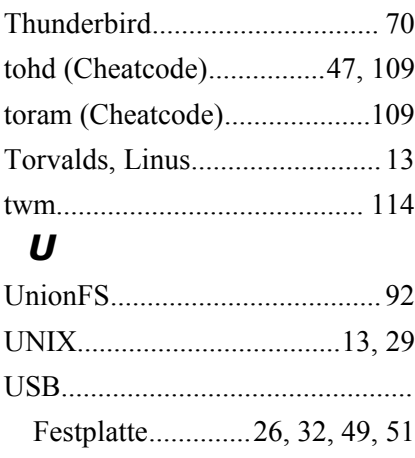

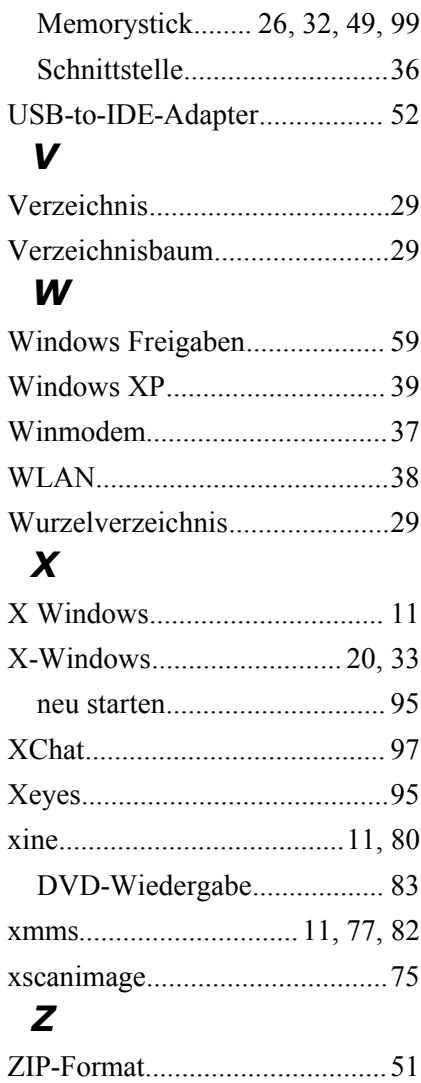

### **Mehr von Rainer Hattenhauer ...**

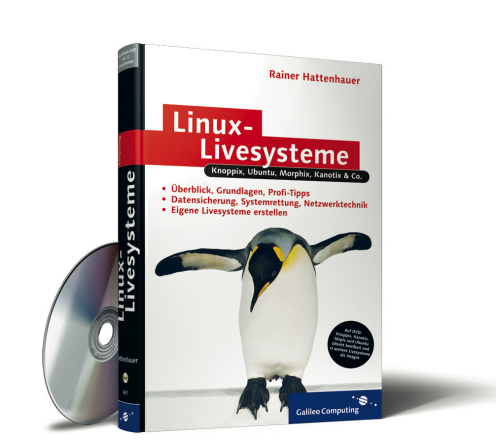

#### **Linux-Livesysteme**

#### **Knoppix, Ubuntu, Morphix, Kanotix, Mepis, Quantian & Co.**

Dr. Rainer Hattenhauer

Galileo Computing 447 S., 2005, geb., mit DVD 29,90 Euro, ISBN 3-89842-631-9

#### **<http://www.galileocomputing.de/976>**

- f Überblick, Grundlagen, Profi-Tipps
- f Datensicherung, Systemwiederherstellung, Netzwerktechnik
- ► Eigene Livesysteme erstellen

Mit Knoppix fing alles an. Inzwischen sind eine ganze Menge weiterer Linux-Livesysteme entwickelt worden. Natürlich bieten sie für Einsteiger eine hervorragende Möglichkeit, gefahrlos in die Linux-Welt einzusteigen. Sie können aber weit mehr sein. Längst nutzen Experten derartige Systeme aber auch zur Datenrettung, für Softwaredemos oder als Büro für die Westentasche. Dieses Buch trägt dem großen Interesse an einem umfassenden und auch für Profis interessanten Handbuch Rechnung. Es liefert einen Überblick über die aktuellen Livesysteme, erklärt die technischen Grundlagen und das ganze Potenzial von der Datensicherung bis zur Netzwerkintegration. Wer sich sein eigenes maßgeschneidertes Livesystem entwickeln möchte, wird hier mit den nötigen Anleitungen versorgt.

Auf der Multiboot-DVD befinden sich alle beschriebenen Livesysteme.

Das Buch können Sie bestellen unter: **<http://www.galileocomputing.de/976>**

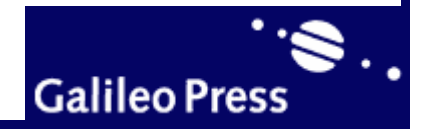